## BlackBerry Curve 9315 Smartphone

Version: 7.1

USER GUIDE

# **E: BlackBerry**

Published: 2012-08-09 SWD-20120809100741193

## **Contents**

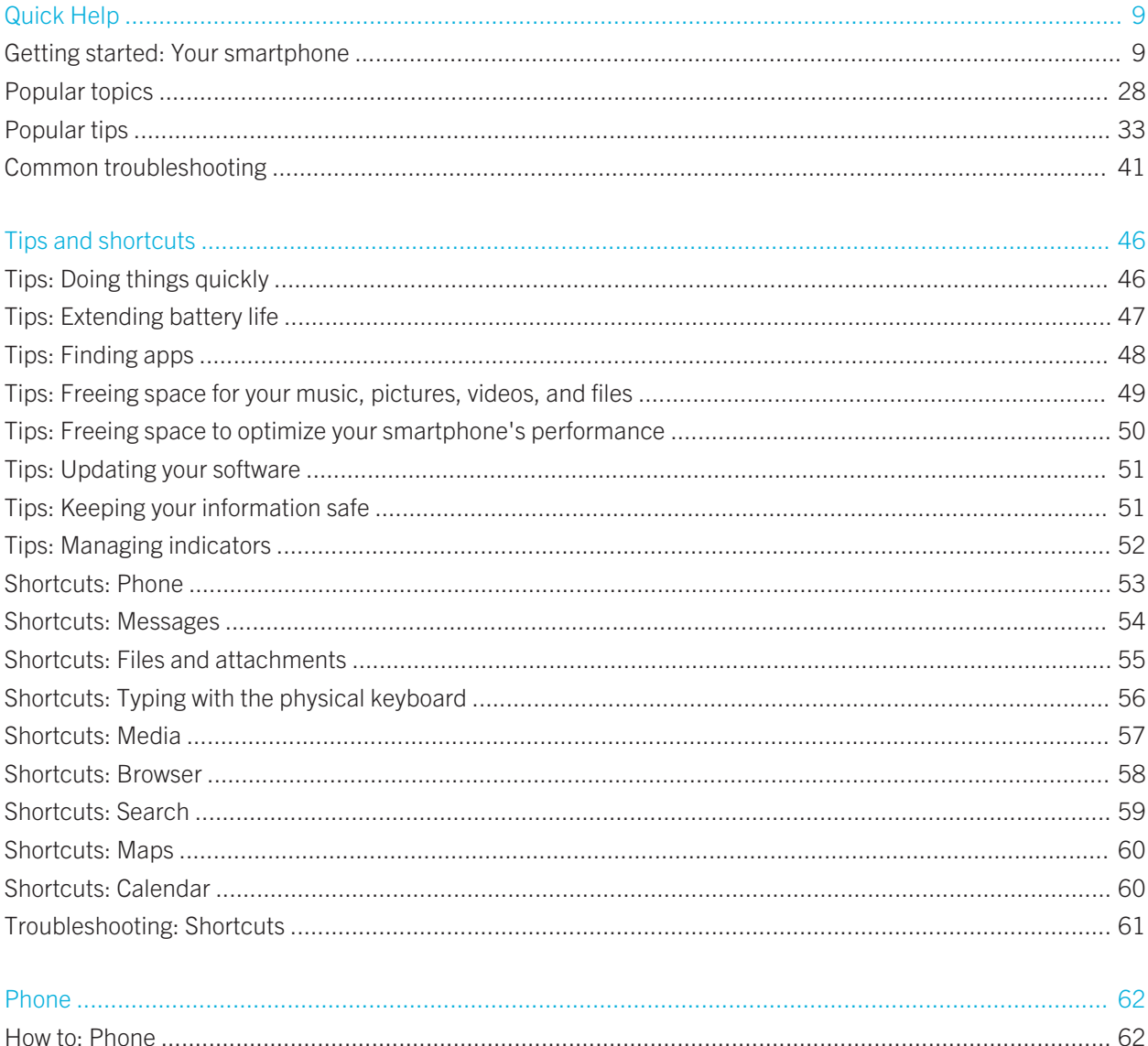

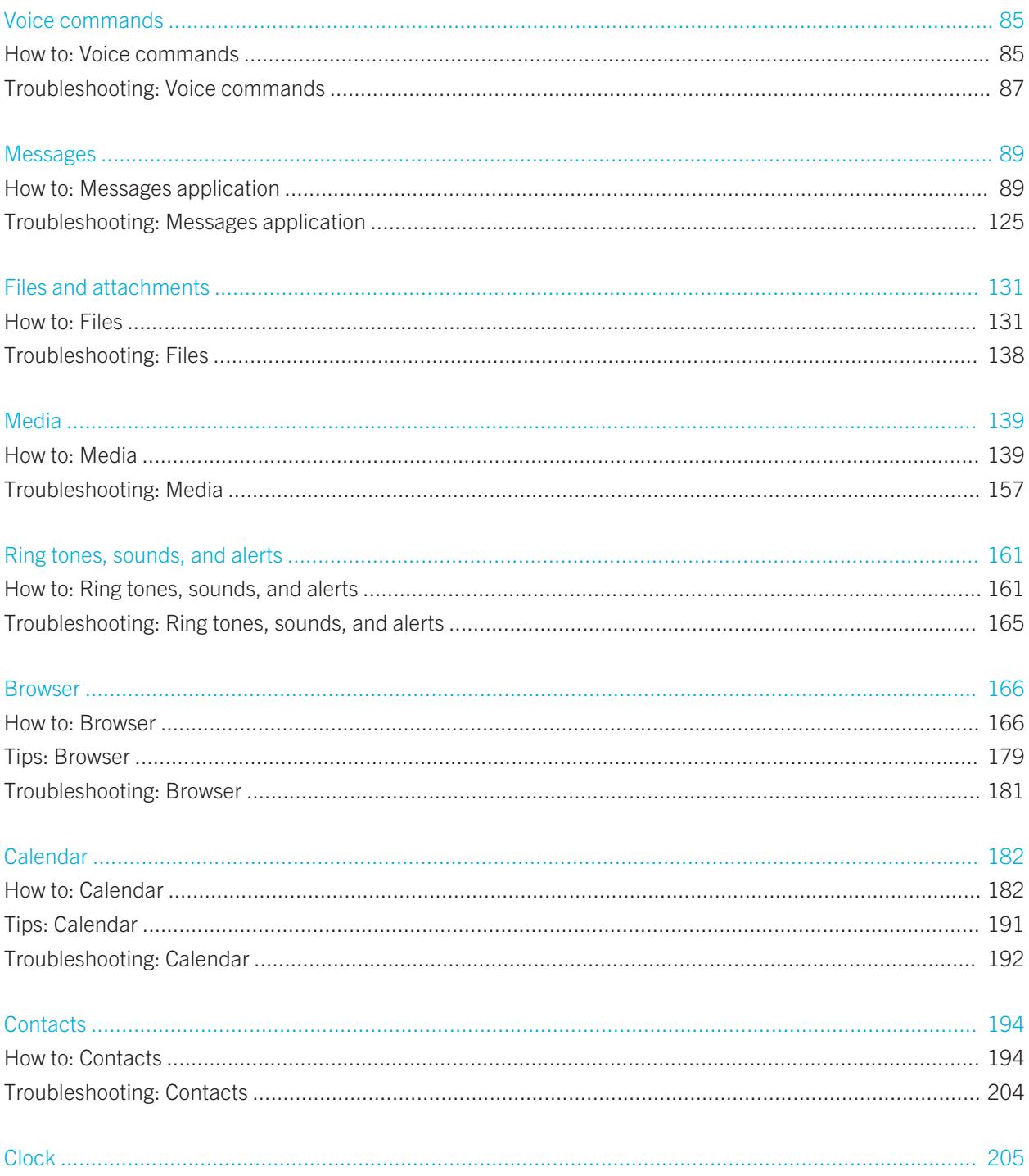

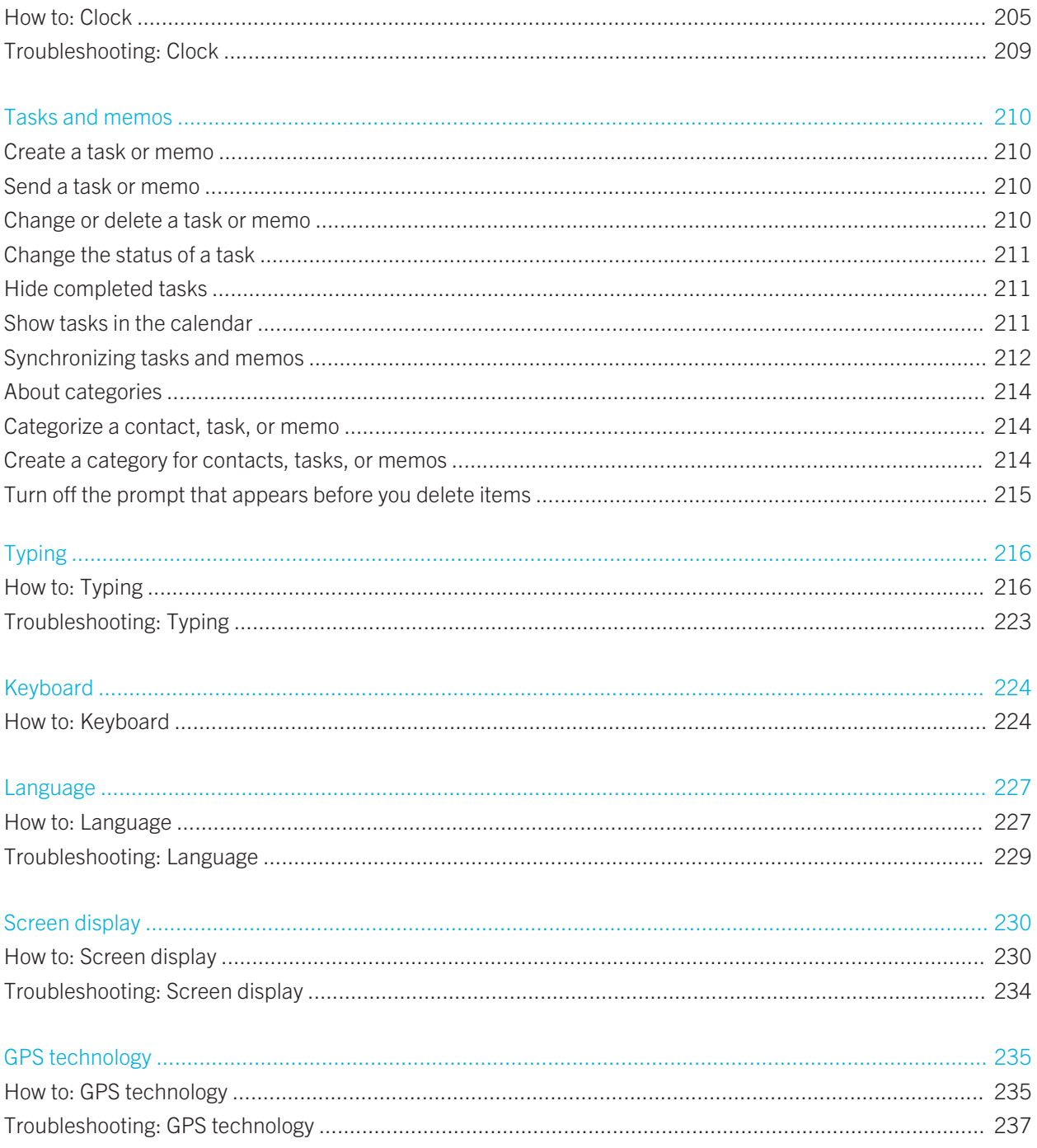

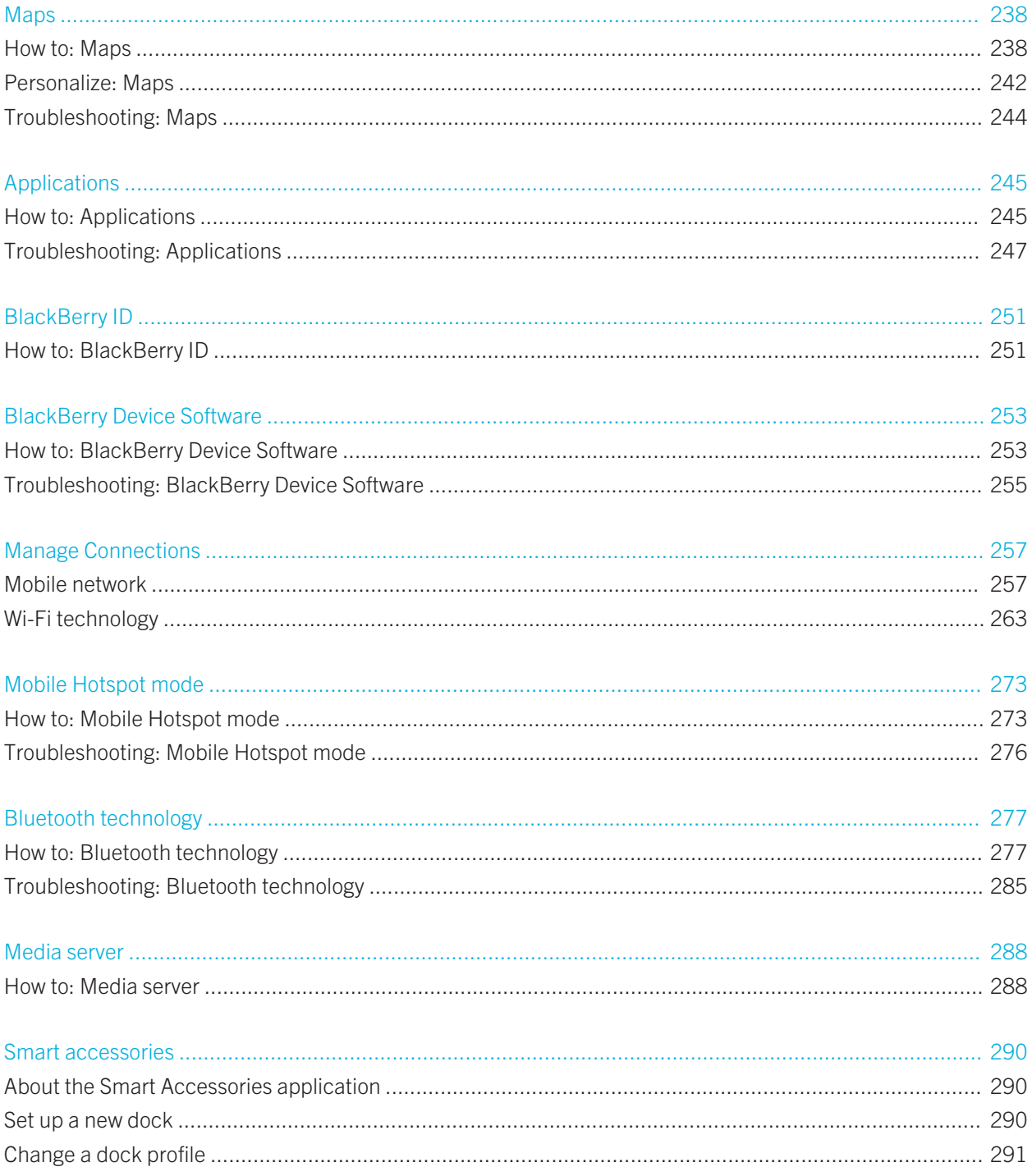

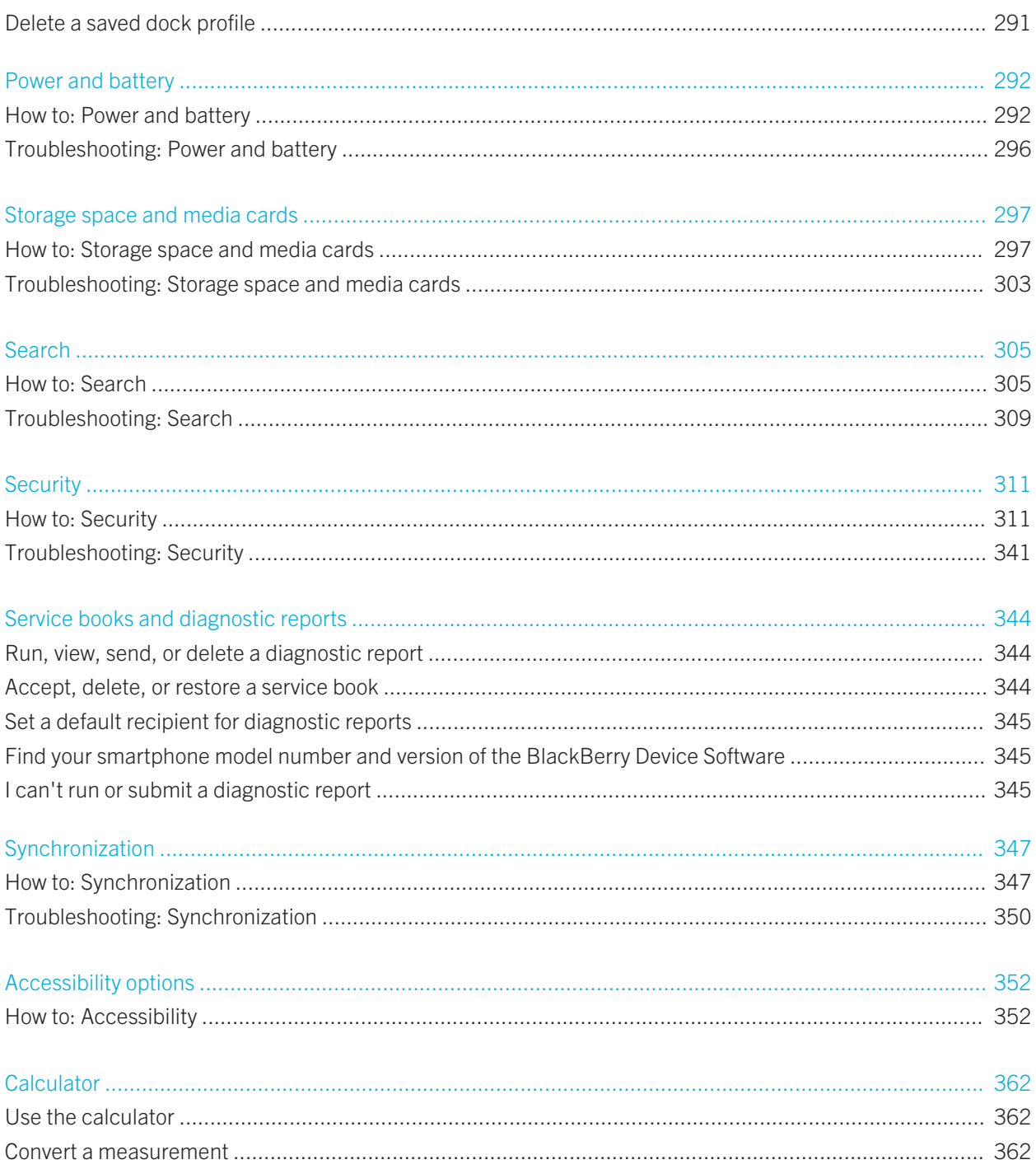

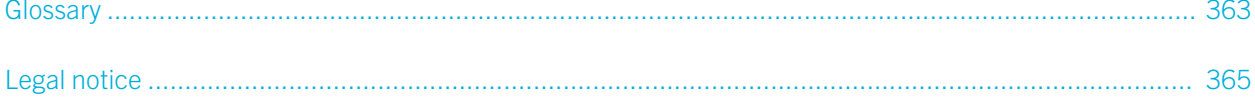

Quick Help

# Getting started: Your smartphone

Find out about apps and indicators, and what the keys do on your BlackBerry smartphone.

## Your BlackBerry smartphone at a glance

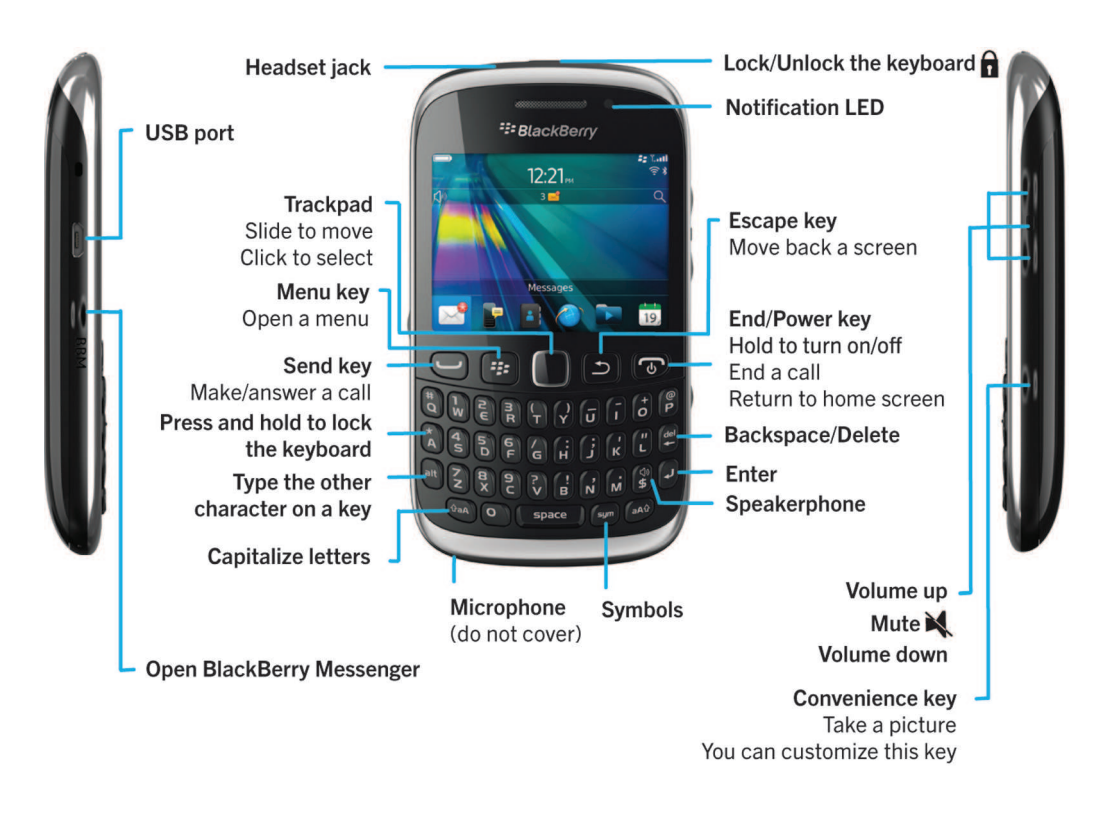

### Inserting the SIM card, media card, and battery

Quick Help

### Remove the battery door

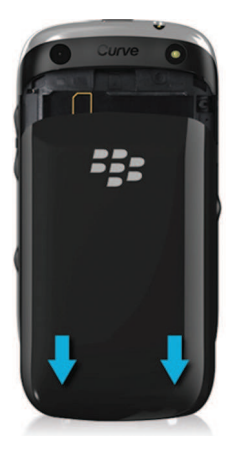

### Insert the SIM card

Depending on your BlackBerry smartphone model or your wireless service provider, you might not need a SIM card for your smartphone.

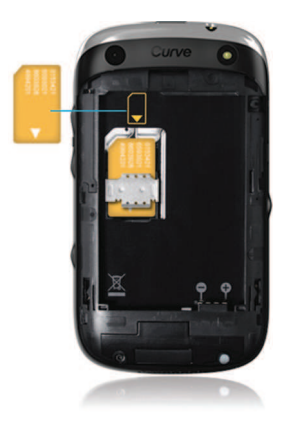

Slide the SIM card into the slot.

Quick Help

### Insert the media card

The media card is optional. If a media card is included, it might already be inserted.

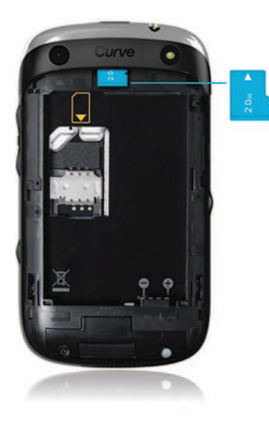

### Insert the battery

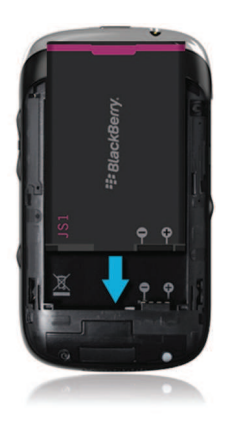

## New in BlackBerry 7.1

BlackBerry 7.1 enhances the BlackBerry experience with new functionality and innovative apps.

### Wi-Fi calling

If your wireless service provider supports Wi-Fi calling and you subscribe to this service, you can make and receive calls over the Wi-Fi network. For more information, see Wi-Fi calling.

### Mobile Hotspot mode

When you turn on Mobile Hotspot mode, you can use your smartphone as a mobile hotspot so that other Wi-Fi enabled devices can use the mobile network connection on your smartphone. For more information, see Mobile Hotspot mode.

Before you use your smartphone in Mobile Hotspot mode, read the latest safety and product information at www.blackberry.com/docs/smartphones.

### FM Radio

You can use the FM Radio app to listen to radio stations on your smartphone. You can scan for stations, create favorite stations, and you can listen to the radio using a wired headset or the speakerphone. For more information, see FM Radio.

#### Parental Controls

Parental Controls are designed to help you have more control over how the features of the BlackBerry smartphone are used. With Parental Controls you can block content, turn features on or off, and decide what types of communication are available. For more information, see Turn on Parental Controls.

#### Public warning messages

If your wireless service provider or organization uses a public warning system, you can receive public warning messages, such as weather warnings or amber alert messages, on your smartphone. For more information, see Public warning systems.

#### New in BlackBerry 7

BlackBerry 7 includes a number of exciting new features and services, as well as some enhancements to existing features.

#### BlackBerry ID

A BlackBerry ID is an email and password that gives you convenient access to BlackBerry products and services. After you create your BlackBerry ID, you can log in to any BlackBerry product that supports BlackBerry ID. For example, with

Quick Help

BlackBerry ID you can manage apps that you downloaded from the BlackBerry App World storefront and keep apps you downloaded when you switch smartphones. For more information, see BlackBerry ID.

#### Voice enabled search

Looking for something? You can now use your voice to search for help, contacts, documents, pictures, videos, and more on your smartphone and on the Internet. For more information, see Search for an item using voice enabled search.

#### Home screen customization

Customize the home screen even more by hiding panels you don't use regularly, and hiding icons in specific panels or all panels. For more information, see Show or hide a home screen panel and Show, hide, or find an application icon.

#### Touch-free call answering

You don't need to use your hands to answer calls when you're using a Bluetooth enabled headset or a regular headset! Now you can set your smartphone to answer calls automatically after 5 seconds. For more information, see Change how you answer calls with a headset.

#### Bluetooth enhancements

You can now send multiple pictures at once using Bluetooth technology. For details, see Send a file.

Conveniently send and receive a contact card (also called a vCard) using Bluetooth technology, and save the received contact card into your smartphone's contact list. For more information, see Send contact cards using Bluetooth technology.

#### Picture enhancements

When you rotate JPEG and PNG pictures, the pictures are saved automatically in the rotated view.

Sort pictures from either newest to oldest, or oldest to newest. This lets you see a slide show in the order that pictures were taken.

You can now view pictures in a slide show using transitions such a sliding, zooming, and panning. For more information, see Change your slide show options.

## About switching BlackBerry smartphones

When you switch to a new BlackBerry smartphone your data and settings, such as supported email messages, organizer data, and compatible third-party applications, can be transferred to your new smartphone.

The backup and restore process can be done using a media card or the BlackBerry Device Software. Both options are available from the Device Switch option in the Setup application.

A Switch Smartphones user guide is available at docs.blackberry.com.

Depending on your wireless service provider, this feature might not be available.

Related information

Visit the Setup application, 14

## About BlackBerry ID

A BlackBerry ID gives you convenient access to multiple BlackBerry products and services. After you create a BlackBerry ID, you can use your BlackBerry ID email address and password to log in to any BlackBerry product that supports BlackBerry ID. With BlackBerry ID, you can manage apps that you downloaded from the BlackBerry App World storefront and keep apps you downloaded when you switch smartphones.

You are prompted to log in using your BlackBerry ID when you set up a BlackBerry PlayBook tablet or a BlackBerry smartphone running BlackBerry 7. If you previously created a BlackBerry ID, you must use it when you set up your new tablet or smartphone (instead of creating a new BlackBerry ID). You can log in to both a tablet and a smartphone using the same BlackBerry ID.

If you're using an older BlackBerry smartphone, you might be able to create a BlackBerry ID from within an app that supports BlackBerry ID, or you can create a BlackBerry ID by visiting www.blackberry.com/blackberryid.

#### Related information

About downloading apps with the BlackBerry App World, 29

### Visit the Setup application

The Setup application helps you learn about navigation and typing, change options to personalize your BlackBerry smartphone, and set up network connections, such as Bluetooth connections. You can also set up email addresses and social networking accounts. The Setup application should appear automatically the first time that you turn on your smartphone.

- 1. If the Setup application does not appear automatically, on the home screen or in a folder, click the Setup icon.
- 2. Click a section to change options or to complete a short series of prompts that help you set the options.

## Important keys

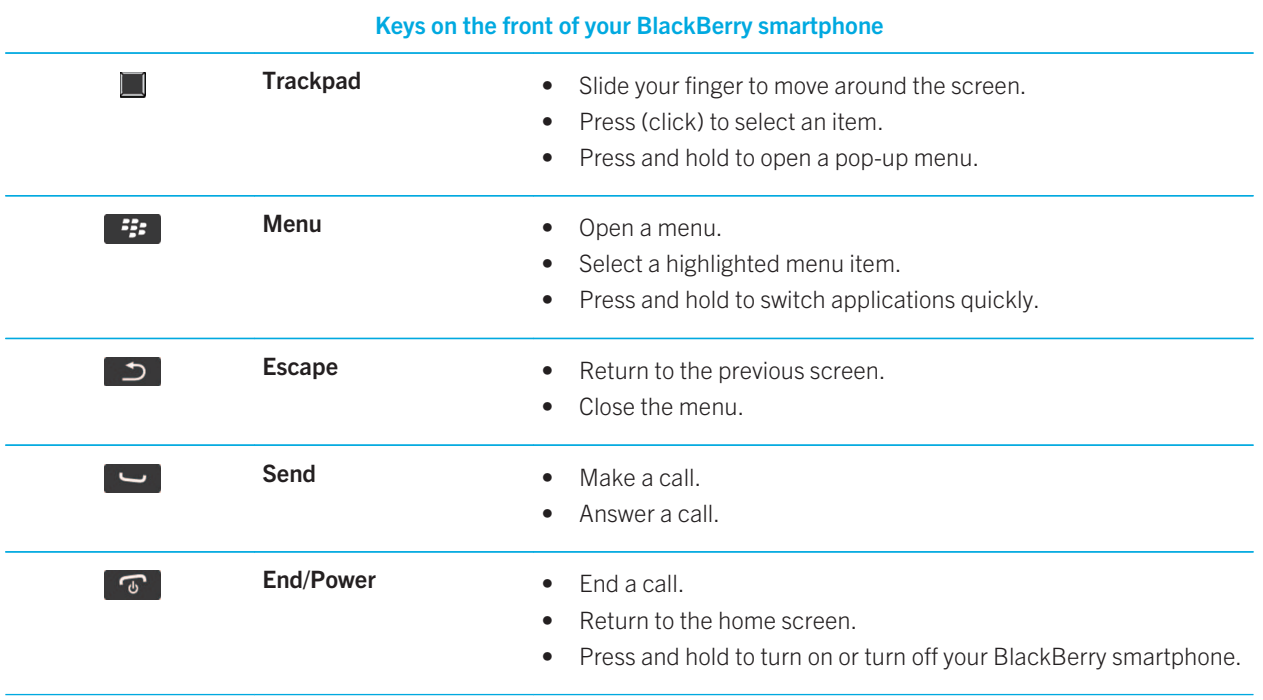

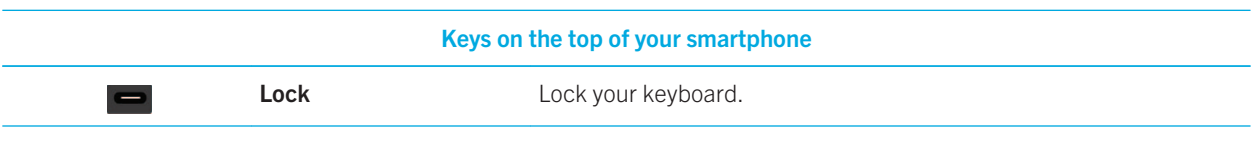

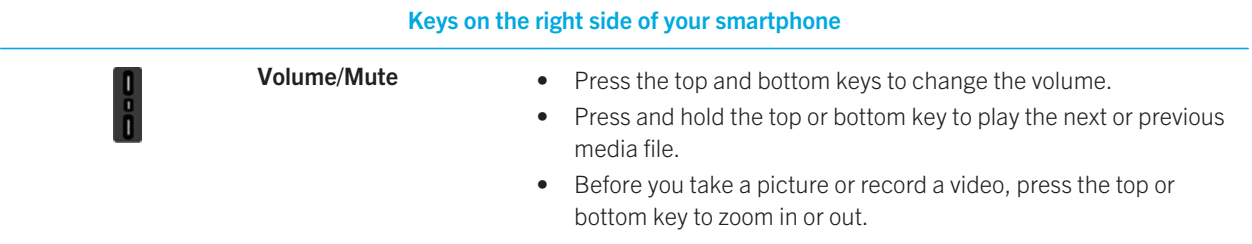

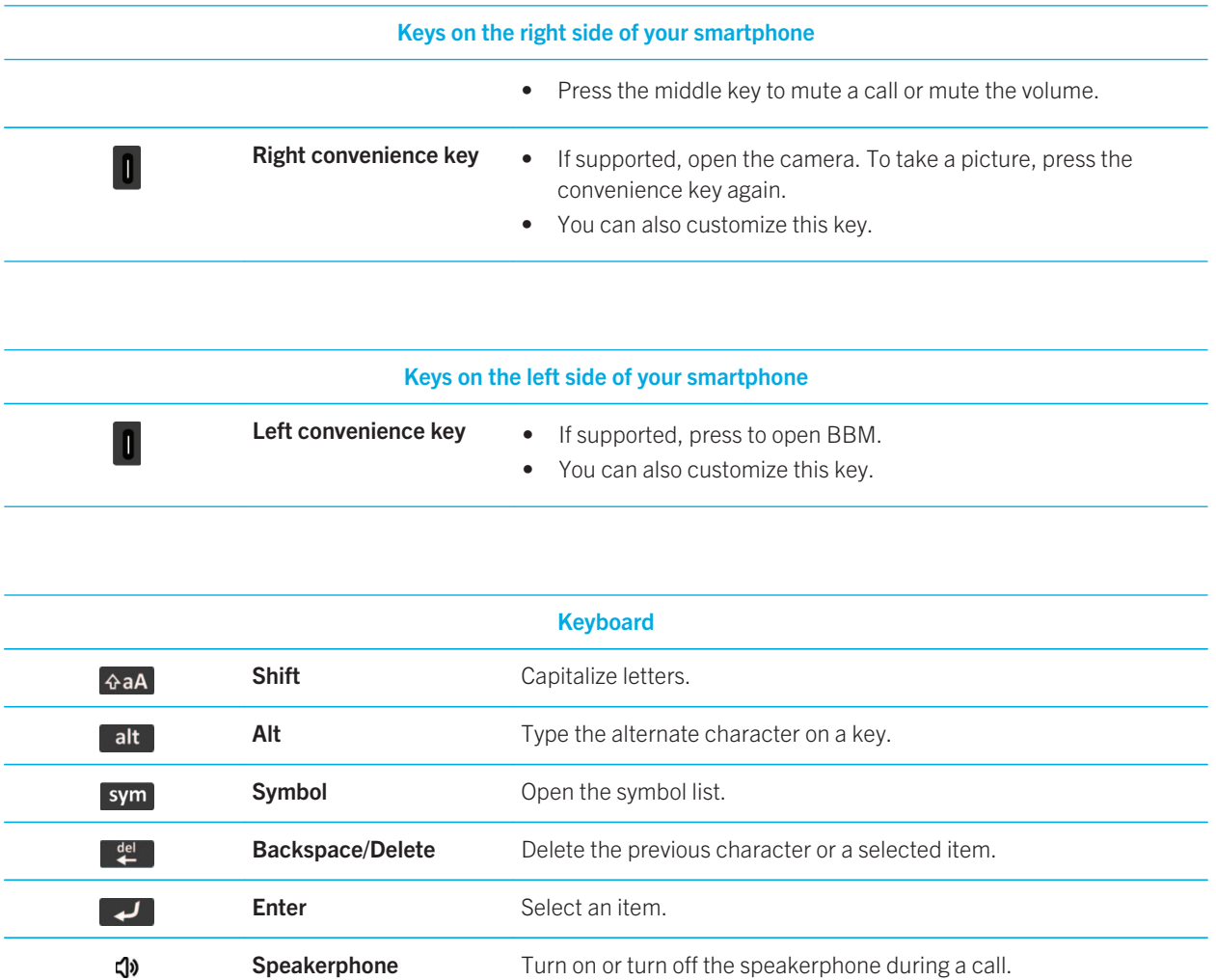

Quick Help

## Flashing LED color descriptions

The LED on the top of your BlackBerry smartphone flashes different colors to indicate the statuses described.

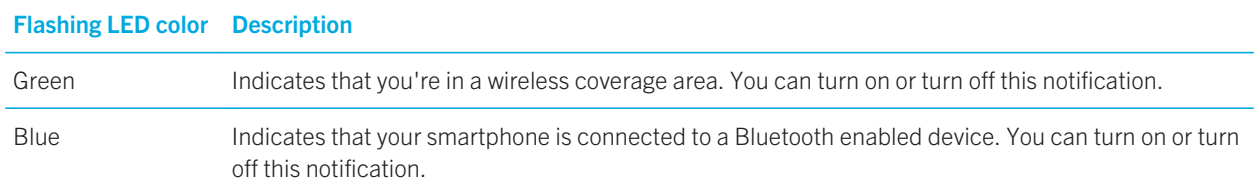

16

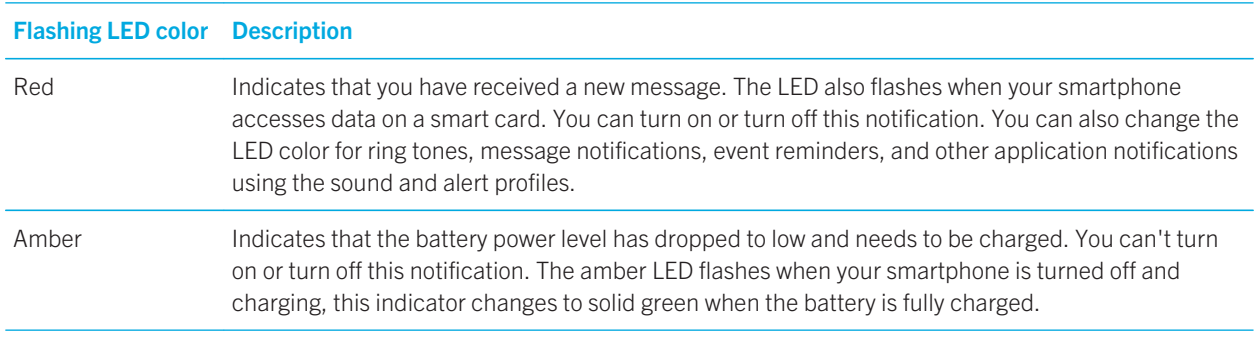

#### Related information

Turn on flashing LED notification for wireless coverage, 233 Turn off or turn on the Bluetooth connection notification, 283

### Icons

#### Application icons

You can access your applications by clicking the icons on the home screen and in folders on the home screen. The initial view of the home screen displays icons for only some of the available applications. To view more application icons on the home screen, click All.

Depending on your BlackBerry smartphone model, administrator, and wireless service provider, some applications might not be available. You might be able to download some applications from the BlackBerry App World storefront.

To see a full icon guide, go to www.blackberry.com/docs/smartphones. Click your smartphone model, then click the Icon Guide.

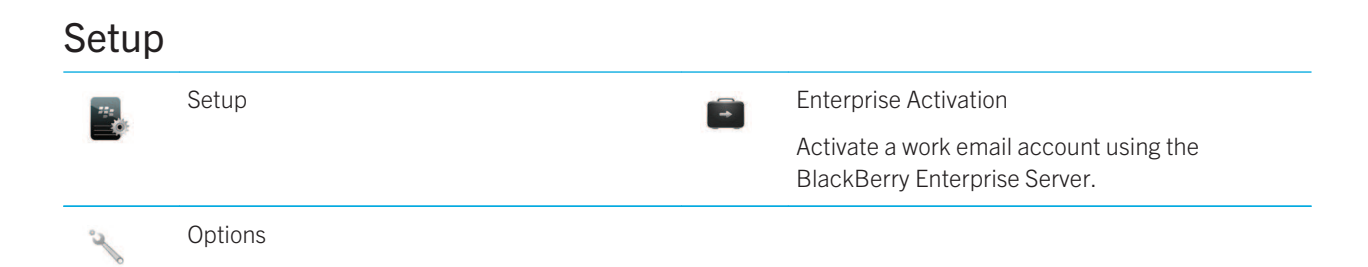

Quick Help

### Power and lock

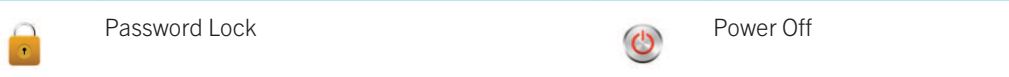

### Messages

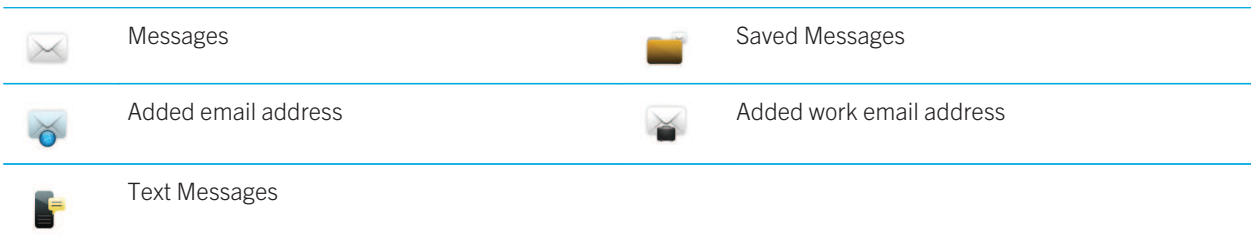

### Instant messaging

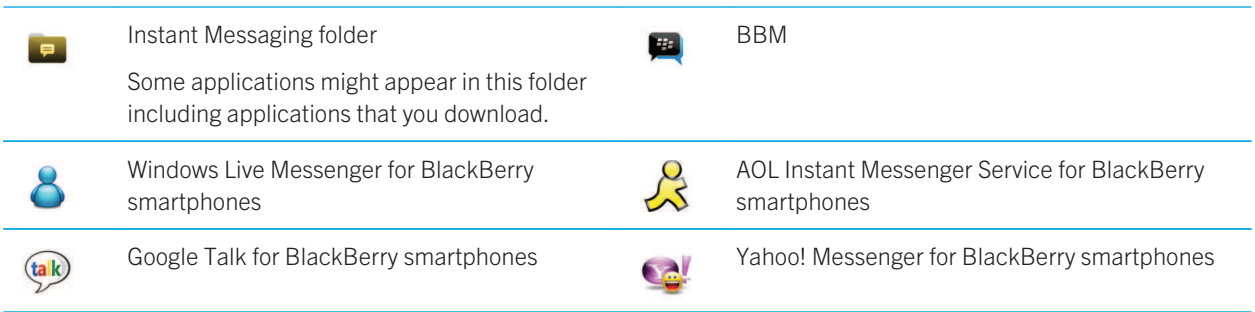

### Applications

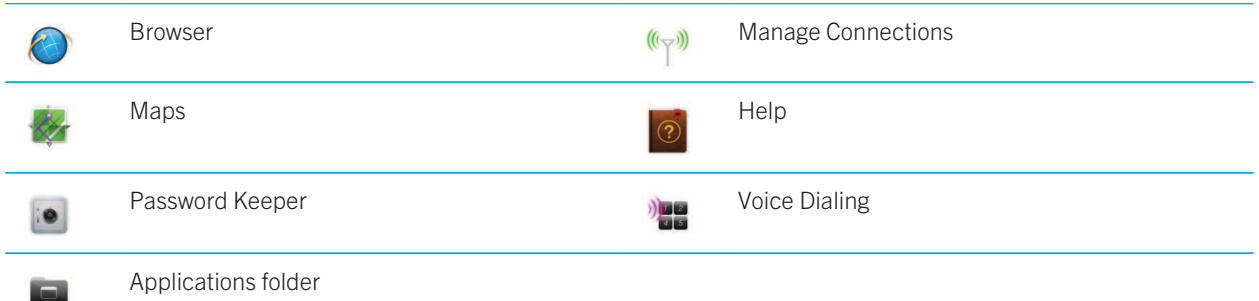

> Some applications might appear in this folder, including applications that you download.

### Media

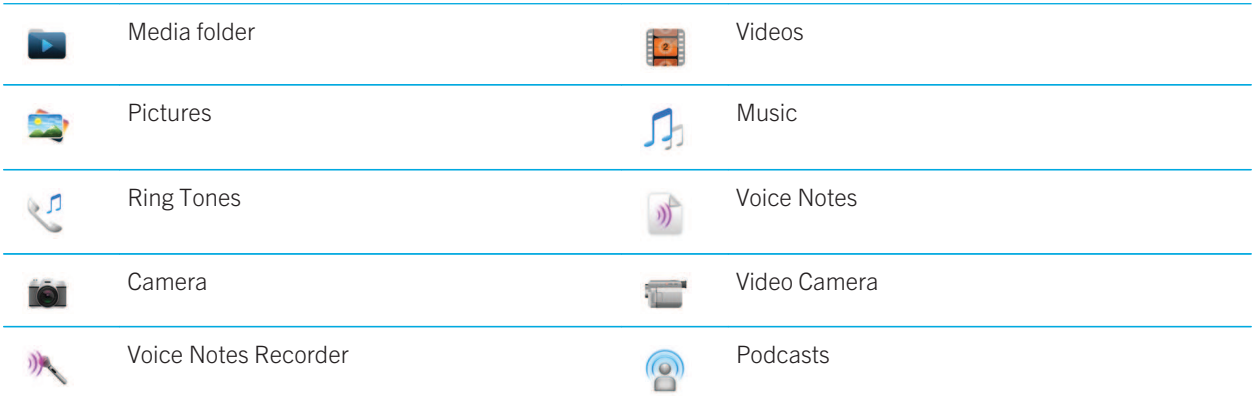

### Personal organizer

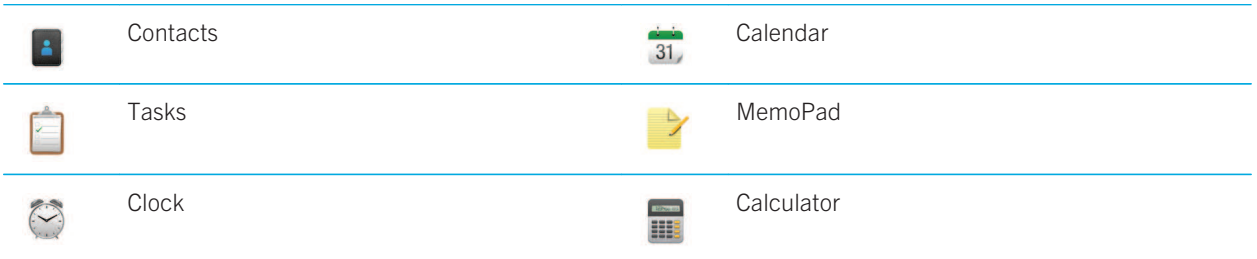

#### Files

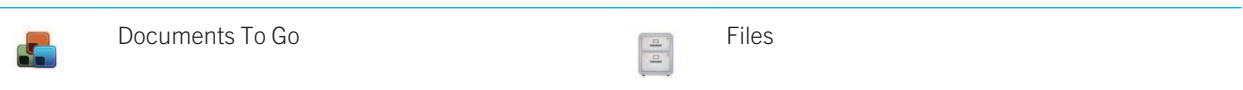

### Social networking and mobile purchasing

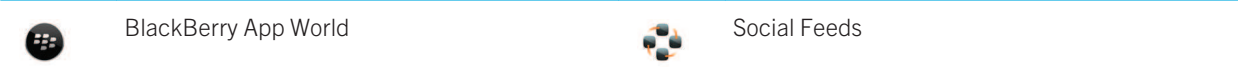

User Guide

RIM Confidential and Proprietary Information - Approved Third Parties

Quick Help

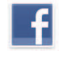

Facebook for BlackBerry smartphones Twitter for BlackBerry smartphones

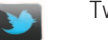

### BlackBerry Device Software update

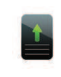

A software update for the BlackBerry Device A software update for the BlackBerry Device  $\mathbf{r}$ Software is available.

A software update for the BlackBerry Device Software is ready to be installed.

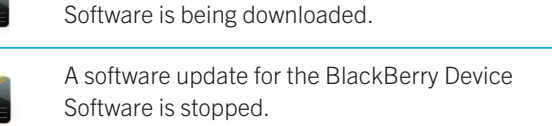

#### Sounds and alerts

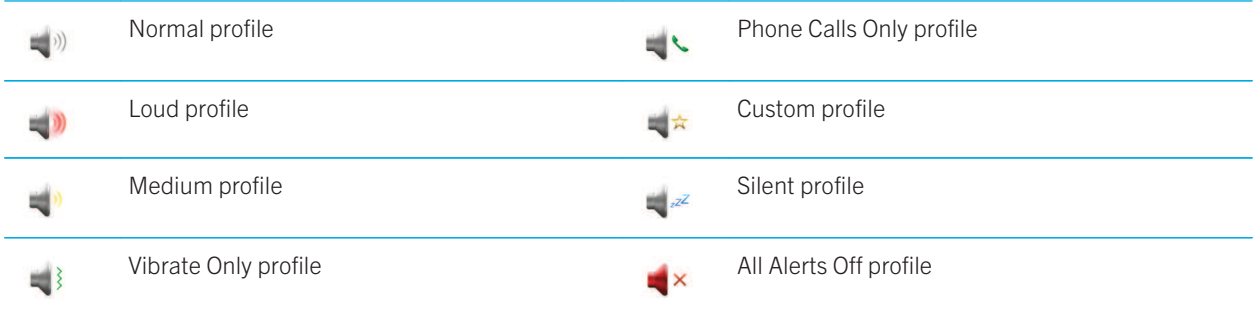

#### Games

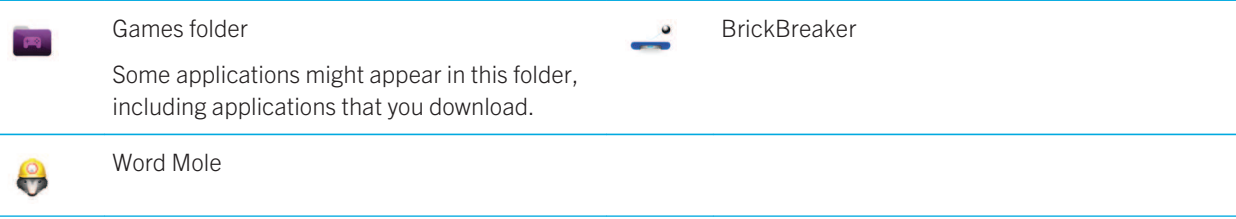

#### Home screen icons

These icons are status indicators that appear at the top of the home screen.

Depending on your BlackBerry smartphone model and wireless service provider, some of these icons might not appear.

User Guide

RIM Confidential and Proprietary Information - Approved Third Parties

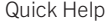

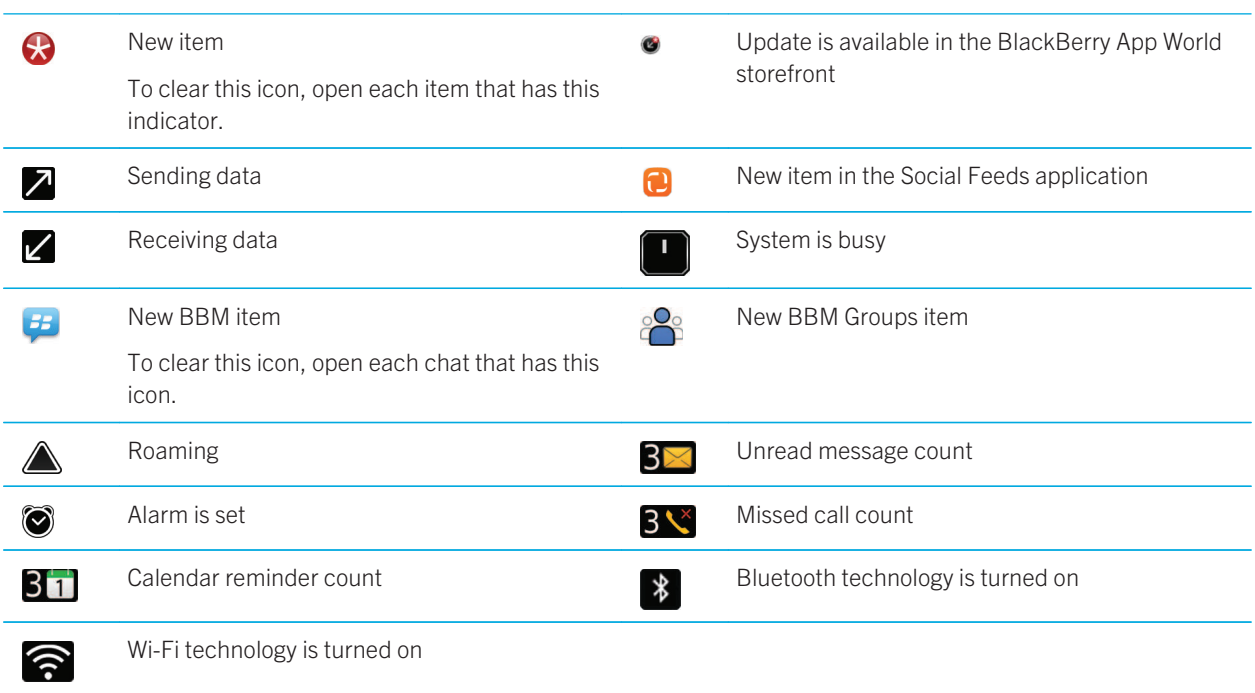

### Message inbox icons

These icons indicate the type or status of each message in your inbox.

Depending on your BlackBerry smartphone model and wireless service provider, some of these icons might not appear.

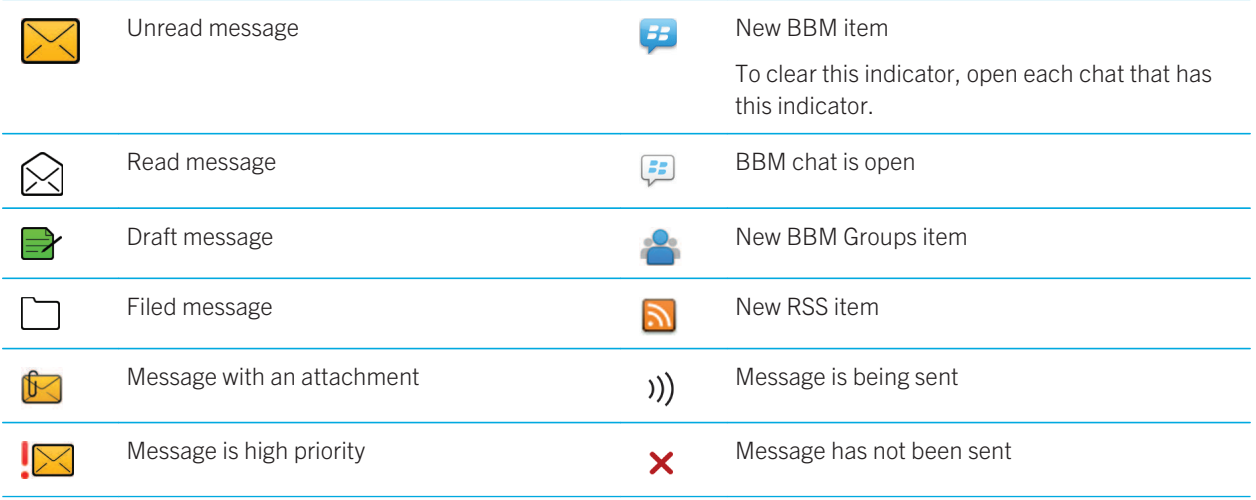

User Guide

RIM Confidential and Proprietary Information - Approved Third Parties

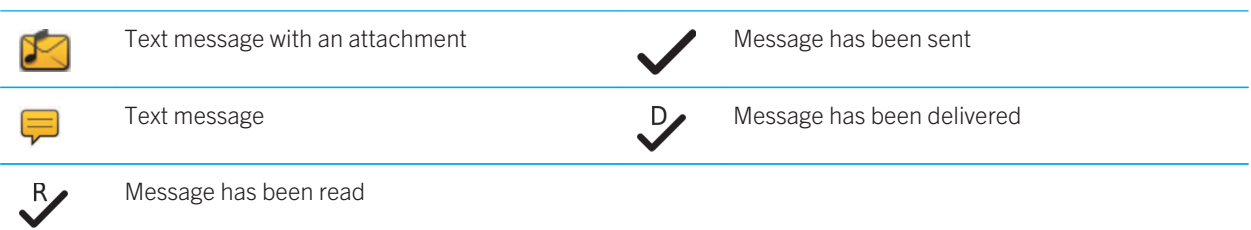

### Battery power level icons

These icons appear at the top of the home screen and at the top of the screen in some applications.

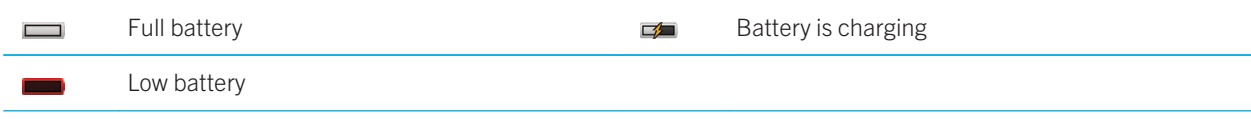

### Typing icons

These icons appear in the upper-right corner of the screen when you type.  $CAP$  lock (capital letter lock)  $\Box$  Multi-tap mode  $\boxed{\frac{\triangle}{\mathsf{a}\mathsf{A}}}$ NUM lock (number lock) **Current input language** Current input language  $\boxed{123}$ Alt mode  $\boxed{\mathsf{alt}}$ 

#### Phone icons

These icons appear at the top of the home screen and in the Phone application.

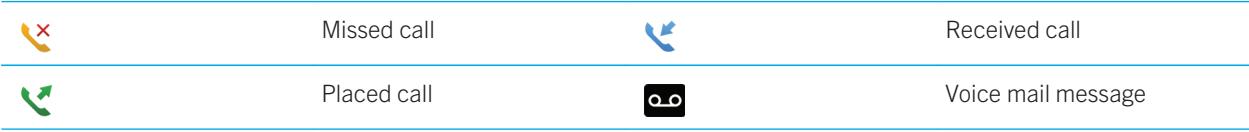

### Calendar icons

These icons appear when you highlight a calendar entry.

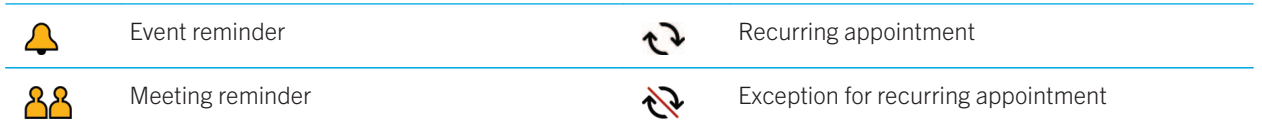

Quick Help

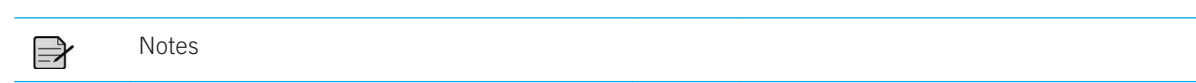

#### Camera icons

These icons appear at the bottom of the screen in the camera. You can click these icons.

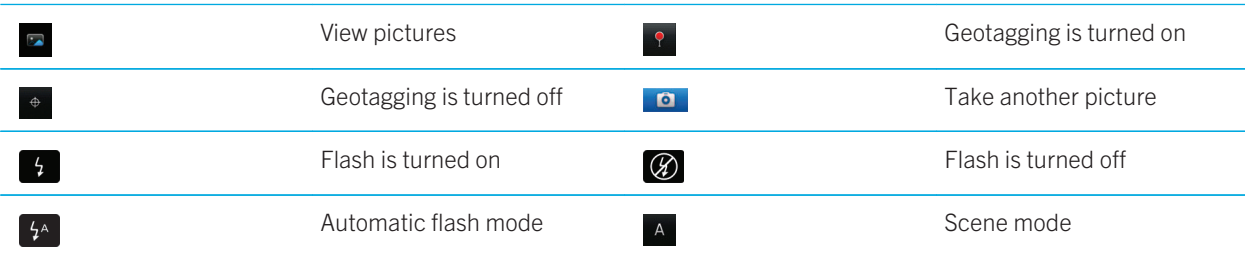

#### Video camera

These icons appear at the bottom of the screen in the video camera. You can click these icons.

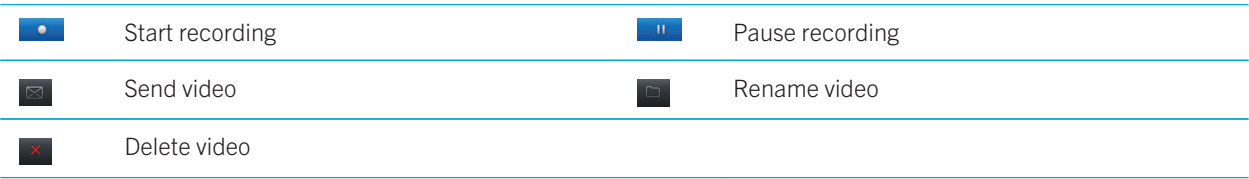

## Your Home screen

Home screen at a glance

#### Quick Help

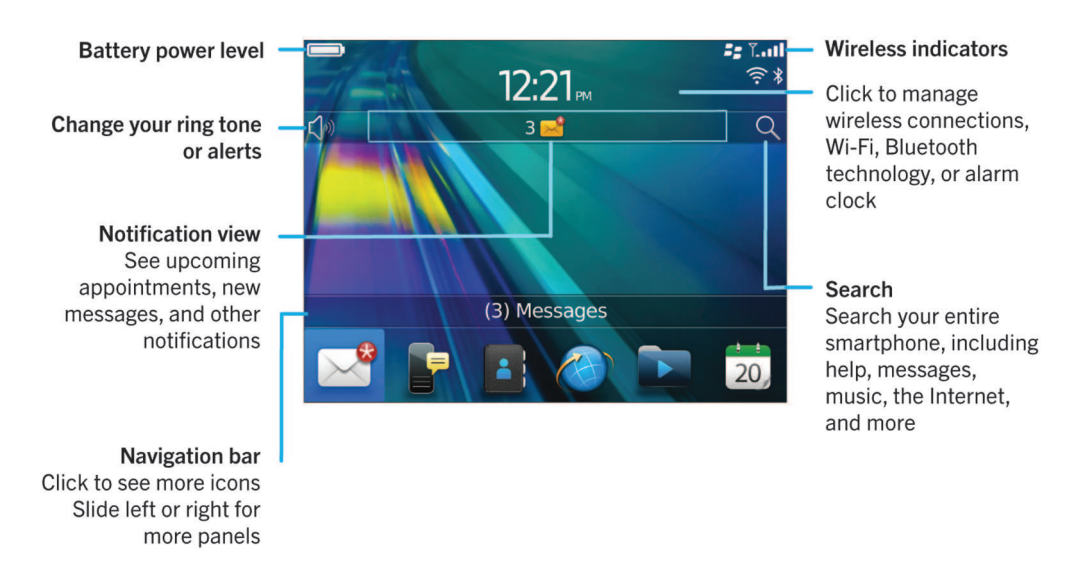

#### Use a picture as your smartphone wallpaper

- 1. On the home screen, click the Media icon > Pictures icon.
- 2. Browse to a picture.
- 3. Press the  $\frac{1}{2}$  key > Set As Wallpaper.

#### Related information

My display changed, 234

#### Add a shortcut to your home screen or Favorites panel

You can add a shortcut to give yourself quick access to items such as frequently used websites, contacts, applications, files, podcast channels, or media categories.

- 1. Browse to a website, or highlight the item that you want to create a shortcut for.
- 2. Press the  $\frac{4}{5}$  key > Add to Home Screen.
	- To change the name of the shortcut, type a new name.
	- To change the location where the shortcut appears, change the Location field.
	- To add the shortcut to your Favorites panel, select the Mark as Favorite checkbox.
- 3. Click Add.

#### Show or hide a home screen panel

- 1. On the home screen, press the  $\frac{1}{2}$  key > Manage Panels.
- 2. Select or clear the checkbox for each panel.
- 3. Press the  $\frac{1}{2}$  key > Save.

#### Show, hide, or find an application icon

Depending on your theme, you might not be able to hide some application icons. You can also hide optional BlackBerry Device Software updates.

On the home screen or in a folder, do any of the following:

- To see all your application icons, on the navigation bar, click All.
- To hide an application icon, highlight the icon. Press the **Fig.** key > **Hide Icon**. If the icon appears in other panels, you can hide the icon in all panels or in the current panel only.
- To show all hidden application icons, press the  $\mathbb{F}$ : key > Show All Icons.
- To stop hiding an application icon, highlight the icon. Press the  $\mathbb{F}_{\mathbb{F}}$  key > Unhide Icon.
- To hide the **interpretion**, click the **Options** icon. Click **Device > Software Updates**. Highlight a software version. Press

the  $\boxed{\text{Hg}}$  key > Hide.

• To show all hidden BlackBerry Device Software updates, click the Options icon. Click Device > Software Updates. Press the  $\frac{1}{2}$  key > Show All.

#### Related information

My display changed, 234

#### Move an application icon

- 1. On the Home screen or in an application folder, highlight an application icon.
- 2. Press the  $\mathbb{F}$  key.
	- To move the application icon to a different location on the Home screen, click **Move**. Click the new location.
	- To move the application icon into an application folder, click **Move To Folder**. Click an application folder.
	- To move the application icon out of an application folder, click Move To Folder. Click Home or an application folder.

#### Change where apps that you download appear

To find your downloaded apps more easily, you can set them to appear in a certain folder, including folders you create.

- 1. On the home screen, press the  $\mathbb{F}$  key > Options.
- 2. Change the **Downloads Folder** field.
- 3. Press the  $\frac{1}{2}$  key > Save.

#### Change themes

- 1. On the home screen or in a folder, click the **Options** icon.
- 2. Click Display > Screen Display.
- 3. In the **Theme** section, click a theme.
- 4. Click Activate.

To delete a theme, click the theme. Click Delete. Related information My display changed, 234

#### Set the number of icons that appear on the home screen

- 1. On the home screen or in a folder, click the **Options** icon.
- 2. Click **Accessibility**.
- 3. Change the Home Screen Grid Layout field.
- 4. Press the  $\mathbf{F}$  key > Save.

#### Change what happens when you type on the Home screen

Before you begin: Depending on your typing input language, you might not be able to use shortcut keys to open applications.

- 1. On the Home screen, press the  $\mathbb{F}:$  key > Options.
	- To search your BlackBerry smartphone or the Internet when you type on the Home screen, change the Launch by Typing field to Universal Search.
	- To open applications when you press shortcut keys, change the Launch by Typing field to Application Shortcuts.
- 2. Press the  $\mathbb{F}$ : key > Save.

#### Add a message that appears when your smartphone is locked

- 1. On the home screen or in a folder, click the **Options** icon.
- 2. Click Display > Message on Lock Screen.
- 3. Type the text that you want to appear on the screen when your smartphone is locked.
- 4. Press the  $\mathbf{E}$  key > Save.

26

#### Related information

Lock or unlock your smartphone, 32

## Feature availability

The following items affect the availability of features on your BlackBerry smartphone. The features discussed are meant as examples, and are not inclusive of every feature that might or might not be available on your smartphone.

#### Smartphone model

Features such as GPS, the camera and video camera, and network connection options are dependent on your smartphone model. To find feature specifications for your smartphone model, visit www.blackberry.com/go/devices.

#### Wireless service plan and wireless service provider

You must purchase or change your wireless service plan through your wireless service provider. Features such as text messaging, location-based services, and some phone features are dependent on your wireless service provider's offerings.

A wireless service plan with phone or voice is required for you to use the Phone application and to send and receive text messages. A wireless service plan with data is required for you to use the browser service and instant messaging applications, and to send and receive email messages and PIN messages. A wireless service plan might affect which apps you can download and how you can download them.

For more information about your plan, contact your wireless service provider.

#### BlackBerry Internet Service and BlackBerry Enterprise Server

Once you have a data plan, you must set up your email address or third-party instant messaging account in order to send and receive email messages, use third-party instant messaging applications, and use some browser options.

If you are an individual user, when you set up your email address or instant messaging account, you are associating it with the BlackBerry Internet Service.

If you are a corporate user, your administrator sets up your email account by associating it with a BlackBerry Enterprise Server. Your administrator might set options that determine the features and settings that are available on your smartphone and if you can add or update an app. You can view the IT policies that have been set by your administrator in the security options on your smartphone.

#### Wireless network

The wireless network that your smartphone is connected to might affect the availability of some features. Depending on your wireless service provider and available roaming options, different wireless networks are available. Some wireless networks don't support features such as call blocking, call forwarding, or cell broadcasting. For more information, contact your wireless service provider.

### Region

Depending on your region, you might have the option to add or update apps using the BlackBerry App World storefront. You might also be able to download apps from a webpage or an application. The availability of certain apps varies by region.

#### Related information

Find more information, 28 BlackBerry Device Software, 253 Check which wireless networks your smartphone connects to, 257

## Find more information

- Help on your smartphone: Find step-by-step instructions in the user guide for your BlackBerry smartphone. Click Help on the home screen or in an application menu.
- www.blackberry.com/support: Find the BlackBerry Answers tool, the BlackBerry Support Community Forums, and more.
- www.discoverblackberry.com: Find software, applications, and accessories for your smartphone.
- Your wireless service provider website: Find information about your wireless network or wireless service plan.

# Popular topics

BlackBerry smartphone users have spoken! Here are the top things they want to know how to do on their smartphones.

## Set up an email address

- 1. On the Home screen, click the **Setup** icon.
- 2. In the Setup section, click the Email Accounts icon.

3. Follow the screens to set up your email address. When your email address is set up correctly, you receive a confirmation message. To view and manage your email messages, on the Home screen, click the Messages icon.

Note: In some cases, you might see the following options. If so, select one of the options.

- Internet Mail Account: Use this option to associate your BlackBerry smartphone with one or more existing email accounts (for example, Windows Live Hotmail) or to create a new email address for your smartphone.
- Enterprise Account: If your administrator gave you an enterprise activation password, use this option to associate your smartphone with your work email account using the BlackBerry Enterprise Server.

If you are trying to set up a Internet email account (for example, Windows Live Hotmail or Google Mail) or a new email address for your smartphone, and do not see this option, contact your administrator or wireless service provider.

#### Related information

Reconcile email over the wireless network manually, 93 Change options for your personal email account, 93

### Add or change your email signature

Before you begin: Depending on your wireless service plan, this feature might not be supported.

- 1. On the home screen, click the **Messages** icon.
- 2. Press the  $\frac{1}{2}$  key > Options.
	- For a work email account, click **Email Preferences**. If the **Message Services** field appears, change this field to the appropriate email account. If the Use Auto Signature check box is not selected, select it. In the field that appears, place your cursor.
	- For a personal email account, click Email Account Management. Click an email account. Click Edit.
- 3. Type a signature.
- 4. Press the  $\frac{1}{2}$  key > Save.

Your signature is added to your email after you send it.

### About downloading apps with the BlackBerry App **World**

With the BlackBerry App World storefront, you can search for and download games, themes, social networking apps, personal productivity apps, and much more. Using an existing PayPal account, you can buy and download apps to your smartphone over the wireless network.

If you don't already have the BlackBerry App World on your smartphone, you can download it at www.blackberryappworld.com. For more information about managing apps using BlackBerry App World, click the **BlackBerry App World** icon. Press the  $\mathbb{E}_{\mathbf{B}}$  key > Help.

Depending on your wireless service provider and region, you might have the option to add or update apps using the BlackBerry App World storefront. You might also be able to download apps from a webpage (try visiting mobile.blackberry.com from your BlackBerry smartphone), or through your wireless service provider. Data charges might apply when you add or use an app over the wireless network. For more information, contact your wireless service provider.

#### Related information

About BlackBerry ID, 14

### Transfer files to and from your smartphone

- 1. Connect your BlackBerry smartphone to the computer using a USB cable.
- 2. In the dialog box that appears on your smartphone, select one of the following file transfer options:
	- If you want to transfer most types of files, click USB Drive.
	- If you want to synchronize media files that are protected with DRM, click Sync Media.
- 3. If necessary, type your smartphone password. Your smartphone appears as a drive on your computer.
- 4. On your computer, do one of the following:
	- Drag a file from a location on your computer to a folder on your smartphone.
	- Drag a file from a folder on your smartphone to a location on your computer.

To view the transferred file on your smartphone, disconnect your smartphone from your computer and find the file. Related information

About transferring and synchronizing files, 142

### About using your smartphone as a tethered modem

Depending on your wireless service plan or administrator, you might be able to share the Internet connection on your BlackBerry smartphone. For example, if you are travelling, you can use your smartphone's Internet connection to access the Internet on a laptop or tablet.

To use your smartphone as a tethered modem with a laptop, you must connect your smartphone with your laptop using a USB cable and open the BlackBerry Desktop Software. To use your smartphone as a tethered modem with a BlackBerry PlayBook tablet, you must pair your smartphone with your tablet using Bluetooth technology.

While using your smartphone as a modem, you might not be able to use your smartphone's Phone application. Messaging applications, or applications that use the Internet. To receive a phone call, your smartphone might turn off the tethered Internet connection.

For more information about tethering, see the Help on your BlackBerry PlayBook tablet or in the BlackBerry Desktop Software.

## Copy contacts from your SIM card to your contact list

Depending on your wireless service provider and wireless network, this feature might not be supported.

- 1. In the contact list, press the  $\mathbb{F}$ : key > SIM Phone Book.
- 2. Press the  $\frac{4}{5}$  key > Copy All To Contacts.

Note: If you try to copy a SIM card contact with a phone number that matches the phone number of a contact that already appears in your contact list, your BlackBerry smartphone does not copy the SIM card contact.

### Change your ring tone, notifiers, reminders, or alerts

In any sound profile, you can change your ring tone or notifier tone to an audio file that's stored in your BlackBerry smartphone's built-in media storage or media card. You can also change the options for volume, notifications during calls, LED, and vibration in all of the profiles. The All Alerts Off profile can't be changed.

- 1. On the home screen, click your **Sound and Alert Profiles** icon.
- 2. Click Change Sounds and Alerts > Sounds for Selected Profile.
	- To change your ring tone or ring volume, click **Phone**.
	- To change notifiers or reminders, click to expand a section. Click an option.
- 3. In the Ring Tone, Notifier Tone, or Reminder Tone field, do one of the following:
	- Click a tone.
	- To use a song that is on your smartphone or on a media card, click **All Music**. Find and click a song.
	- To use a voice note that you recorded, click **All Voice Notes**. Find and click a voice note.
	- To use a preloaded alert, click **All Alerts**. Find and click an alert.
- 4. Press the  $\frac{1}{2}$  key > Save.

#### Related information

I can't change the number of times that my smartphone rings, 83 Add or delete a contact alert, 163 Add or delete a custom sound profile, 162 Icons for sound and alert profiles, 161

### View a location on a map

1. On the home screen, click the Maps icon.

#### 2. Press the  $\frac{12}{5}$  key > Find a Location.

- To search for a point of interest such as a business or landmark, in the Find a store, café, etc. field, type the information for the point of interest. Highlight the point of interest.
- To view a new location, in the Find an address field, type an address. Highlight the location.
- To view a location for a contact, in the Find a store, café, etc. field, type the contact name. Highlight the contact information.
- To view a favorite location, in the Favorites section, highlight the location.
- 3. Press the  $\frac{1}{2}$  key > View on Map.

If you are viewing a location other than your current location, to get directions to this location from your current location, press the **Fig.** key > **Navigate to Here**. Your BlackBerry smartphone must have an internal GPS receiver or be paired with a Bluetooth enabled GPS receiver to perform this task.

### Lock or unlock your smartphone

You can lock the keyboard to avoid pressing it or making calls accidentally and, if you have set a BlackBerry smartphone password, you can also lock your smartphone with a password.

Do one of the following:

- To lock the keyboard, press the key on the top of your smartphone.
- To unlock the keyboard, press the  $\theta$  key again.
- To lock your smartphone with a password, on the home screen or in a folder, click the  $\begin{pmatrix} 1 & 1 \\ 1 & 1 \end{pmatrix}$  icon.
- To unlock your smartphone, enter your password.

#### Related information

Set or change your smartphone password, 312

### Turn on or turn off airplane mode

You should keep network connections turned off in certain places, such as on an airplane or in a hospital. For more information, see the Safety and Product Information booklet for your BlackBerry smartphone.

On the home screen, click the connections area at the top of the screen, or click the Manage Connections icon.

- To turn on airplane mode, click All Off.
- To turn off airplane mode, click Restore Connections.

#### Related information

Turn on or turn off data service or set roaming options, 259

Turn on, turn off, or check the status of a network connection, 257

# Popular tips

Save time and maximize your efficiency with these quick tips.

## Tips: Finding apps

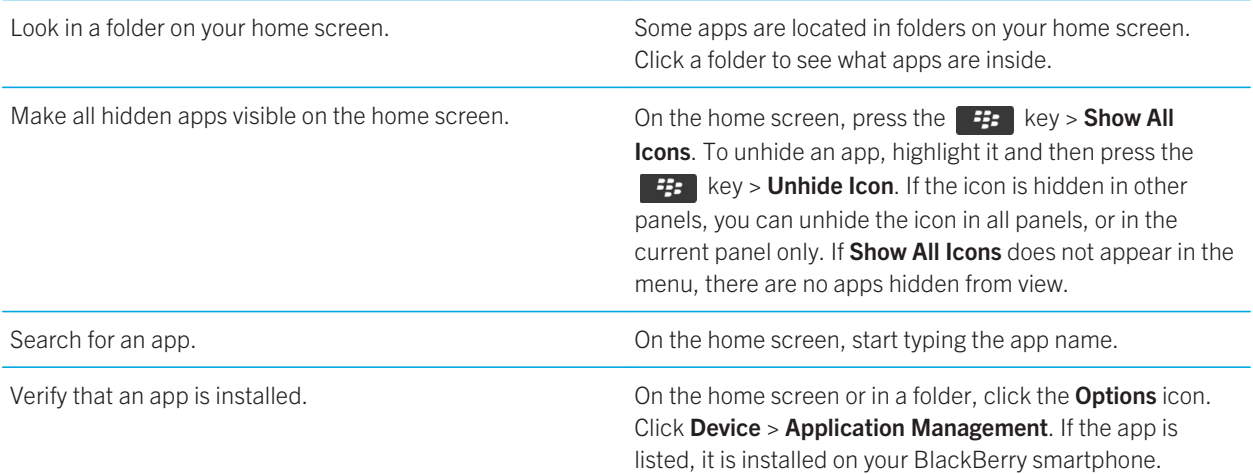

### Tips: Managing indicators

Indicators tell you that there is something new or updated, such as a new message, voice mail message, or feed, or they inform you of the status of something, such as the battery or network connection. Indicators often appear on app icons, new content within apps, and at the top of the Home screen.

For a complete list of indicators, visit www.blackberry.com/docs/smartphones. Click your smartphone model, and then click the Icon Guide.

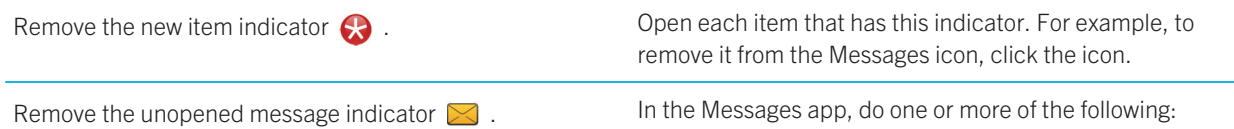

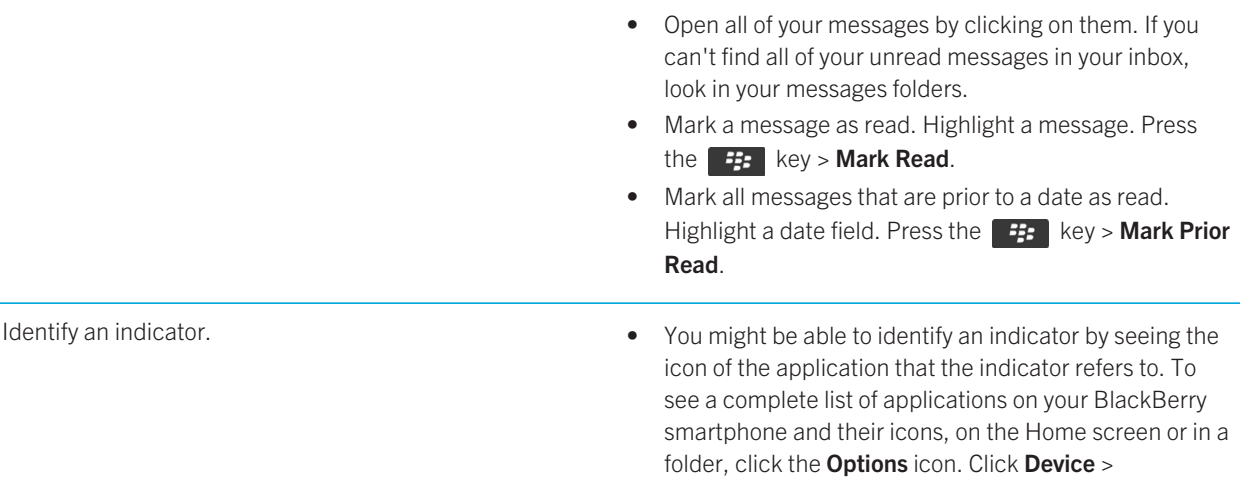

Application Management.

## Tips: Updating your software

Updated BlackBerry Device Software and BlackBerry Desktop Software are released periodically, and you might be able to update the software from either your computer or your smartphone. Research In Motion recommends that you regularly create and save a backup file on your computer, especially before you update any software. Maintaining a current backup file on your computer might allow you to recover smartphone data if your smartphone is lost, stolen, or corrupted by an unforeseen issue.

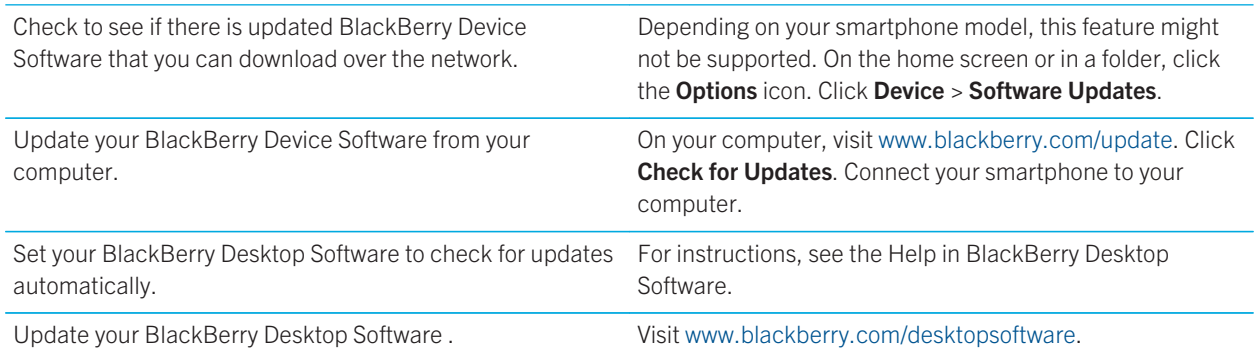

## Tips: Doing things quickly

For full instructions, click the links under Related information at the bottom.

Quick Help

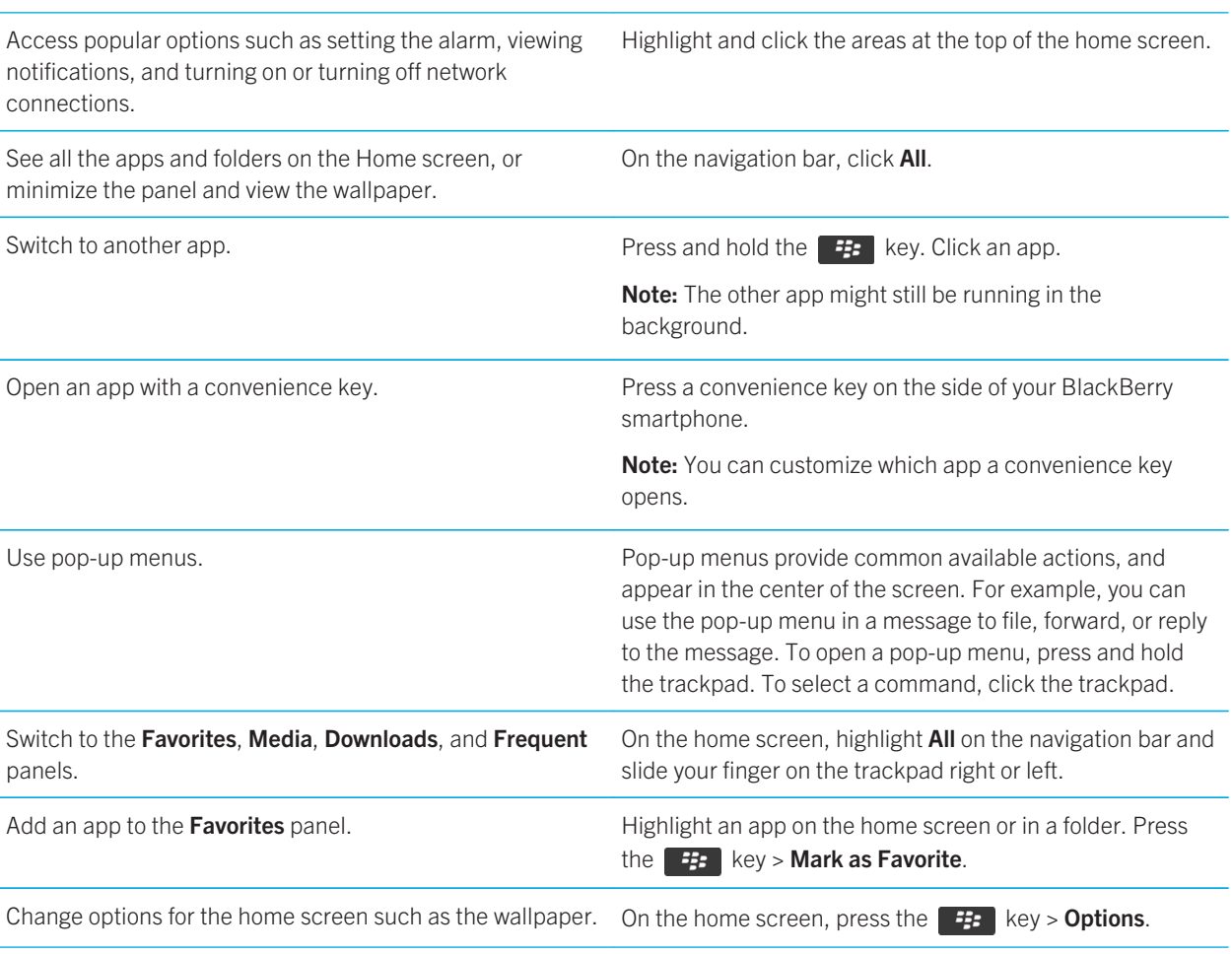

#### Related information

Change what happens when you type on the Home screen, 26 Assign an application to a convenience key, 224 Keep an application running in the background and switch to another application, 245

## Tips: Extending battery life

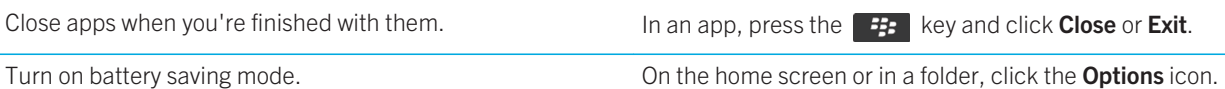

Click Device > Battery Saving Mode. Select the Turn on

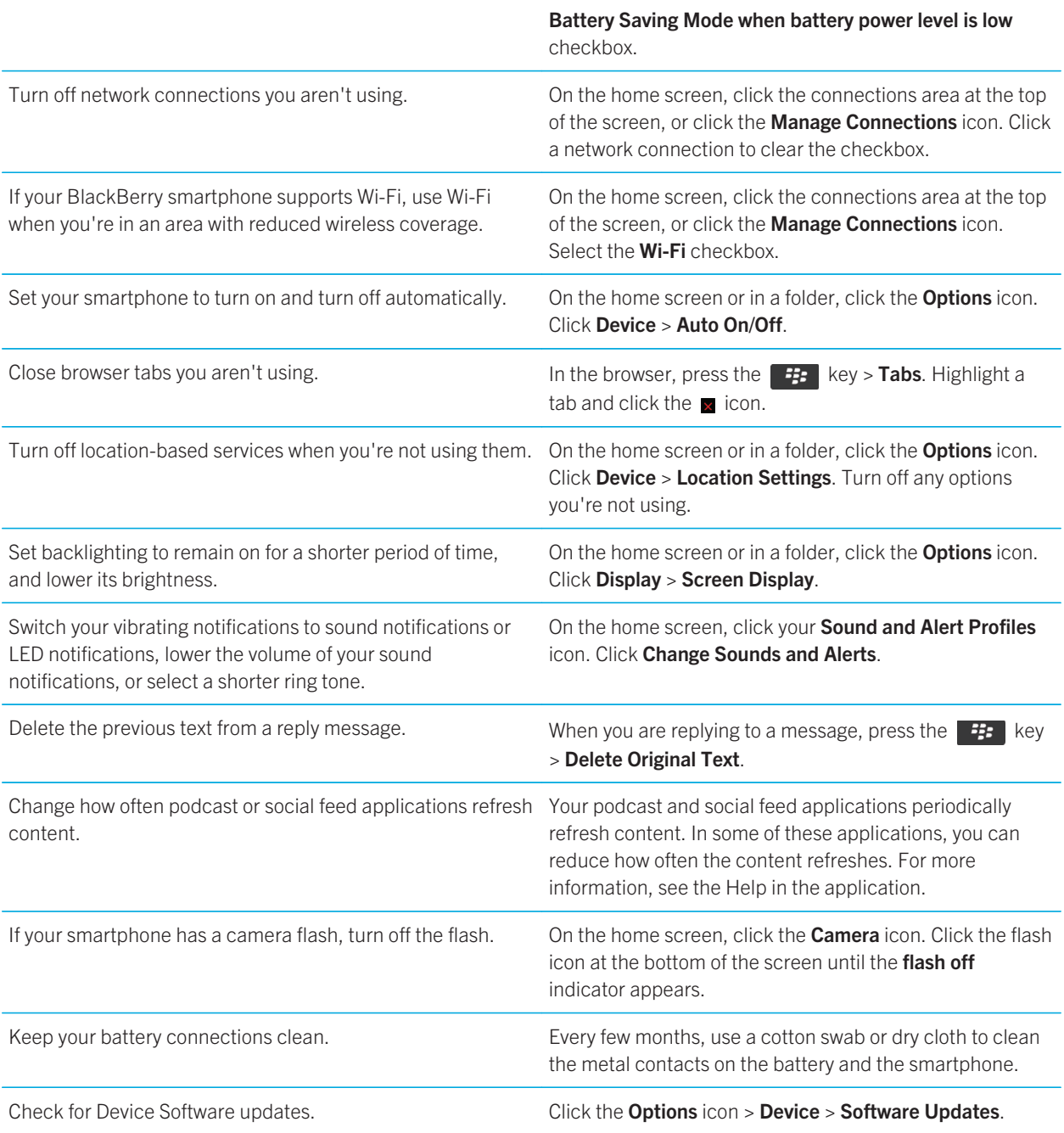
## Tips: Freeing space for your music, pictures, videos, and files

You can store files in the built-in media storage on your BlackBerry smartphone or on a media card.

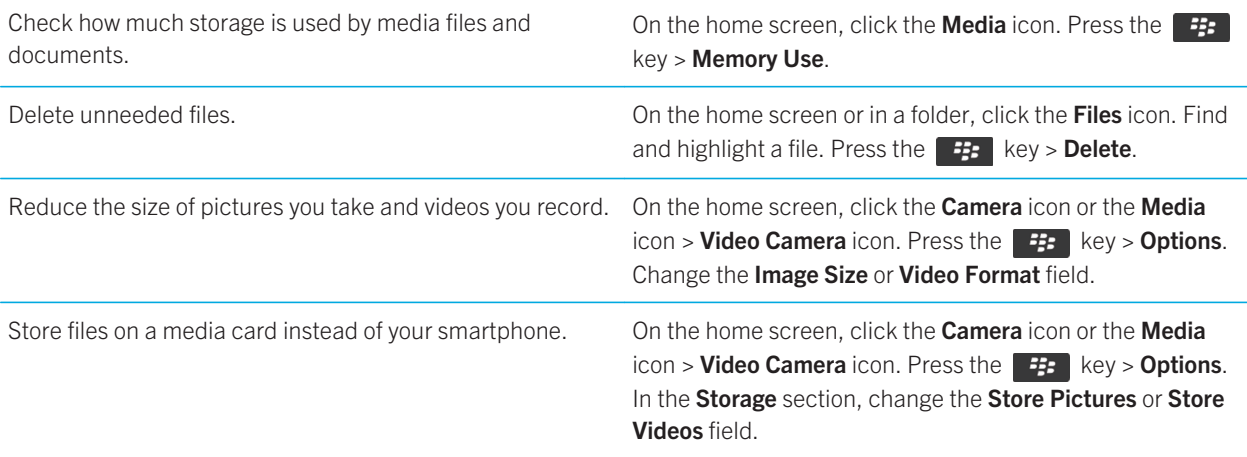

Research In Motion recommends that you regularly create and save a backup file on your computer, especially before you update any software. Maintaining a current backup file on your computer might allow you to recover smartphone data if your smartphone is lost, stolen, or corrupted by an unforeseen issue.

#### Related information

Copy, move, rename, or delete a file, 134 Change the size of pictures that you take, 151 View the amount of available storage space on your smartphone, 303 Change how long your smartphone stores calendar entries, 189 Keep an application running in the background and switch to another application, 245

## Tips: Keeping your information safe

You can take some simple steps to help prevent the information on your BlackBerry smartphone from being compromised, such as avoiding leaving your smartphone unattended.

Research In Motion recommends that you regularly create and save a backup file on your computer, especially before you update any software. Maintaining a current backup file on your computer might allow you to recover smartphone data if your smartphone is lost, stolen, or corrupted by an unforeseen issue.

Quick Help

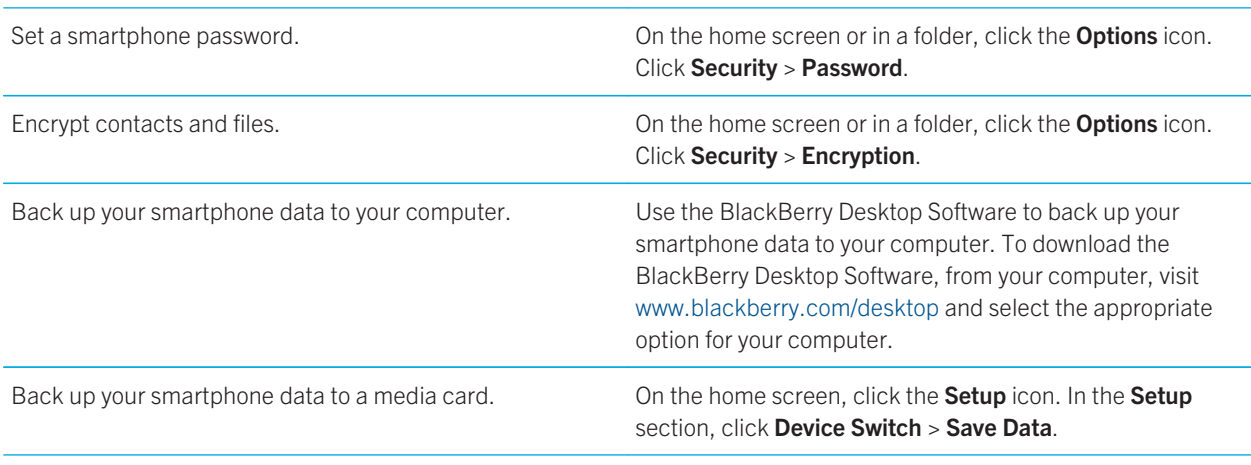

#### Related information

Turn on encryption, 302 Set or change your smartphone password, 312

## Shortcuts: Phone

Depending on the typing input language that you're using, some shortcuts might not be available.

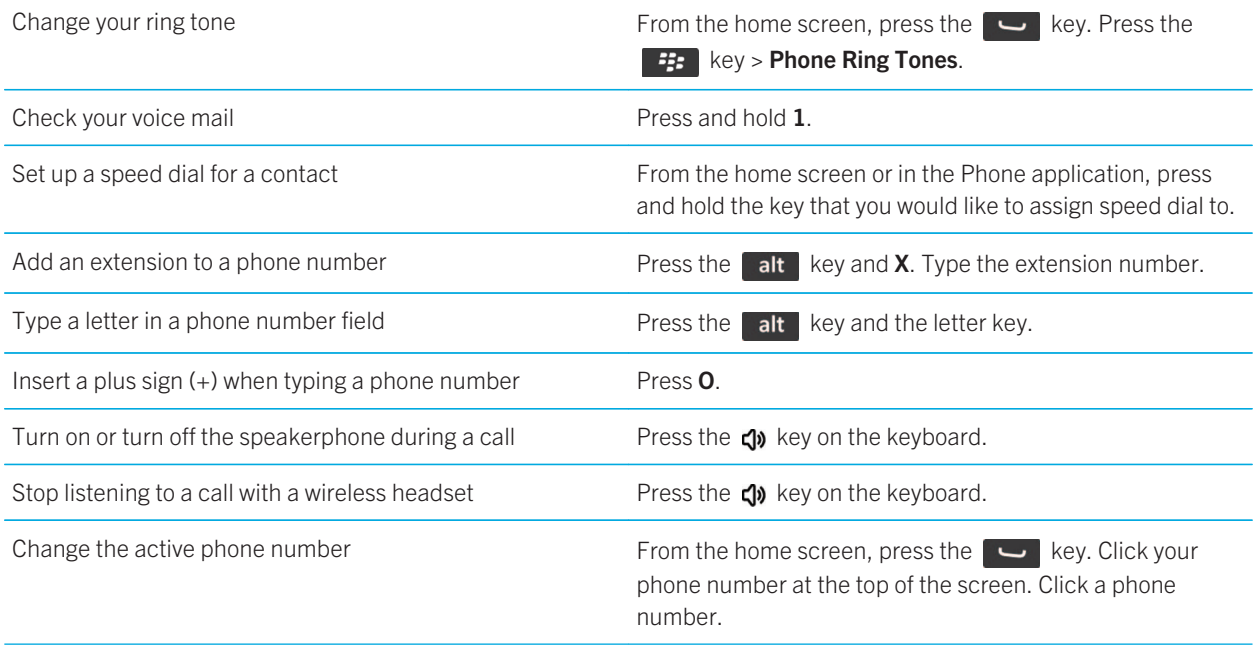

## Shortcuts: Typing with the physical keyboard

Depending on the typing input language that you're using, some shortcuts might not be available.

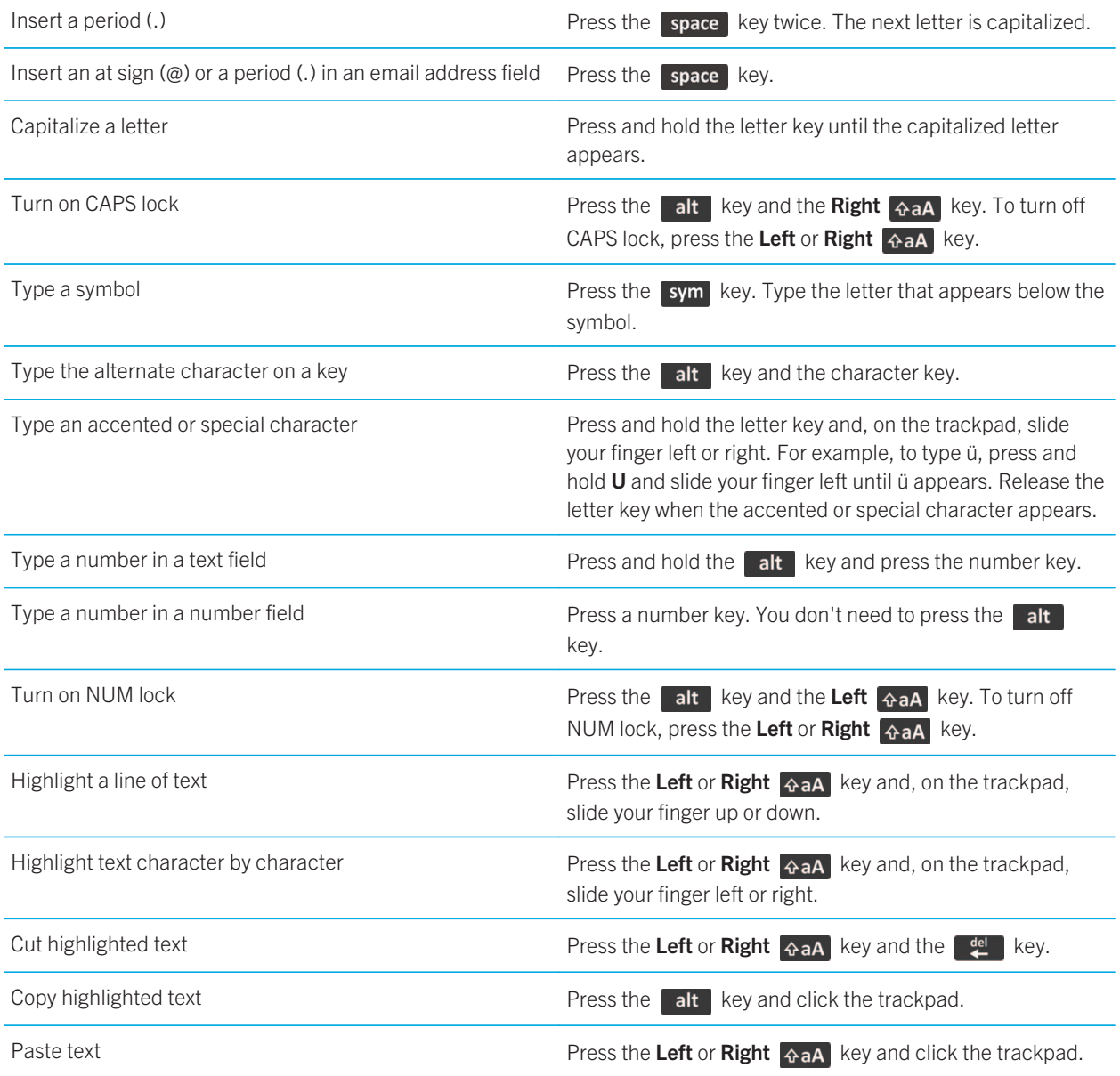

## Shortcuts: Media

Depending on the typing input language that you're using, some shortcuts might not be available.

## Audio and video files

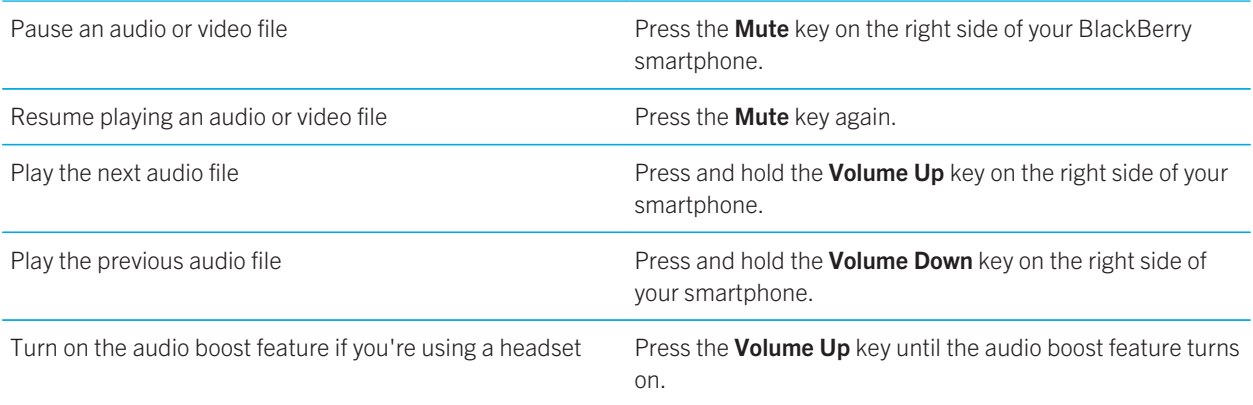

### Pictures

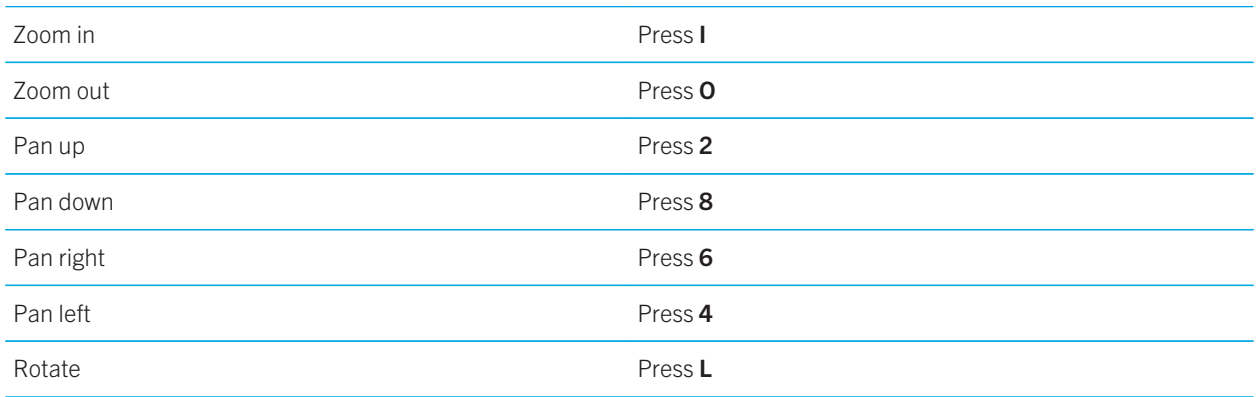

### Camera and video camera

Zoom in before you take a picture or record a video Press the Volume Up key.

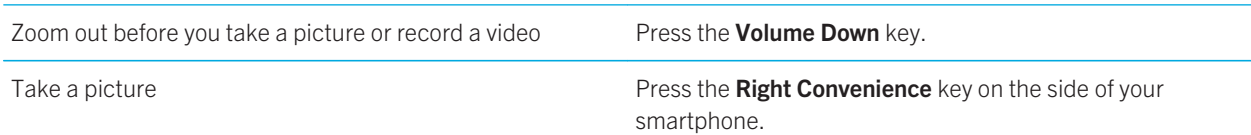

# Common troubleshooting

## I can't make or receive calls

Try the following actions:

- Verify that your BlackBerry smartphone is connected to the wireless network.
- Verify that your wireless service plan includes phone or voice services.
- If you can't make calls and fixed dialing is turned on, verify that the phone number for your contact appears in your fixed dialing list or turn off fixed dialing.
- If you have traveled to another country and you haven't changed your smart dialing options, dial the full phone number, including the country code and area code, for your contact.
- If you're not receiving calls, verify that call blocking and call forwarding are turned off.
- Your smartphone or your SIM card might support more than one phone number, even if you only have one phone number. Verify that your phone number is set as your active phone number.
- If you have more than one phone number associated with your smartphone, verify that the phone number that you want to make calls from and receive calls to is set as your active phone number.
- If you're using your BlackBerry MVS Client phone number, verify that support for the BlackBerry MVS Client is turned on.
- If you're using your BlackBerry MVS Client phone number, verify that your smartphone is registered with the BlackBerry Mobile Voice System. From the home screen, press the  $\Box$  key. Press the key. Click Options. Click BlackBerry MVS Client. Press the FEP key. Click Register Now. If the Register Now menu item doesn't appear, or if the registration fails, contact your administrator. If the registration doesn't complete, wait for a short period of time and then try again.
- If you have set call forwarding for the phone number provided by your wireless service provider, calls to your BlackBerry MVS Client phone number are also forwarded. To receive calls to your BlackBerry MVS Client phone number, verify that call forwarding is turned off.

#### Related information

Fixed dialing and smart dialing, 70 Call waiting, call forwarding, and call blocking, 68 Switch the active phone number, 76

## I'm not receiving messages

Try the following actions:

- Verify that your BlackBerry smartphone is connected to the wireless network. If you're not in a wireless coverage area, you should receive messages when you return to a wireless coverage area.
- Reset your smartphone. Connect to the network and try again.
- If you created an email address or added an existing email address to your smartphone using the email setup screen in the Setup application, verify that you have received an activation message on your smartphone from the BlackBerry Internet Service. If you haven't received an activation message (the message might take a short period of time to arrive), in the Setup application, open the email setup screen to send a service book to your smartphone.
- If you haven't received a registration message from the wireless network, register your smartphone. On the home screen or in a folder, click the Options icon. Click Device > Advanced System Settings > Host Routing Table. Press the  $\frac{1}{2}$  key > Register Now.
- Verify that data service is turned on.
- If you use email filters, verify that the options for email filters are set correctly.
- Verify that email forwarding is turned on and that you have selected all the email folders, including your inbox folder, that you want to receive email from.
- Verify that your smartphone is not blocking messages. For more information, contact your administrator.

#### Related information

Change, prioritize, or delete an email filter, 101

## I can't send messages

Try the following actions:

- Verify that your BlackBerry smartphone is connected to the wireless network.
- If the menu item for sending a message doesn't appear, verify that you have added an email address, a PIN, or a phone number for your contact.
- If you created an email address or added an existing email address to your smartphone using the email setup screen in the Setup application, verify that you have received an activation message on your smartphone from the BlackBerry Internet Service. If you haven't received an activation message (the message might take a short period of time to arrive), in the Setup application, open the email setup screen to send a service book to your smartphone.
- If you haven't received a registration message from the wireless network, register your smartphone. On the home screen or in a folder, click the Options icon. Click Device > Advanced System Settings > Host Routing Table. Press the  $\left| \frac{F_{\text{F}}}{F_{\text{F}}} \right|$  key > Register Now.
- Generate an encryption key.
- Verify that data service is turned on.
- Resend the message.

42

#### Related information

Generate an encryption key, 319 Change or delete a contact, 195 Turn on or turn off data service or set roaming options, 259 Options for email filters, 100 Resend a message, 96 Wireless coverage indicators, 261 Turn on, turn off, or check the status of a network connection, 257 Resend a message, 96

## I forget my smartphone password

If you forget your BlackBerry smartphone password, it can't be recovered. If your smartphone uses a BlackBerry Enterprise Server, your administrator might be able to reset your password without deleting your smartphone data. Otherwise, the only way you can reset your password without knowing your current password is to delete all your smartphone data. You can do this by exceeding the number of allowed password attempts.

If your email account uses a BlackBerry Enterprise Server, depending on the options that your administrator sets, when you delete your smartphone data, you might also delete the data on your media card. For more information, contact your administrator.

Research In Motion recommends that you regularly create and save a backup file on your computer, especially before you update any software. Maintaining a current backup file on your computer might allow you to recover smartphone data if your smartphone is lost, stolen, or corrupted by an unforeseen issue.

## My smartphone isn't ringing or vibrating when I receive a call or message

Try the following actions:

- On the home screen, click your Sound and Alert Profiles icon. Verify that your profile isn't set to All Alerts Off or Silent.
- If you have created contact alerts, on the home screen, click your Sound and Alert Profiles icon. Click Change Sounds and Alerts > Sounds for Contacts. Click a contact alert. Click Phone or Messages. Verify that the Volume field isn't set to **Silent** and that the **Vibration** field isn't set to **Off**.

## The screen turns off

When you don't use your BlackBerry smartphone for a period of time, the screen turns off to conserve battery power. You can change the length of time that the backlight stays on when you aren't touching your smartphone.

To turn on the screen, click the trackpad or press a key.

Related information Set options for backlighting, 230

## Email messages aren't reconciling over the wireless network

Try the following actions:

- Verify that your BlackBerry smartphone is connected to the wireless network.
- Verify that wireless email reconciliation is turned on.
- Reconcile email messages manually.

## Organizer data isn't synchronizing over the wireless network

Try the following actions:

- Verify that your BlackBerry smartphone is connected to the wireless network.
- Verify that wireless data synchronization is turned on in the Contacts application, Calendar application, Tasks application, and MemoPad.
- If you use the BlackBerry Internet Service, you must synchronize calendar data using the BlackBerry Desktop Software. For more information, see the Help in the BlackBerry Desktop Software.

## I can't pair with a Bluetooth enabled device

Try the following actions:

- Verify that your BlackBerry smartphone is compatible with the Bluetooth enabled device. For more information, see the documentation that came with the Bluetooth enabled device.
- If you don't know the passkey for your Bluetooth enabled device, see the documentation that came with the Bluetooth enabled device.
- If your smartphone doesn't detect the Bluetooth enabled device that you want to pair with, try making your smartphone discoverable for a short period of time. Many car kits need to discover your smartphone rather than your smartphone discovering the car kit. On the home screen, click the connections area at the top of the screen, or click the Manage Connections icon. Click Networks and Connections > Bluetooth Connections. Click Add New Device. Click Listen. Bluetooth enabled devices can detect your smartphone for 2 minutes.

• Turn off encryption for Bluetooth connections between your smartphone and the Bluetooth enabled device. On the home screen, click the connections area at the top of the screen, or click the **Manage Connections** icon. Click Networks and Connections > Bluetooth Connections. Highlight a Bluetooth enabled device. Press the  $\frac{p}{r}$  > **Devices Properties**. Clear the Encryption checkbox. Press the  $\frac{1}{2}$  key > Save.

#### Related information

Make your smartphone discoverable, 280

## The media player screen closes

If you pause or stop a media file for a certain period of time, the media player screen closes to optimize the performance of your BlackBerry smartphone. In the media options, you can stop the media player screen from closing or change the amount of time before the media player screen closes.

#### Related information

Change the amount of time before the media player screen closes, 141

Tips and shortcuts

# Tips and shortcuts

Depending on the typing input language that you are using, some shortcuts might not be available.

# Tips: Doing things quickly

For full instructions, click the links under Related information at the bottom.

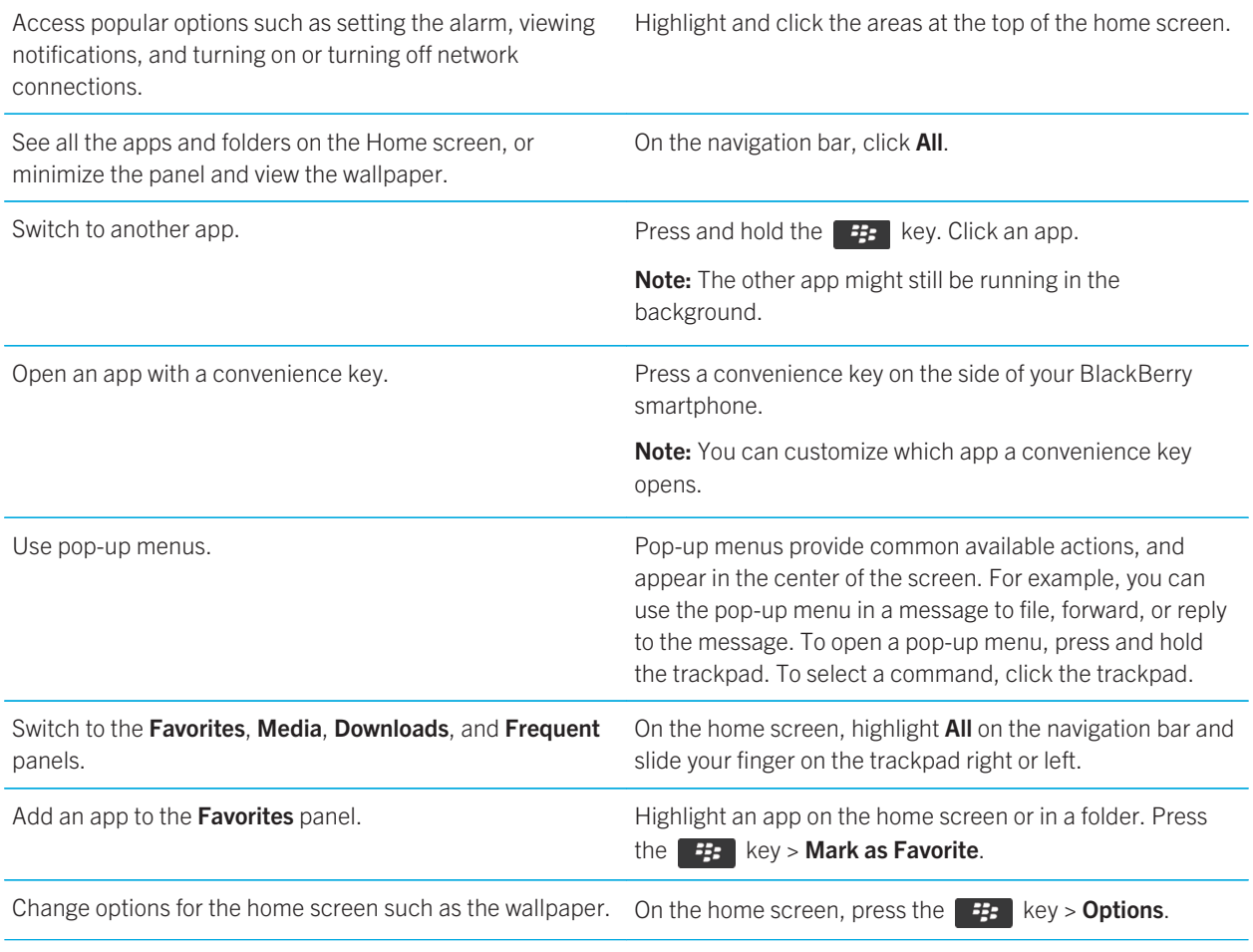

#### Related information

Tips and shortcuts

Change what happens when you type on the Home screen, 26 Assign an application to a convenience key, 224 Keep an application running in the background and switch to another application, 245

# Tips: Extending battery life

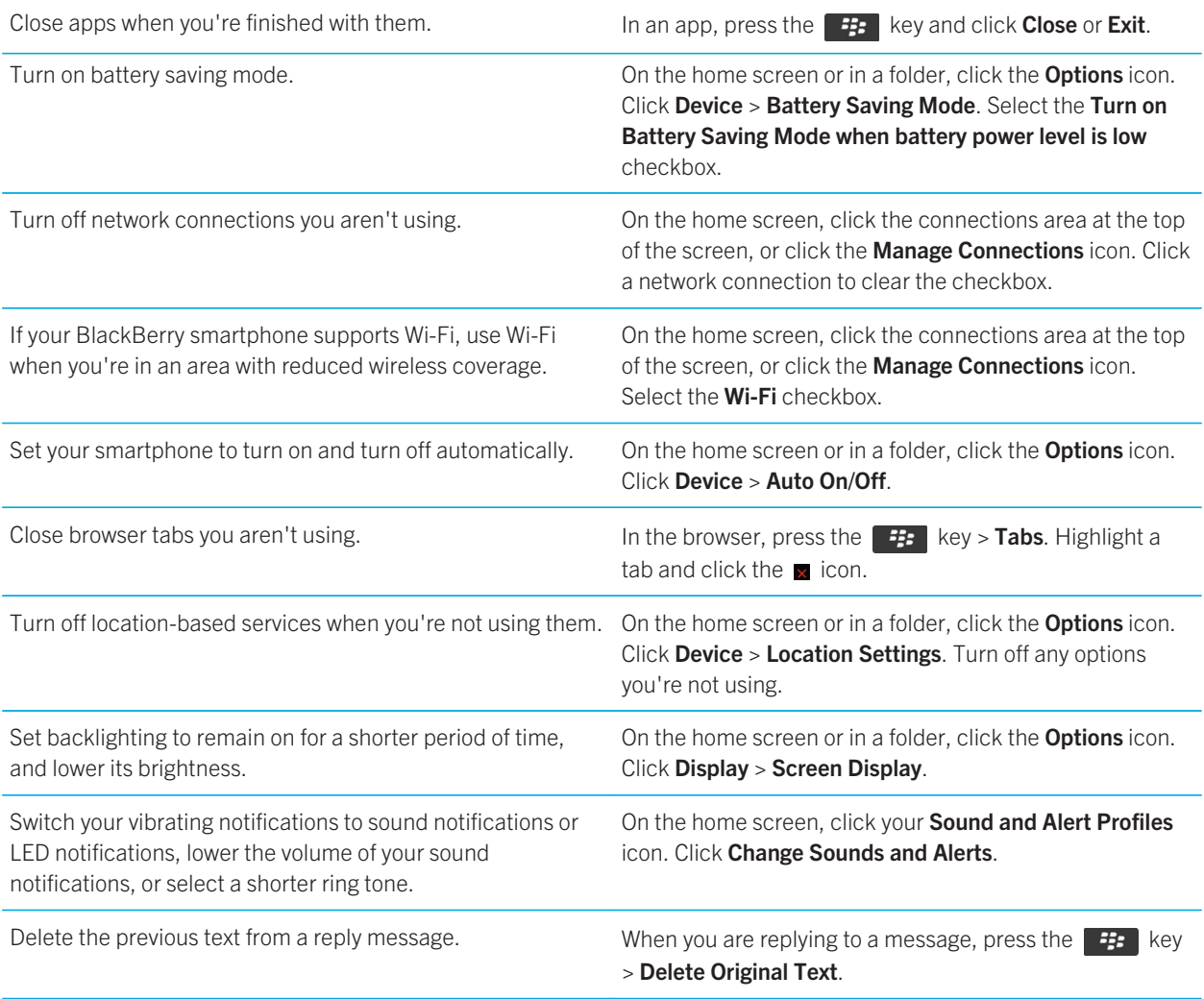

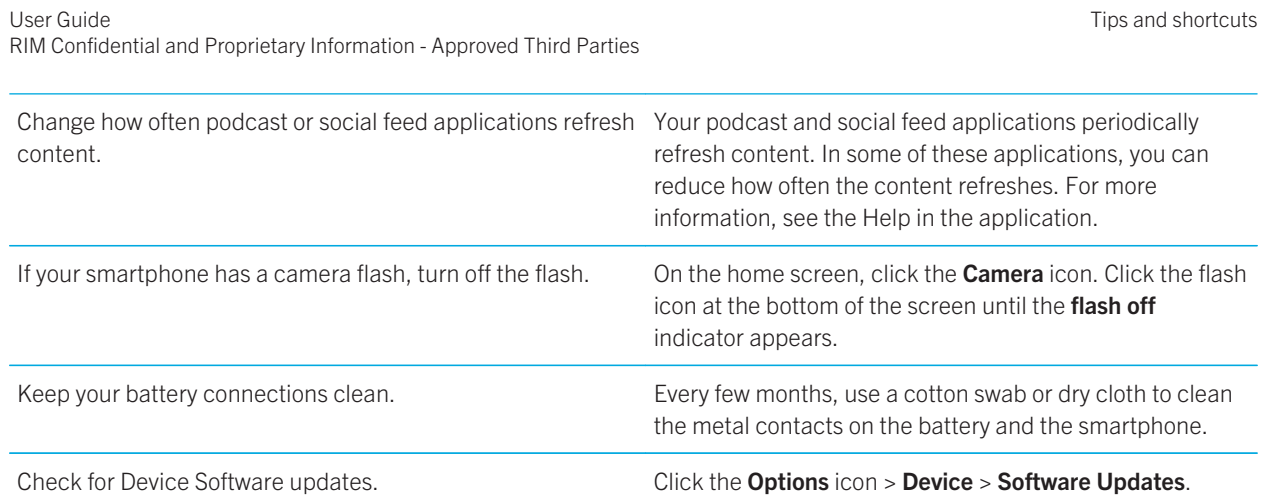

# Tips: Finding apps

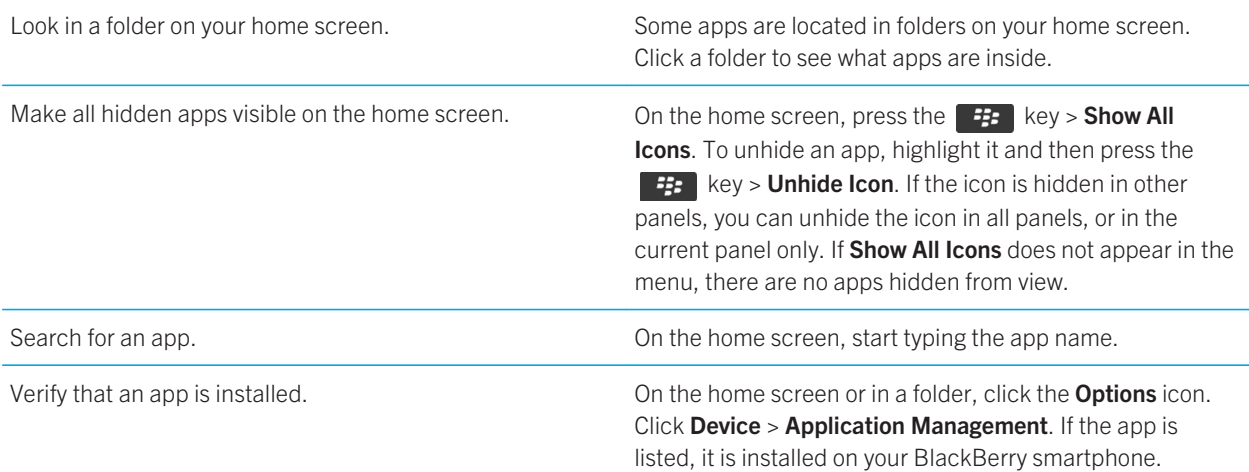

Tips and shortcuts

# Tips: Freeing space for your music, pictures, videos, and files

You can store files in the built-in media storage on your BlackBerry smartphone or on a media card.

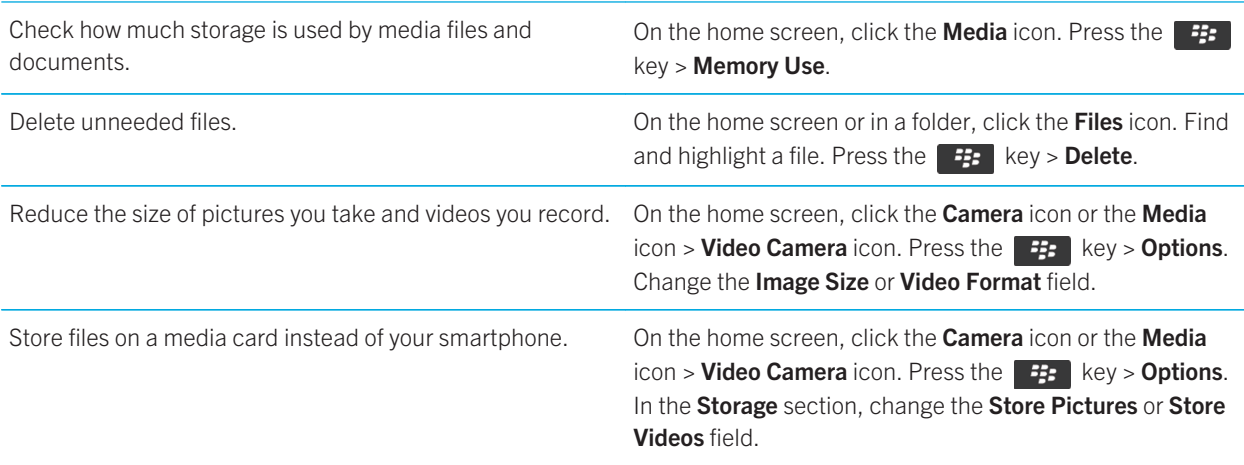

Research In Motion recommends that you regularly create and save a backup file on your computer, especially before you update any software. Maintaining a current backup file on your computer might allow you to recover smartphone data if your smartphone is lost, stolen, or corrupted by an unforeseen issue.

#### Related information

Copy, move, rename, or delete a file, 134

Change the size of pictures that you take, 151

View the amount of available storage space on your smartphone, 303

Change how long your smartphone stores calendar entries, 189

Keep an application running in the background and switch to another application, 245

Tips and shortcuts

# Tips: Freeing space to optimize your smartphone's performance

Try to maintain at least 10 MB of available application storage on your BlackBerry smartphone. If you find that your smartphone processes are unusually slow, try any of the following:

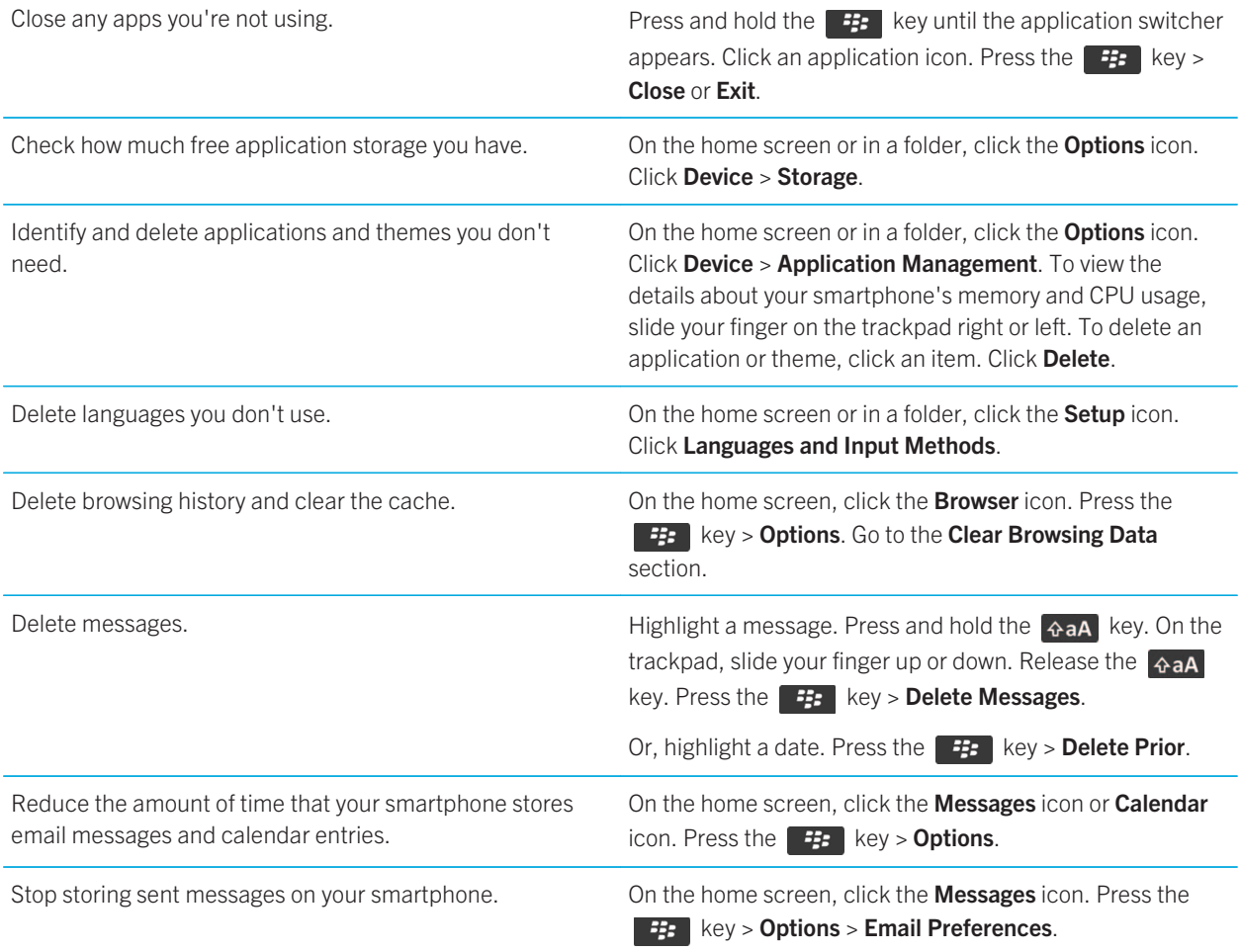

Tips and shortcuts

Receive only the first section of long email messages, and choose whether to download more.

On the home screen, click the Messages icon. Press the  $\mathbb{H}_2$  key > Options > Message Display and Actions.

Research In Motion recommends that you regularly create and save a backup file on your computer, especially before you update any software. Maintaining a current backup file on your computer might allow you to recover smartphone data if your smartphone is lost, stolen, or corrupted by an unforeseen issue.

#### Related information

Change how long your smartphone stores calendar entries, 189 Delete a language from your smartphone, 227

# Tips: Updating your software

Updated BlackBerry Device Software and BlackBerry Desktop Software are released periodically, and you might be able to update the software from either your computer or your smartphone. Research In Motion recommends that you regularly create and save a backup file on your computer, especially before you update any software. Maintaining a current backup file on your computer might allow you to recover smartphone data if your smartphone is lost, stolen, or corrupted by an unforeseen issue.

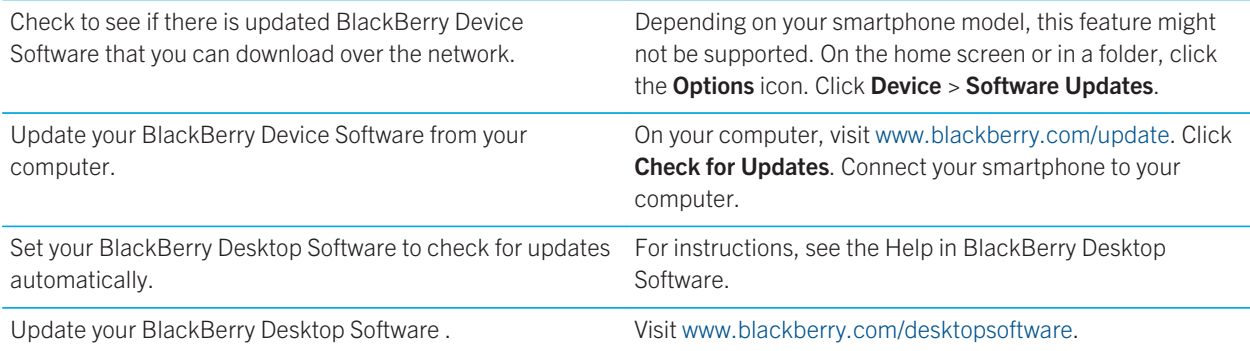

# Tips: Keeping your information safe

You can take some simple steps to help prevent the information on your BlackBerry smartphone from being compromised, such as avoiding leaving your smartphone unattended.

Research In Motion recommends that you regularly create and save a backup file on your computer, especially before you update any software. Maintaining a current backup file on your computer might allow you to recover smartphone data if your smartphone is lost, stolen, or corrupted by an unforeseen issue.

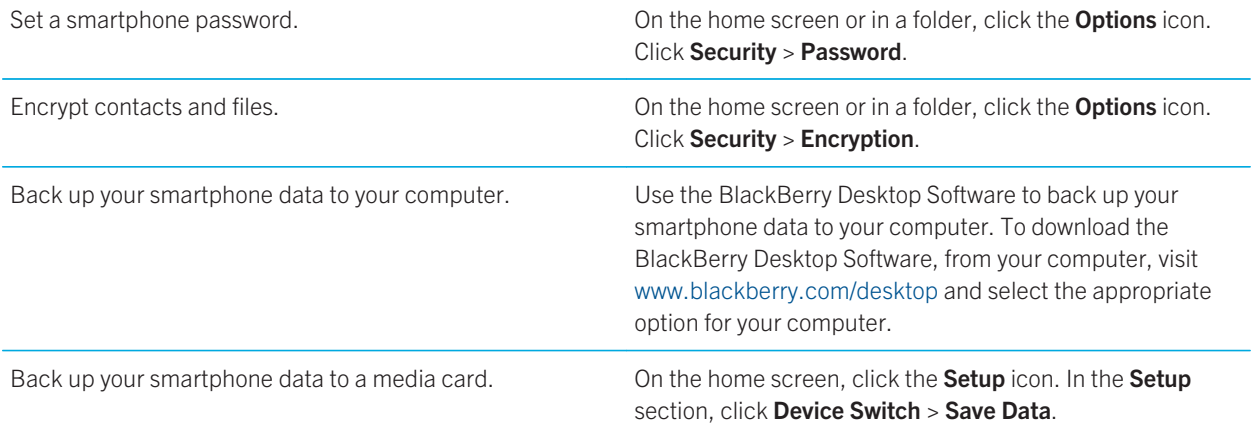

#### Related information

Turn on encryption, 302 Set or change your smartphone password, 312

# Tips: Managing indicators

Indicators tell you that there is something new or updated, such as a new message, voice mail message, or feed, or they inform you of the status of something, such as the battery or network connection. Indicators often appear on app icons, new content within apps, and at the top of the Home screen.

For a complete list of indicators, visit www.blackberry.com/docs/smartphones. Click your smartphone model, and then click the Icon Guide.

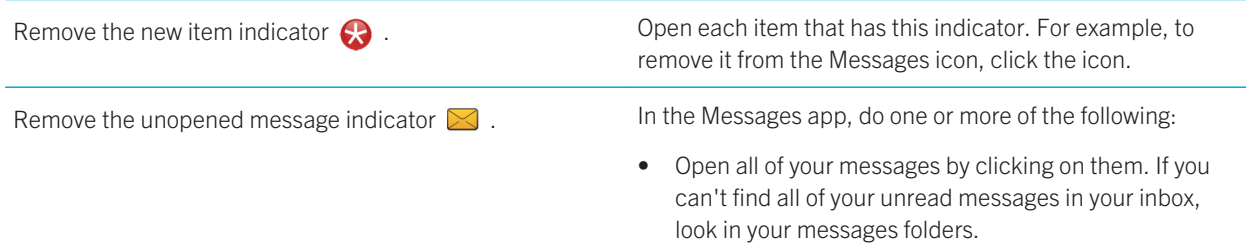

Tips and shortcuts

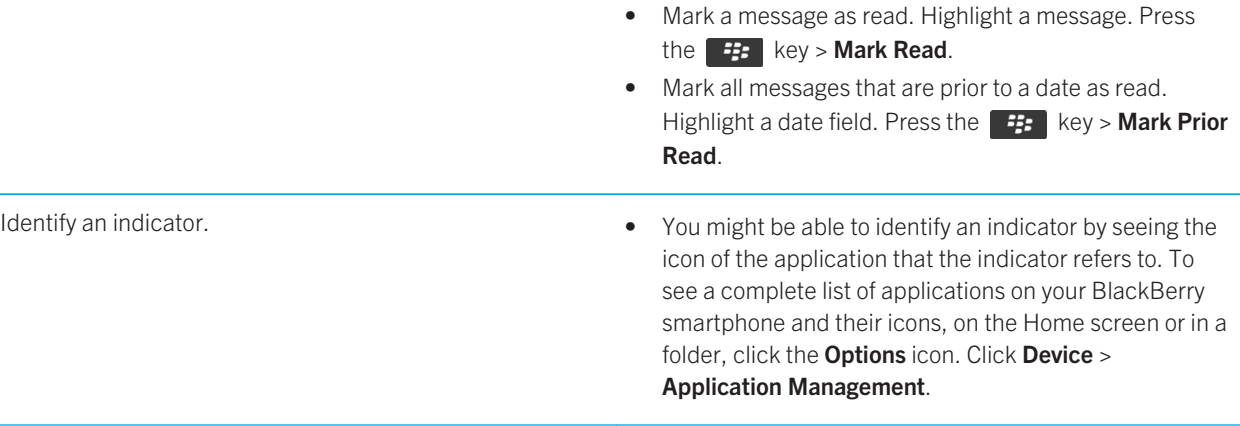

# Shortcuts: Phone

L

Depending on the typing input language that you're using, some shortcuts might not be available.

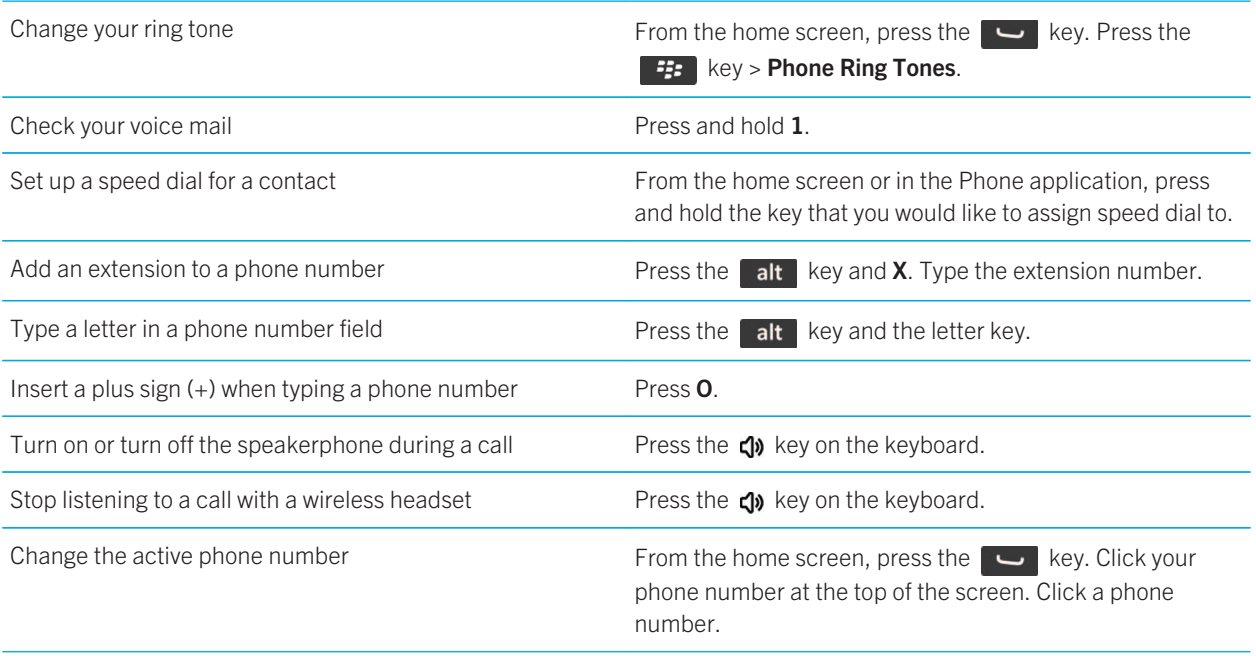

# Shortcuts: Messages

Depending on the typing input language that you are using, some shortcuts might not be available.

## In a message

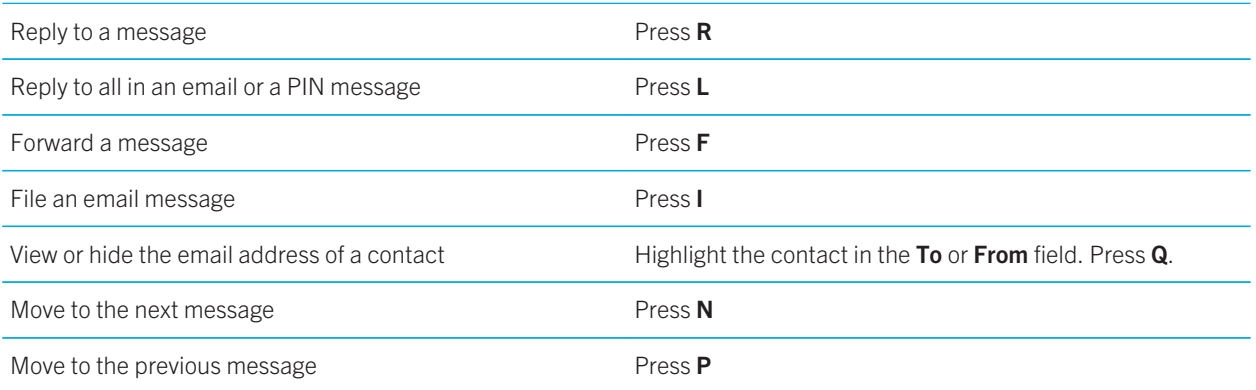

## In your message inbox

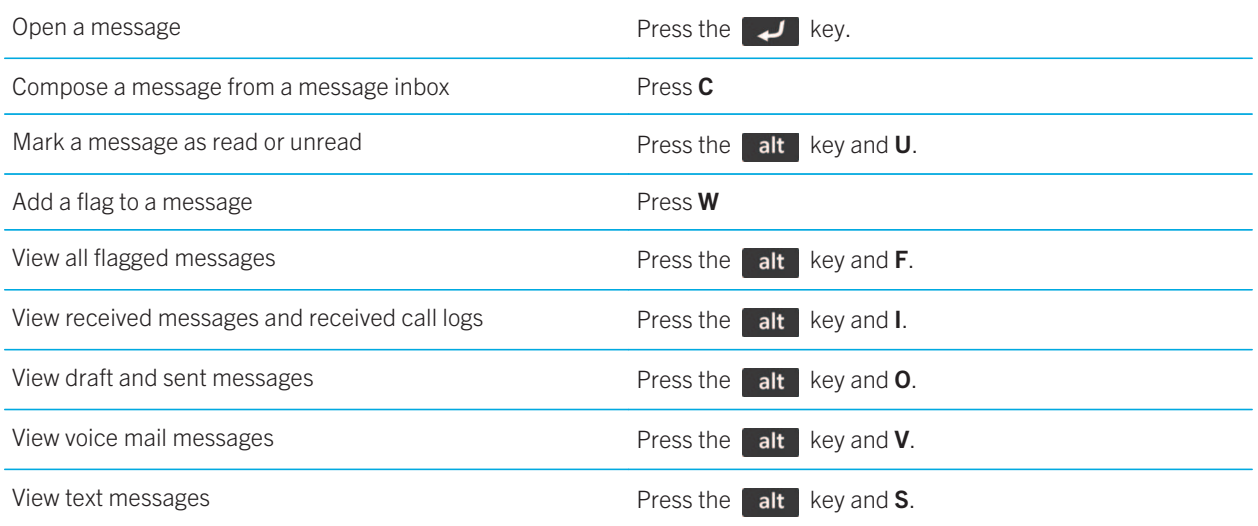

Tips and shortcuts

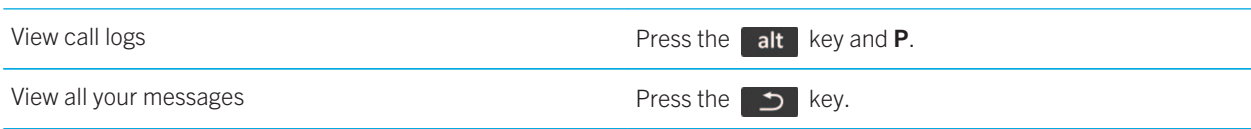

## Move around your message inbox

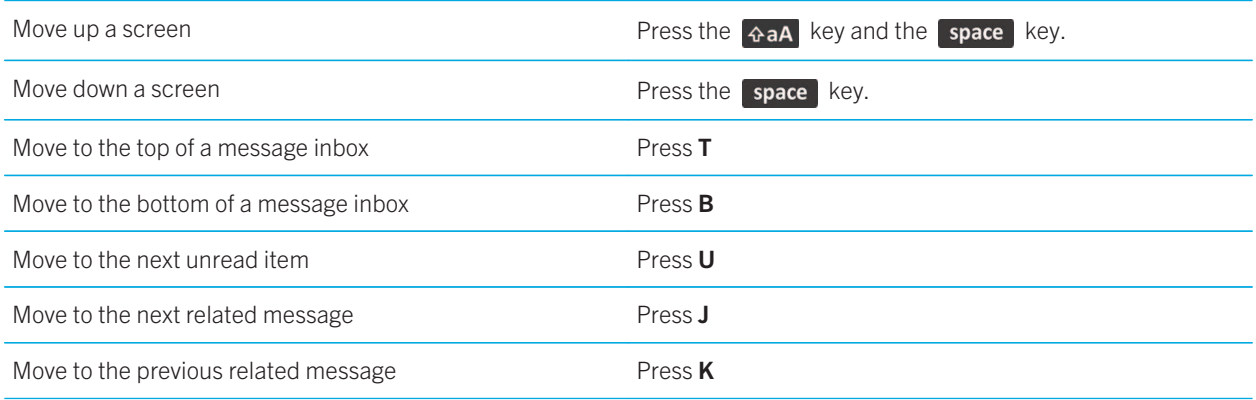

# Shortcuts: Files and attachments

Depending on the typing input language that you are using, some shortcuts might not be available.

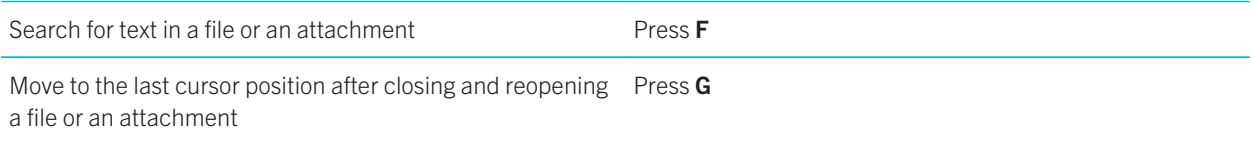

## In a spreadsheet

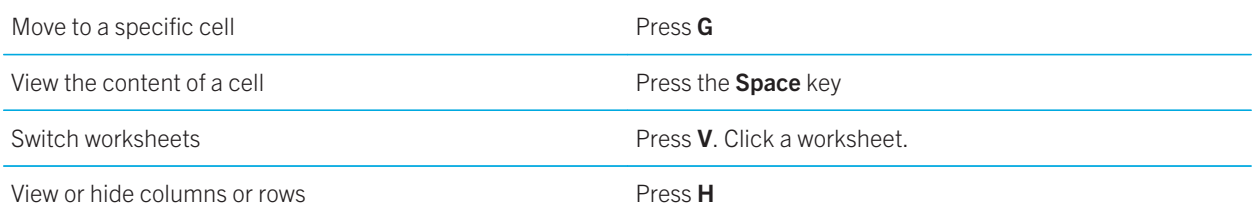

## In a presentation

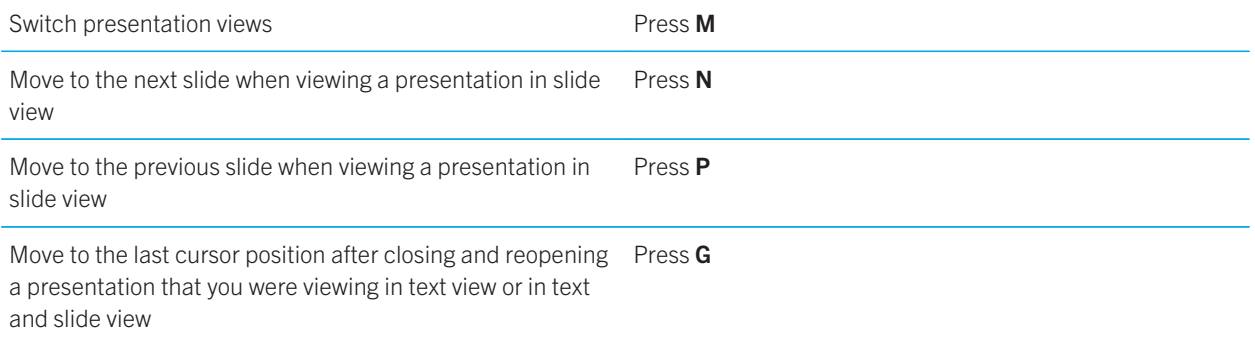

# Shortcuts: Typing with the physical keyboard

Depending on the typing input language that you're using, some shortcuts might not be available.

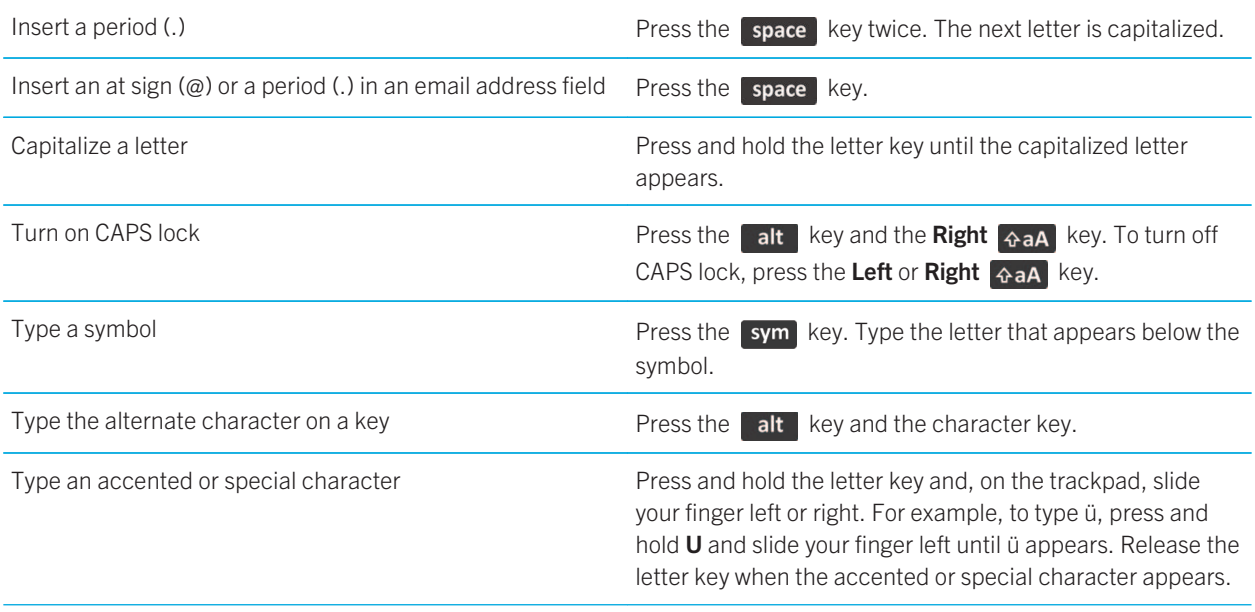

Tips and shortcuts

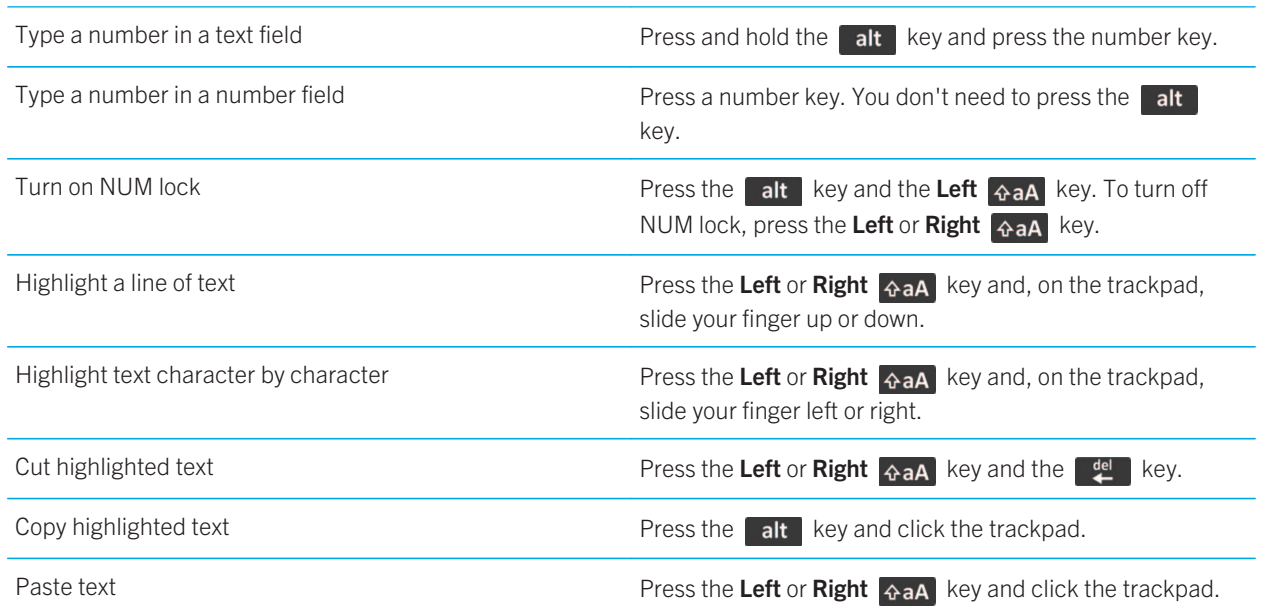

# Shortcuts: Media

Depending on the typing input language that you're using, some shortcuts might not be available.

## Audio and video files

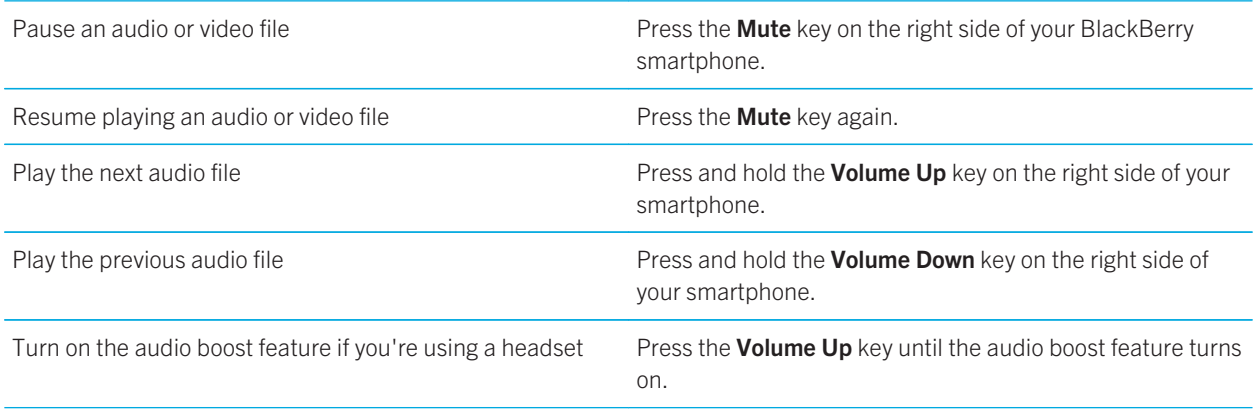

## Pictures

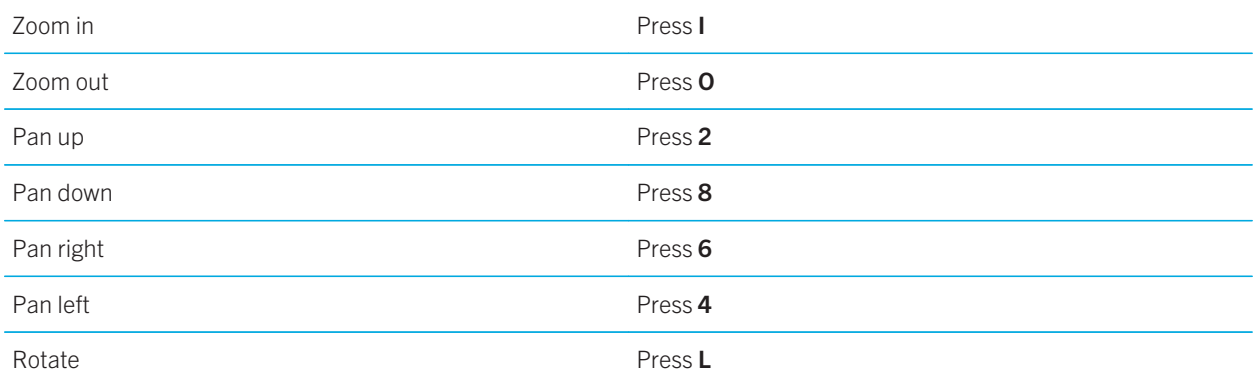

### Camera and video camera

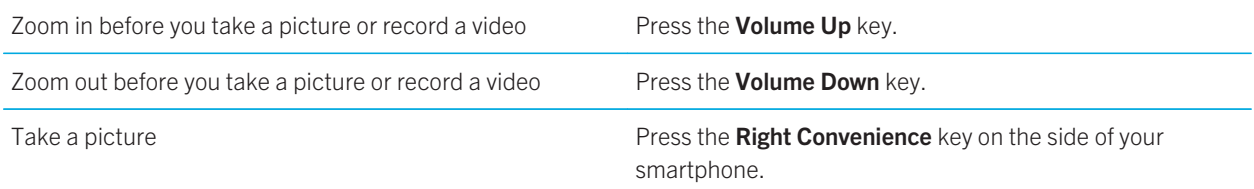

# Shortcuts: Browser

To use browser shortcuts, you might need to turn on shortcuts in the browser options. Depending on the typing input language that you are using, some shortcuts might not be available.

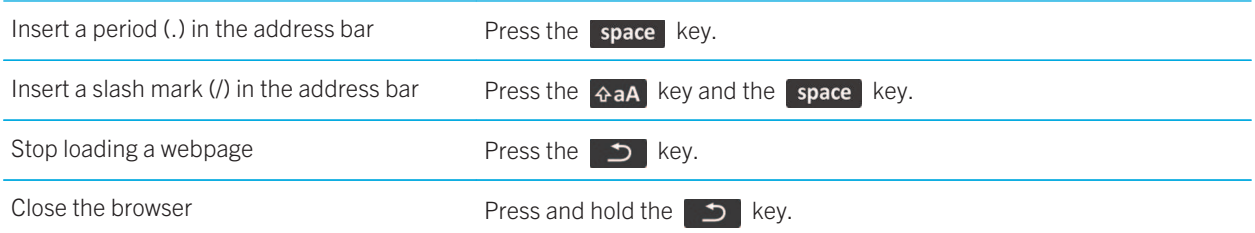

Tips and shortcuts

## On a webpage

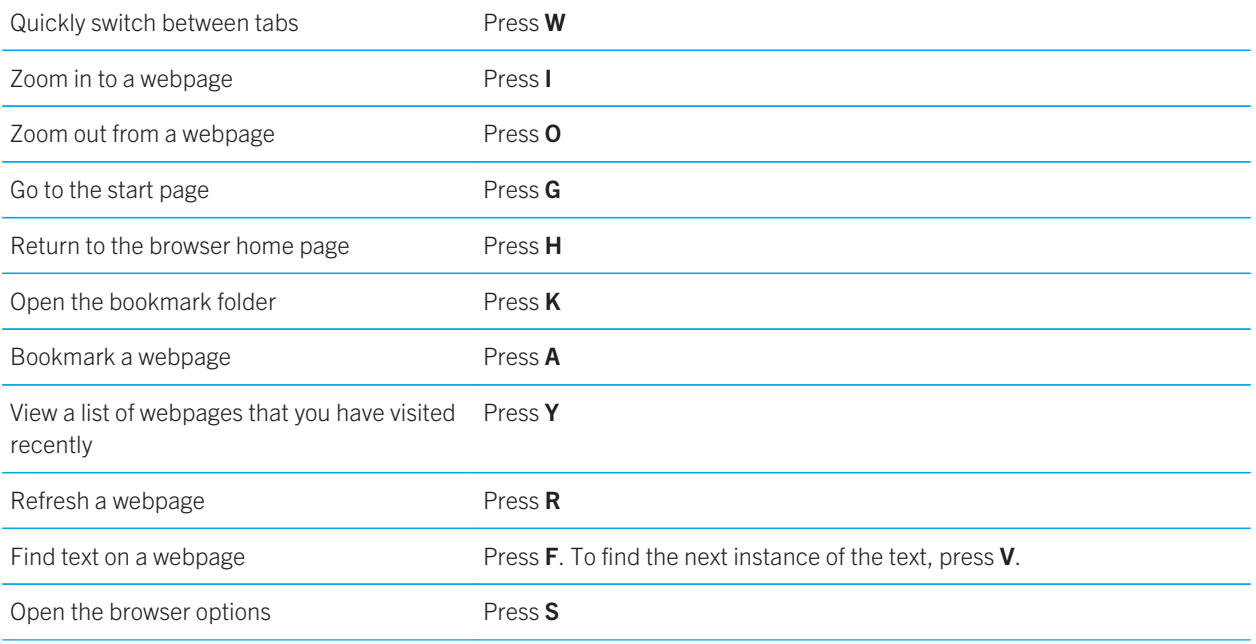

## Move around a webpage

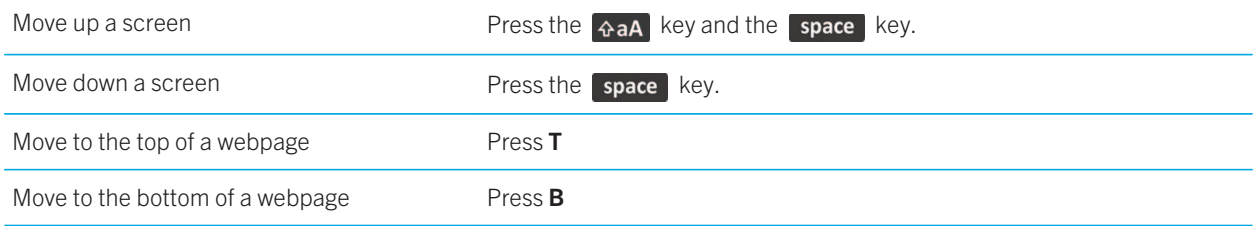

#### Related information

Turn on browser shortcuts, 167

# Shortcuts: Search

Depending on the typing input language that you're using, some shortcuts might not be available.

Tips and shortcuts

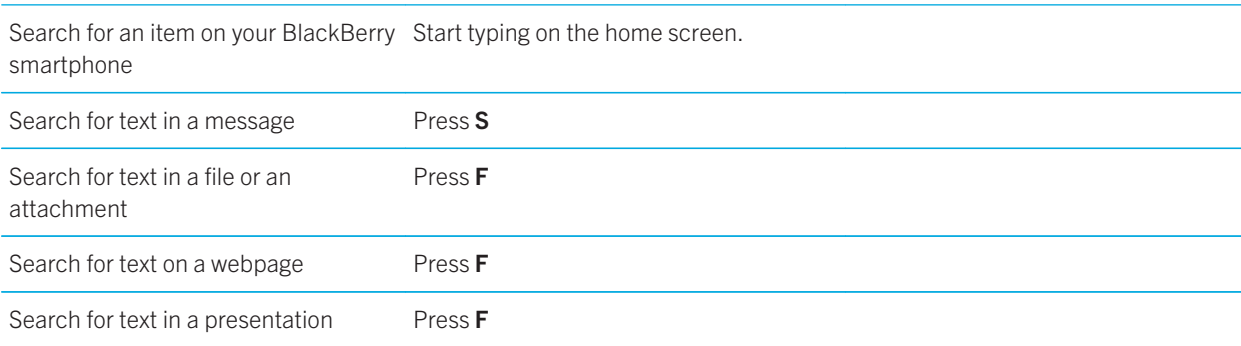

Note: You can change what happens when you type on the home screen.

To search for text in a presentation, you must view the presentation in text view or in text and slide view.

#### Related information

Change what happens when you type on the Home screen, 26 Turn on browser shortcuts, 167

## Shortcuts: Maps

Depending on the typing input language that you are using, some shortcuts might not be available.

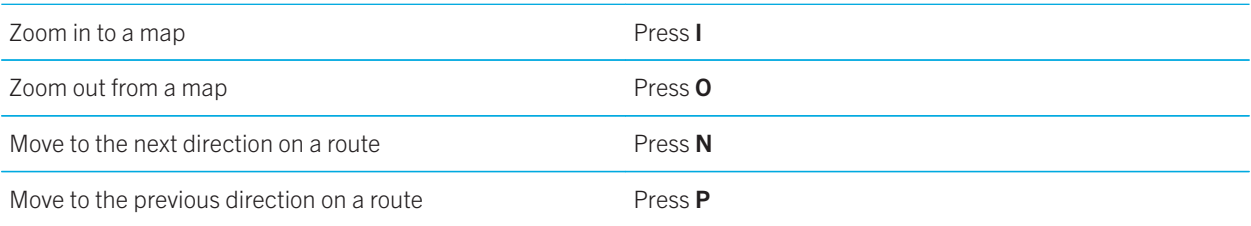

# Shortcuts: Calendar

Depending on the typing input language that you're using, some shortcuts might not be available. For shortcuts to work in Day view, press the File key > Options. Click Calendar Display and Actions. Clear the Enable Quick Entry checkbox.

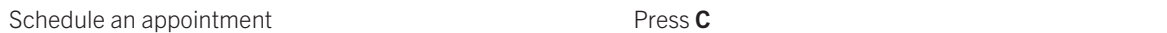

Tips and shortcuts

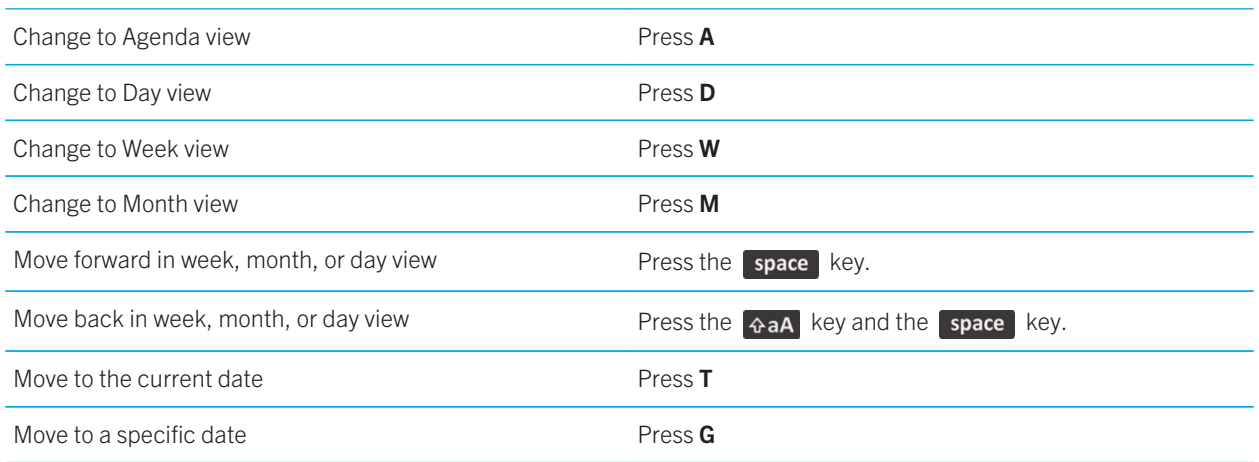

# Troubleshooting: Shortcuts

## I can't use a shortcut

Try the following actions:

- Depending on the typing input language that you're using, some shortcuts might not be available. Try changing the typing input language.
- If media shortcuts aren't working, verify that you have turned on audio and video shortcuts in the Media options.

#### Related information

Change an input or display language, 228 Turn on or turn off audio and video shortcuts, 141

Phone

# Phone

# How to: Phone

## Phone at a glance

Lock/unlock the<br>keyboard

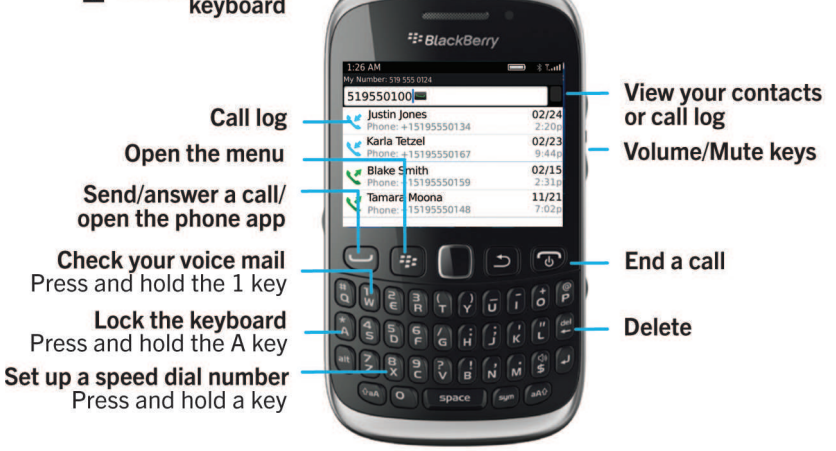

## Phone icons

These icons appear at the top of the home screen and in the Phone application.

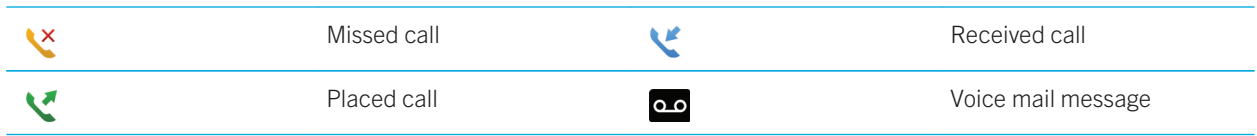

## Phone basics

## Find your phone number

Do one of the following:

- To view your active phone number, from the home screen, press the  $\Box$  key. Your phone number appears at the top of the screen.
- To view a list of your multiple phone numbers, from the home screen, press the key. If your wireless service plan supports text messaging, the first phone number in the list is the phone number that you use to send and receive text messages.

#### Related information

About multiple phone numbers, 75 My phone number appears as Unknown in the Phone application, 83

### Make a call

- 1. Do one of the following:
	- If your BlackBerry smartphone is unlocked, press the  $\Box$  key.
	- If your smartphone is locked and you don't want to unlock it, press the  $\mathbb{F}_{\mathbb{F}}$  key > Place Call.
- 2. Type a phone number or contact name.
- 3. Press the  $\Box$  key.

To end the call, press the  $\sigma$  key.

Related information Add a pause or a wait to a phone number, 195 Available voice commands, 86 Make a Direct Connect call, Turn on or turn off dialing from the lock screen, 76 Sort phone numbers or contacts on the phone screen, 76 I can't make or receive calls, 41

### Answer or end a call

Press the  $\Box$  key.

Phone

To end a call, press the  $\sqrt{a}$  key.

#### Related information

Change your ring tone, notifiers, reminders, or alerts, 31 I can't make or receive calls, 41

### Answer a second call

Depending on your wireless service provider and wireless network, this feature might not be supported.

During a call, press the  $\Box$  key.

- To answer the incoming call and place the current call on hold, click **Answer Hold Current**.
- To answer the incoming call and end the current call, click Answer Drop Current.

To return to the first call, press the  $\mathbb{F}$  key > Swap or Flash.

### Change your ring tone, notifiers, reminders, or alerts

In any sound profile, you can change your ring tone or notifier tone to an audio file that's stored in your BlackBerry smartphone's built-in media storage or media card. You can also change the options for volume, notifications during calls, LED, and vibration in all of the profiles. The All Alerts Off profile can't be changed.

- 1. On the home screen, click your **Sound and Alert Profiles** icon.
- 2. Click Change Sounds and Alerts > Sounds for Selected Profile.
	- To change your ring tone or ring volume, click Phone.
	- To change notifiers or reminders, click to expand a section. Click an option.
- 3. In the Ring Tone, Notifier Tone, or Reminder Tone field, do one of the following:
	- Click a tone.
	- To use a song that is on your smartphone or on a media card, click **All Music**. Find and click a song.
	- To use a voice note that you recorded, click **All Voice Notes**. Find and click a voice note.
	- To use a preloaded alert, click **All Alerts**. Find and click an alert.
- 4. Press the  $F = k e y > S$ ave.

#### Related information

I can't change the number of times that my smartphone rings, 83 Add or delete a contact alert, 163 Add or delete a custom sound profile, 162 Icons for sound and alert profiles, 161

64

## Mute a call

During a call, press the Mute key on the right side of your smartphone.

To turn off mute, press the Mute key again.

## Place a call on hold

If your BlackBerry smartphone is connected to a CDMA network, you can't place a call on hold.

During a call, press the  $\mathbb{F}$  key > Hold.

To resume a call, press the  $\mathbb{F}:$  key > Resume.

### Turn on the speakerphone

CAUTION: Don't hold your BlackBerry smartphone near your ear while you use the speakerphone. Hearing damage can occur. For more information, see the Safety and Product Information booklet for your smartphone.

During a call, press the  $\Box$ ) key on the keyboard.

To turn off the speakerphone, press the  $\Box$  key again.

### Dial an extension

- 1. Press the  $X$  key.
- 2. Type the extension number.

### Dial using numbers or letters

When you type a letter in a phone number, your BlackBerry smartphone dials the number that's associated with the letter on a conventional phone keypad.

- To type a number, press a number key.
- To type a letter, press and hold the alt key. Press the letter key.

## Switch applications during a call

During a call, press the  $\mathbb{F}:$  key > Switch Application.

Note: If you switch to a different application and you want to end the call, press the  $\lceil \cdot \cdot \cdot \rceil$  key.

Phone

## About using a headset

You can purchase an optional headset to use with your BlackBerry smartphone.

If you use a headset, you can use a headset button to answer or end a call, or to turn on or turn off mute during a call. Depending on your smartphone model, you might be able to use a headset button to make a call using a voice command.

Depending on your headset, you might also be able to use a headset button to pause, resume, skip, or adjust the volume of audio or video files.

For more information about using the headset, see the documentation that came with your headset.

## Emergency calls

## About emergency calls and Emergency Callback Mode

If you're outside of a wireless coverage area and the  $\frac{805}{100}$  indicator appears at the top of the screen, you can call only emergency numbers. Your BlackBerry smartphone is designed to allow emergency calls even when your smartphone is locked. Depending on your smartphone model and the wireless network that your smartphone is connected to, your smartphone is also designed to allow emergency calls when the SIM card isn't inserted. If the connection to the wireless network is turned off when you initiate an emergency call, your smartphone is designed to connect to the wireless network automatically. You can make emergency calls by typing only official emergency access numbers (for example, 911 or 112).

Note: You should not rely on any wireless smartphone for essential communications, including medical emergencies. Emergency numbers may vary by location and emergency calls may be blocked or impeded by network, environmental, or interference issues.

If your smartphone is connected to a CDMA network, when you end an emergency call, your smartphone enters Emergency Callback Mode. This mode allows the operator to call you back or find your approximate location. Depending on your wireless service provider, Emergency Callback Mode is active for 5 minutes or until you make a non-emergency call. In Emergency Callback Mode, you can't send and receive messages or browse webpages.

If your smartphone supports GPS and you make an emergency call, an emergency operator might be able to use GPS technology to find your approximate location.

#### Related information

About GPS technology,

### Make an emergency call

Do one of the following:

- If your keyboard or BlackBerry smartphone is unlocked, from the home screen, press the  $\Box$  key. Type the emergency number. Press the  $\Box$  key.
- If your smartphone is locked with a password, press the  $\frac{1}{2}$  key > Emergency. Press the  $\Box$  key.

 • If your keyboard is locked, press the key on the top of your smartphone. Press the key. Type the emergency number. Press the  $\Box$  key.

## Volume

## Adjust the volume

- To increase the volume, press the **Volume Up** key on the right side of your BlackBerry smartphone.
- To decrease the volume, press the Volume Down key on the right side of your smartphone.
- To mute the volume, press the Mute key on the right side of your smartphone. To turn off mute, press the Mute key again. If you press the Mute key during a call, your smartphone mutes the call so that you can hear others on the call, but they can't hear you.

#### Related information

Mute a call, 65 Improve sound quality for media files, 140 Amplify the volume using the audio boost feature, 140

### Change the default volume for calls

You can increase or decrease the default volume for calls. The higher you set the volume percentage, the louder the volume is.

- 1. From the home screen, press the  $\Box$  key.
- 2. Press the  $\frac{1}{2}$  key > Options > In-call Settings.
- 3. Change the Default Call Volume field.
- 4. Press the  $H_2$  key > Save.

### Improve sound quality during a call

You can't change sound quality when you are using a Bluetooth enabled headset.

- 1. During a call, press the  $\mathbb{H}$  key > Enhance Call Audio.
- 2. Select a Boost Bass or Boost Treble option.

### Improve sound quality for all calls

You can't change sound quality when you are using a Bluetooth enabled headset.

1. From the home screen, press the  $\Box$  key.

Phone

- 2. Press the  $\frac{H}{2}$  key > Options > In-call Settings.
- 3. Change the Phone Call Audio field or Headset Call Audio field.
- 4. Press the  $\frac{1}{2}$  key > Save.

## Speed dial

### Set up speed dial for a contact

- 1. From the home screen, press the  $\Box$  key.
- 2. Press the  $\frac{1}{2}$  key > View > Speed Dial List.
- 3. In the **Speed Dial Numbers** list, click an unassigned key.
- 4. Click a contact.
- 5. If necessary, click a phone number for the contact.

To make a call using speed dial, from the Phone application, the home screen, a message, or a message inbox, press and hold the key that you assigned to the contact.

### Change the contact that is assigned to a speed dial key

- 1. From the home screen, press the  $\Box$  key.
- 2. Press the  $\frac{1}{2}$  key > View > Speed Dial List.
- 3. Highlight a contact or phone number.
- 4. Press the  $\mathbb{F}$  key.
	- To change the contact that is assigned to a speed dial key, click **Edit**. Click a new contact.
	- To assign the contact to a different speed dial key, click Move. In the Speed Dial Numbers list, click a new speed dial key.
	- To delete the contact from the Speed Dial Numbers list, click Delete.

## Call waiting, call forwarding, and call blocking

### Turn on or turn off call waiting

Before you begin: To perform this task, your wireless service provider must set up your SIM card or BlackBerry smartphone for this service.

- 1. From the home screen, press the  $\Box$  key.
- 2. Press the  $\frac{F}{\sqrt{2}}$  key > Options > Call Waiting.
- 3. Select or clear the **Enabled** checkbox.
- 4. Press the  $H_2$  key > Save.

## About call forwarding

Depending on your wireless service provider, one or more call forwarding phone numbers might already be available on your SIM card or BlackBerry smartphone. You might not be able to change or delete these phone numbers or add new ones.

For more information, contact your wireless service provider.

## Start or stop forwarding calls

Before you begin: To perform this task, your wireless service provider must set up your SIM card or BlackBerry smartphone for this service.

- 1. From the home screen, press the  $\Box$  key.
- 2. Press the  $\frac{1}{2}$  key > Options > Call Forwarding.
	- To forward all calls to a call forwarding number, change the **Forward Calls** field to **Always**.
	- To forward unanswered calls only, change the Forward Calls field to Customize. Change the If Busy, If No Reply, and If Not Reachable fields to a call forwarding number.
- 3. Press the  $\frac{1}{2}$  key > Save.

Your call forwarding settings apply to all subsequent incoming calls, until you change your settings again.

To stop forwarding calls, change the Forward Calls field to Never.

## Add, change, or delete a call forwarding number

Before you begin: To perform this task, your wireless service provider must set up your SIM card or BlackBerry smartphone for this service.

- 1. From the home screen, press the  $\Box$  key.
- 2. Press the  $\Box$  key > Options > Call Forwarding.
- 3. Press the  $\frac{1}{2}$  key.
	- To add a call forwarding number, click **New Number**. Type a phone number. Press the key on the keyboard.
	- To change a call forwarding number, click **Edit Numbers**. Highlight a phone number. Press the  $\mathbf{F}_{\mathbf{f}}$  key > **Edit.** Change the phone number. Press the  $\Box$  key on the keyboard.

- To delete a call forwarding number, click Edit Numbers. Click a phone number. Click Delete.
- 4. Press the  $\frac{1}{2}$  key > Close.

## About call blocking

The blocked calling feature allows you to block all incoming calls or block incoming calls only when roaming. You can also block all outgoing calls and all outgoing international calls, or you can block outgoing international calls only when roaming.

To use the blocked calling feature, your BlackBerry smartphone must use a SIM card, and your wireless service provider must set up your SIM card for this service and provide you with a call blocking password. Depending on your wireless service provider and wireless network, this feature might not be supported.

## Block or stop blocking calls

Before you begin: To perform this task, your BlackBerry smartphone must use a SIM card, and your wireless service provider must set up your SIM card for this service and provide you with a call blocking password.

- 1. From the home screen, press the  $\Box$  key.
- 2. Press the  $\frac{1}{2}$  key > Options > Call Blocking.
- 3. Highlight a call blocking option.
- 4. Press the  $\frac{1}{2}$  key > Enable.
- 5. Type your call blocking password.

To stop blocking calls, highlight a call blocking option. Press the  $\Box$  key > Disable.

## Change the call blocking password

- 1. From the home screen, press the  $\Box$  key.
- 2. Press the  $\frac{1}{2}$  key > Options > Call Blocking.
- 3. Press the  $\Box$  key > Change Password.

## Fixed dialing and smart dialing

Depending on your wireless service provider and wireless network, this feature might not be supported.

## About fixed dialing

If you turn on fixed dialing, you can only make calls to contacts that appear in your fixed dialing list and to official emergency access numbers (for example, 911 or 112).

If your wireless service plan includes text messaging, you can also send text messages to contacts that appear in your fixed dialing list.

To use fixed dialing, your wireless service provider must set up your SIM card for this service and provide you with a SIM card PIN2 code. Depending on your wireless service provider and wireless network, this feature might not be supported.

## Turn on fixed dialing

Before you begin: To perform this task, your BlackBerry smartphone must use a SIM card, and your wireless service provider must set up your SIM card for this service and provide you with a SIM card PIN2 code.

- 1. From the home screen, press the  $\Box$  key.
- 2. Press the  $\frac{1}{2}$  key > Options > FDN Phone List.
- 3. Press the  $H_1$  key > Enable FDN Mode.
- 4. Type your PIN2 code.
- 5. Press the  $\Box$  key on the keyboard.

To turn off fixed dialing, press the Fig. key > Disable FDN Mode. Related information

I can't make or receive calls, 41

### Add, change, or delete a contact in your fixed dialing list

Before you begin: To perform this task, your wireless service provider must set up your SIM card for this service and provide you with a SIM card PIN2 code.

- 1. From the home screen, press the  $\Box$  key.
- 2. Press the  $\frac{1}{2}$  key > Options > FDN Phone List.
	- To add a contact, press the  $\frac{2\pi}{3}$  key > New. Type your PIN2 code. Press the  $\frac{2\pi}{3}$  key. Type a name and phone number.
	- To change a contact, press the  $\Box$ : key > Edit. Change the contact information.
	- To delete a contact, highlight a contact. Press the  $\mathbb{F}_{\mathbb{F}}$  key > Delete.
- 3. Press the  $\frac{1}{2}$  key > Save.

### About smart dialing

With the smart dialing feature, you can set a default country code and area code for phone numbers in the Contacts application so that you don't have to dial a country code and area code each time that you make a call, unless the country code or area code are different from the default codes that you set. Some country codes aren't supported by the smart dialing feature.

Phone

In the smart dialing options, you can also specify the main phone number for an organization that you call frequently so that you can quickly call a contact in that organization by dialing only the extension for the contact. If you add contacts from that organization to your contact list, when you add their phone numbers, you can type just the extensions instead of typing out the main phone number for the organization.

#### Related information

I can't make or receive calls, 41

### Set options for dialing extensions

- 1. From the home screen, press the  $\Box$  key.
- 2. Press the  $\frac{12}{12}$  key > Options > Smart Dialing.
- 3. In the **Number** field, type the main phone number for an organization.
- 4. In the Wait For field, set how long your BlackBerry smartphone waits before dialing an extension.
- 5. In the Extension Length field, set the default length for extensions.
- 6. Press the  $\frac{1}{2}$  key > Save.

### Set the default country code and area code

- 1. From the home screen, press the  $\Box$  key.
- 2. Press the  $\frac{12}{12}$  key > Options > Smart Dialing.
- 3. Set the **Country Code** and **Area Code** fields.
- 4. If necessary, set the Local Country Code field and International Dialing Digits field.
- 5. In the National Number Length field, set the default length for phone numbers in your country.
- 6. Press the  $\frac{1}{2}$  key > Save.

Note: When you determine the default length for phone numbers, include your area code and local number, but don't include your country code or the National Direct Dialing prefix.

## Conference calls

### About conference calls

You can create two types of conference calls with your BlackBerry smartphone. If your organization or a conferencing service has provided you with a conference call bridge number, you can create conference call meetings in the calendar on your smartphone or computer. Conference call meetings allow participants who have a BlackBerry smartphone to enter the conference call meeting with a one-touch Join Now option, if this feature is supported on their smartphone, so that they don't have to dial the conference call bridge number and access codes. If you don't have a conference call bridge number, you can create a conference call by calling other contacts and joining the calls together.
#### Related information

Conference call meetings, 189

### Make a conference call

Before you begin: Depending on your wireless service provider or your wireless service plan, this feature might not be supported.

If your BlackBerry smartphone is connected to a CDMA network, you can't join more than two contacts to a conference call.

- 1. During a call, press the  $\frac{1}{2}$  key > Add Participant.
- 2. Type a phone number or highlight a contact.
- 3. Press the  $\Box$  key.
- 4. During the new call, press the key to join your first contact to the conference call.
- 5. To join another contact to the call, repeat steps 1 to 4.

#### Related information

Place a call on hold, 65

#### Create a phone number link for a conference call

- 1. Type a phone number for the conference call bridge.
- 2. Type  $X$  and the access code.

### Speak privately with a contact during a conference call

Before you begin: You can perform this task only if you make a conference call by calling other contacts and joining the calls together, and not if you create a conference call meeting in the calendar of your smartphone.

- 1. During a conference call, press the  $\Rightarrow$  key > Split Call.
- 2. Click a contact.

To return to the conference call, press the  $\mathbb{F}$  key > Join Conference.

### Disconnect a contact from a conference call

Before you begin: You can perform this task only if you make a conference call by joining calls together, and not if you create a conference call meeting in the calendar.

- 1. During a conference call, press the  $\mathbb{F}$ : key > Drop Call.
- 2. Click a contact.

After you disconnect a contact from a conference call, the call resumes with the other contacts.

### Leave a conference call

Before you begin: You can perform this task only if you make a conference call by joining calls together, and not if you create a conference call meeting in the calendar.

If you make a conference call, you can leave the conference call and the call continues without you. Depending on your wireless service provider, this feature might not be supported.

During a conference call, press the  $\mathbb{F}_{\mathcal{F}}$  key > Transfer or Flash.

# Call logs

### About call logs

Call logs appear in the Phone application and show the status of recent calls by showing either a missed call indicator, placed call indicator, or received call indicator. A call log also includes the date of the call, the phone number, and the estimated duration of the call. For more information about the exact duration of a call, contact your wireless service provider.

The phone list view option allows you to sort how call logs appear in the Phone application. Depending on how you set your call logging options, you can also view call logs in the Messages application. Depending on your theme, when you miss a call, a missed call indicator might also appear at the top of the home screen.

You can also add notes to call logs or send call logs as email messages. Unless you delete a call log, it's stored on your BlackBerry smartphone for 30 days.

### Send a call log

- 1. From the home screen, press the  $\Box$  key.
- 2. Highlight a call log.
- 3. Press the  $H_2$  key > View > History.
- 4. Highlight a call log.
- 5. Press the  $\frac{1}{2}$  key > Forward.

#### Delete call logs

- 1. From the home screen, press the  $\Box$  key.
- 2. Do one of the following:
	- To delete a single call log, highlight a call log.

Phone

- To delete a range of call logs, highlight a call log. Press and hold the **Shift** key. On the trackpad, slide your finger up or down. Release the Shift key.
- 3. Press the  $\mathbb{F}$  key > Delete.

#### Add, change, or delete call log notes

- 1. From the home screen, press the  $\Box$  key.
- 2. Highlight a call log.
- 3. Press the  $\mathbb{F}$  key > View > History.
- 4. Highlight a call log.
- 5. Press the  $\frac{1}{2}$  key.
	- To add notes, click Add Notes.
	- To change notes, click Edit Notes.
	- To delete notes, click Edit Notes. Press the  $\mathbb{F}_{\mathbb{F}}$  key > Clear Field.
- 6. Press the  $\frac{1}{2}$  key > Save.

#### View or hide call logs in the Messages application

You can set your BlackBerry smartphone to show call logs, including missed calls, in the Messages application.

- 1. From the home screen, press the  $\Box$  key.
- 2. Press the  $\frac{1}{2}$  key > Options > Call Logs and Lists.
	- To show recent and missed calls in the Messages application, select the **All Calls** option.
	- To hide call logs in the Messages application, select the **None** option.
- 3. Press the  $\frac{1}{2}$  key > Save.

# Multiple phone numbers

#### About multiple phone numbers

When you have multiple phone numbers associated with your BlackBerry smartphone, you can switch the phone number that you use as your active phone number. You have multiple phone numbers associated with your smartphone if one of the following situations applies:

- Your smartphone uses a SIM card and your SIM card supports more than one phone number.
- Your wireless service provider has set up your smartphone to support more than one phone number.
- Your wireless service provider has provided you with a phone number, and your organization has provided you with a BlackBerry MVS Client phone number.

If your SIM card supports more than one phone number, you can make calls using your active phone number only, but you receive calls to all phone numbers. If you're already on a call, you receive calls to your active phone number only, and any calls that you receive to your other phone numbers receive a busy signal or are sent to voice mail.

If your wireless service provider has set up your smartphone to support more than one phone number, you can make calls and receive calls using your active phone number only. Any calls that you receive to your other phone numbers receive a busy signal or are sent to voice mail.

If your wireless service provider has provided you with a phone number, and your organization has provided you with a BlackBerry MVS Client phone number, you can make calls using your active phone number only, but you receive calls to all phone numbers. If you're already on a call, you can receive calls to all phone numbers.

If your wireless service plan supports text messaging, the first phone number that appears in the drop-down list at the top of the screen in the phone application is the phone number that you use to send and receive text messages.

You can change call waiting, call forwarding, and voice mail options for each phone number associated with your smartphone.

### Switch the active phone number

- 1. From the home screen, press the  $\Box$  key.
- 2. Click your phone number at the top of the screen.
- 3. Click the phone number that you want to set as the active phone number.

#### Related information

My phone number appears as Unknown in the Phone application, 83 I can't make or receive calls, 41

## Phone options

#### Turn on or turn off dialing from the lock screen

- 1. On the home screen, press the  $\frac{1}{2}$  key > Options.
- 2. Click Security > Password.
- 3. Select or clear the **Allow Outgoing Calls While Locked** checkbox.
- 4. Press the  $\frac{1}{2}$  key > Save.

#### Related information

Change when your smartphone locks automatically with a password, 313

#### Sort phone numbers or contacts on the phone screen

1. From the home screen, press the  $\Box$  key.

- 2. Press the  $\frac{12}{5}$  key > Options > Call Logs and Lists.
	- To sort phone numbers or contacts by frequency of use, change the Phone List View field to Most Used.
	- To sort contacts alphabetically by contact name, change the Phone List View field to Name.
	- To sort phone numbers or contacts by most recent use, change the Phone List View field to Most Recent.
- 3. Press the  $\frac{1}{2}$  key > Save.

#### Related information

Turn on or turn off dialing from the lock screen, 76

#### Hide or display your phone number when you make calls

Your wireless network can override the option that you choose.

- 1. From the home screen, press the  $\Box$  key.
- 2. Press the  $\frac{1}{2}$  key > Options > In-call Settings.
	- To hide your phone number when you make calls, change the Restrict My Identity field to Always.
	- To display your phone number when you make calls, change the Restrict My Identity field to Never.
	- To allow your wireless network to decide whether to hide or display your phone number, change the Restrict My Identity field to Network Determined.
- 3. Press the  $\frac{1}{2}$  key > Save.

### Turn off the prompt that appears before you delete items

You can turn off the prompt that appears before you delete messages, call logs, contacts, calendar entries, tasks, memos, or passwords.

- 1. On the home screen, click the application icon for an application that prompts you before you delete items.
- 2. Press the  $\mathbb{F}$  key > Options.
- 3. If necessary, click General Options.
- 4. Clear the **Confirm Delete** checkbox.
- 5. Press the  $\mathbb{F}$ : key > Save.

#### Change how you answer or end calls with the holster

- 1. From the home screen, press the  $\Box$  key.
- 2. Press the  $\frac{1}{2}$  key > Options > In-call Settings.
	- To answer calls automatically when you remove your BlackBerry smartphone from the holster, change the Auto Answer Calls field to Out of Holster.

- To stop answering calls automatically when you remove your smartphone from the holster, change the **Auto** Answer Calls field to Never.
- To end calls automatically when you insert your smartphone in the holster, change the **Auto End Calls** field to **Into** Holster.
- To stop ending calls automatically when you insert your smartphone in the holster, change the **Auto End Calls** field to **Never**.
- 3. Press the  $\frac{1}{2}$  key > Save.

#### Change how you answer calls with a headset

If your BlackBerry smartphone is paired with a Bluetooth enabled headset or you have a headset plugged into your smartphone, you can set your smartphone to answer calls automatically after 5 seconds.

- 1. From the home screen, press the  $\Box$  key.
- 2. Press the  $\frac{1}{2}$  key > Options > In-call Settings.
	- To answer calls automatically after 5 seconds, change the Auto Answer Calls field to After 5s (Bluetooth/ Headset Only).
	- To stop answering calls automatically after 5 seconds, change the **Auto Answer Calls** field to **Never**.
- 3. Press the  $H_2$  key > Save.

#### Reset a call timer

A call timer provides the estimated duration of calls. For more information about the exact duration of a call, contact your wireless service provider.

- 1. From the home screen, press the  $\Box$  key.
- 2. Press the  $\mathbb{F}$  key > Status > Last Call or Total Calls > Clear Timer.
- 3. Press the  $\frac{1}{2}$  key > Save.

#### About TTY support

When you turn on TTY support and you connect your BlackBerry smartphone to a TTY device that operates at 45.45 bits per second, you can make calls to and receive calls from TTY devices. Your smartphone is designed to convert received calls to text that you can read on your TTY device.

If your TTY device is designed for use with a 2.5-mm headset jack, you must use an adapter accessory to connect your TTY device to your smartphone. To get an adapter accessory that Research In Motion has approved for use with your smartphone, visit www.shopblackberry.com.

78

### Turn on or turn off TTY support

- 1. From the home screen, press the  $\Box$  key.
- 2. Press the  $H_2$  key > Options > TTY.
- 3. Change the TTY field.
- 4. Press the  $\frac{1}{2}$  key > Save.

A TTY indicator appears in the connections area at the top of the home screen.

```
Related information
About TTY support, 78 
Phone options, 76
```
# Voice mail

### Set up your voice mail

Your voice mail account, password, and greeting are created within your wireless service provider's voice mail system. Depending on your wireless service provider, the method for changing your voice mail password or greeting might differ. After purchasing your smartphone, consult your wireless service provider's instructions for setting up your voice mail password, greeting, and other voice mail options. If you need additional information about voice mail management, contact your wireless service provider.

#### Set up automatic dialing for voice mail access

You can set up your smartphone to access your voice mail automatically, by storing the voice mail password. With the voice mail password stored you don't have to enter it manually each time you retrieve your voice mail messages. To access your voice mail messages you need the voice mail access number and a password. The voice mail access number is the phone number you call to access your voice mail account, and is usually loaded onto the smartphone by your wireless service provider.

Tip: With some voice mail systems you need to add a longer pause before entering the password. To determine if this is required, call your voice mail account and take note of the amount of time that passes before being prompted to enter the password.

- 1. From the home screen, press the  $\Box$  key.
- 2. Press the  $H_2$  key > Options > Voice Mail.
- 3. Enter your voice mail access number and the password, if desired. To add additional time before the password, press the  $F_5$  key.

Phone

- To add one or more additional pauses position the cursor at the beginning of the Password field and then select Add Pause. This option is for adding a short period between the voice mail access number and the password.
- To be prompted before sending the password, position the cursor at the beginning of the Password field and then select Add Wait. This option is for adding a longer period between the voice mail access number and the password.
- 4. Press the  $\mathbb{F}$ : key > Save.

#### Related information

I can't check my voice mail, 82 Check your voice mail, 80

### Check your voice mail

Depending on your theme, you might be able to check your voice mail from the home screen.

Tip: You can set the voice mail access number and password to dial automatically to access your voice mail messages.

- 1. From the home screen, press the  $\Box$  key.
- 2. Press the  $\frac{1}{2}$  key > Call Voice Mail.
- 3. Enter your voice mail access number and password as prompted.

#### Related information

I can't check my voice mail, 82 Set up automatic dialing for voice mail access, 79

#### Change how many times your smartphone rings before the call goes to voice mail

To change how many times your BlackBerry smartphone rings before the call is forwarded to voice mail, you must call your wireless service provider's voice mail system. Each wireless service provider has a different voice mail system. For more information, contact your wireless service provider.

#### Related information

I can't change the number of times that my smartphone rings, 83

# Troubleshooting: Phone

# Some features aren't available on my smartphone

The availability of certain features on your BlackBerry smartphone might be affected by items such as your smartphone model and wireless service plan.

Depending on your messaging service plan, some features or options might not be available in the message options on the Email Preferences screen.

If your email account is associated with a BlackBerry Enterprise Server, your administrator might add IT policy rules to your smartphone that determine the features and settings that are available and whether you can add or update an app. If your administrator has turned off a feature or set an option for you, the option might not appear, the option might appear grayed out, or a lock indicator appears beside the option field.

If your smartphone was previously associated with a BlackBerry Enterprise Server and your administrator hasn't removed IT policy rules from your smartphone, you can use the BlackBerry Desktop Software to remove the IT policy rules. For more information, visit www.blackberry.com/btsc and read KB18998.

For more information about the features that are available on your smartphone, contact your wireless service provider or administrator, or visit www.blackberry.com/go/devices.

Related information Feature availability, 27

# I can't make or receive calls

Try the following actions:

- Verify that your BlackBerry smartphone is connected to the wireless network.
- Verify that your wireless service plan includes phone or voice services.
- If you can't make calls and fixed dialing is turned on, verify that the phone number for your contact appears in your fixed dialing list or turn off fixed dialing.
- If you have traveled to another country and you haven't changed your smart dialing options, dial the full phone number, including the country code and area code, for your contact.
- If you're not receiving calls, verify that call blocking and call forwarding are turned off.
- Your smartphone or your SIM card might support more than one phone number, even if you only have one phone number. Verify that your phone number is set as your active phone number.

- If you have more than one phone number associated with your smartphone, verify that the phone number that you want to make calls from and receive calls to is set as your active phone number.
- If you're using your BlackBerry MVS Client phone number, verify that support for the BlackBerry MVS Client is turned on.
- If you're using your BlackBerry MVS Client phone number, verify that your smartphone is registered with the BlackBerry Mobile Voice System. From the home screen, press the **Land Rey. Press the Figster Click Options.** Click BlackBerry MVS Client. Press the **Fig.** key. Click Register Now. If the Register Now menu item doesn't appear, or if the registration fails, contact your administrator. If the registration doesn't complete, wait for a short period of time and then try again.
- If you have set call forwarding for the phone number provided by your wireless service provider, calls to your BlackBerry MVS Client phone number are also forwarded. To receive calls to your BlackBerry MVS Client phone number, verify that call forwarding is turned off.

#### Related information

Fixed dialing and smart dialing, 70 Call waiting, call forwarding, and call blocking, 68 Switch the active phone number, 76

## I can't check my voice mail

Try the following actions:

- If you have more than one phone number associated with your BlackBerry smartphone and you're trying to check your voice mail using a shortcut key, your smartphone calls the voice mail access number for your active phone number. Check the voice mail for your alternate phone number.
- You need a voice mail access number to check your voice mail. To obtain a voice mail access number, contact your wireless service provider or administrator.

#### Related information

Switch the active phone number, 76

# I can't block calls

- Your wireless service provider might not support the blocked calling feature. For more information, contact your wireless service provider.
- If the BlackBerry MVS Client is installed on your BlackBerry smartphone, you can block calls from unwanted callers. For more information, see the BlackBerry MVS Client User Guide.

# I can't change the number of times that my smartphone rings

Depending on your wireless service provider, you might not be able to choose the length of time that your BlackBerry smartphone rings before the call is picked up by voice mail. For more information, contact your wireless service provider.

# My phone number appears as Unknown in the Phone application

If your BlackBerry smartphone uses a SIM card, try changing the phone number on your SIM card to change how your phone number appears in the Phone application.

- 1. On the home screen or in a folder, click the **Options** icon.
- 2. Click Device > Advanced System Settings > SIM Card.
- 3. Highlight the phone number.
- 4. Press the  $\frac{1}{2}$  key > Edit SIM Phone Number.
- 5. Type your phone number.
- 6. Click OK.

# I can't make calls using a voice command

Try the following actions:

- Verify that your BlackBerry smartphone is connected to the wireless network.
- If you're using a Bluetooth enabled device, such as a hands-free car kit or wireless headset, verify that the Bluetooth enabled device supports this feature and that you have paired the Bluetooth enabled device with your BlackBerry smartphone.
- Verify that your keyboard is unlocked.
- Verify that the language that you use to say voice commands is the same as the voice dialing language that you have set in the language options. Certain languages might not be supported.

#### Related information

Bluetooth technology, 277 Change the language for voice commands, 86

# My headset makes calls instead of my smartphone

If your BlackBerry smartphone is connected to a Bluetooth enabled headset, your smartphone might automatically make calls on the Bluetooth-enabled headset.

Try the following actions:

- Disconnect the Bluetooth-enabled headset from your smartphone.
- During a call, press the  $\mathbb{F}_{\mathbb{F}}$  key, click Activate Handset.

Voice commands

User Guide RIM Confidential and Proprietary Information - Approved Third Parties

# Voice commands

# How to: Voice commands

## Perform an action using a voice command

- 1. On the home screen or in a folder, click the **Voice Dialing** icon.
- 2. After the beep, say a voice command.

#### Related information

I can't make calls using a voice command, 83

# Change the options for voice prompts

After you say a voice command, voice prompts might prompt you for further information or clarification, or voice prompts might read out instructions that appear on the screen.

- 1. On the home screen or in a folder, click the **Options** icon.
- 2. Click Call Management > Voice Dialing.
	- To turn off voice prompts, change the Audio Prompts field to No Prompts.
	- To turn on voice prompts, change the Audio Prompts field to Basic Prompts.
	- To turn on voice prompts and to have the voice prompts read out instructions that appear on the screen, change the **Audio Prompts** field to Detailed Prompts.
- 3. Press the  $\frac{1}{2}$  key > Save.

### Improve voice recognition

You can improve voice recognition by completing a short series of prompts that ask you to say specific numbers and words.

- 1. On the home screen or in a folder, click the **Options** icon.
- 2. Click Call Management > Voice Dialing.
- 3. In the Voice Adaptation section, click Start.
- 4. Complete the instructions on the screen.

# Available voice commands

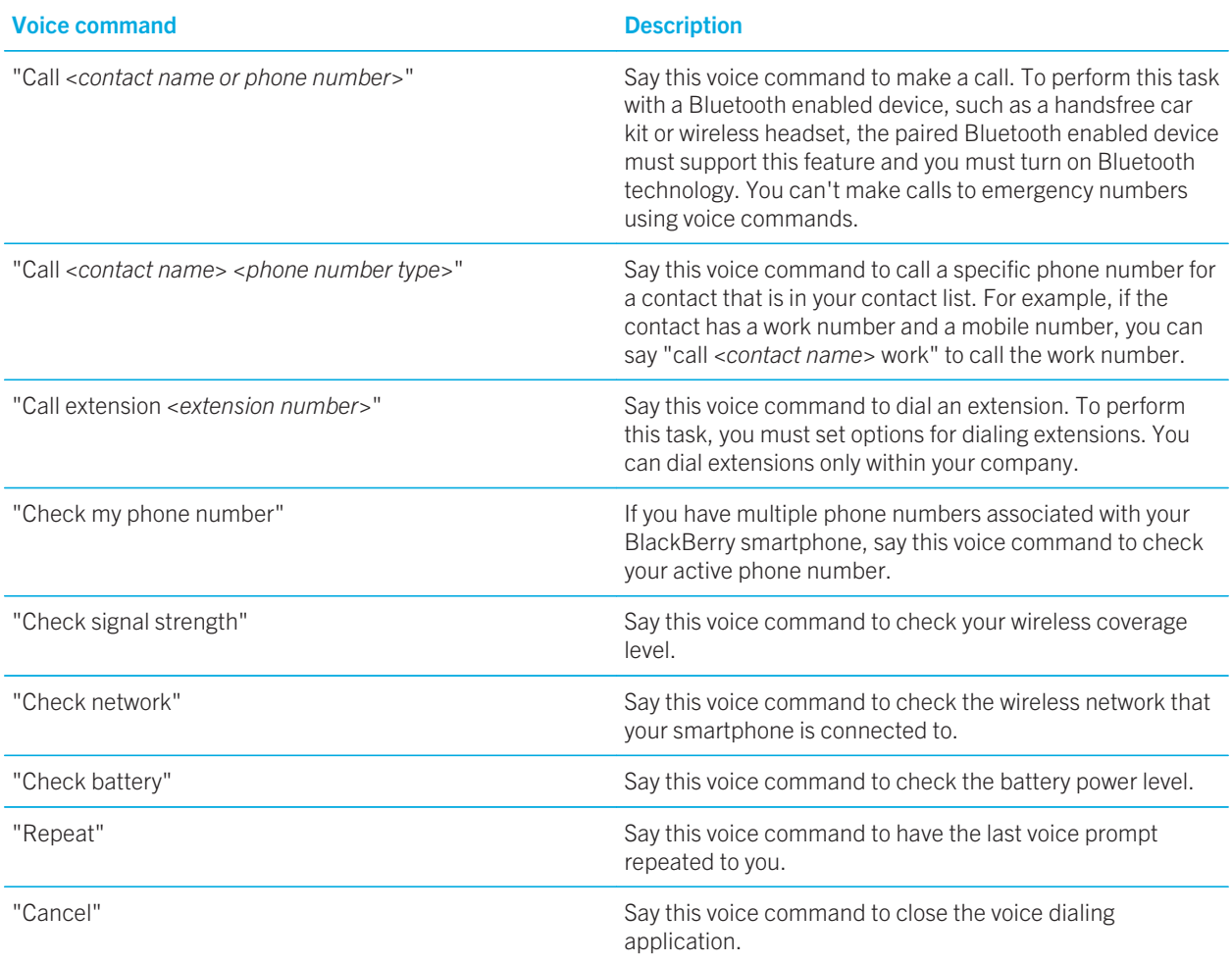

#### Related information

Set options for dialing extensions, 72

# Change the language for voice commands

When you change the language for voice commands, you change the language for voice prompts and the language that you use to make a voice command.

Voice commands

- 1. On the home screen or in a folder, click the **Options** icon.
- 2. Click Typing and Language > Language.
- 3. Change the Voice Dialing field.
- 4. Press the  $\mathbf{H}_2$  key > Save.

#### Related information

My smartphone doesn't recognize names or numbers in voice commands, 88

# Turn off choice lists for voice commands

If your BlackBerry smartphone identifies more than one possible match to a voice command, your smartphone presents you with a list of possible matches, or a choice list. You can turn off choice lists so that your smartphone always selects the best match and dials the phone number automatically.

- 1. On the home screen or in a folder, click the **Options** icon.
- 2. Click Call Management > Voice Dialing.
- 3. Set the Choice Lists field to Always Off.
- 4. Press the  $\frac{1}{2}$  key > Save.

# Troubleshooting: Voice commands

# I can't make calls using a voice command

Try the following actions:

- Verify that your BlackBerry smartphone is connected to the wireless network.
- If you're using a Bluetooth enabled device, such as a hands-free car kit or wireless headset, verify that the Bluetooth enabled device supports this feature and that you have paired the Bluetooth enabled device with your BlackBerry smartphone.
- Verify that your keyboard is unlocked.
- Verify that the language that you use to say voice commands is the same as the voice dialing language that you have set in the language options. Certain languages might not be supported.

#### Related information

Bluetooth technology, 277 Change the language for voice commands, 86

Voice commands

# My smartphone doesn't recognize names or numbers in voice commands

Try the following actions:

- Say the first name and the last name of your contact.
- Improve voice recognition of numbers.

Messages

**Messages** 

# How to: Messages application

# Messages at a glance

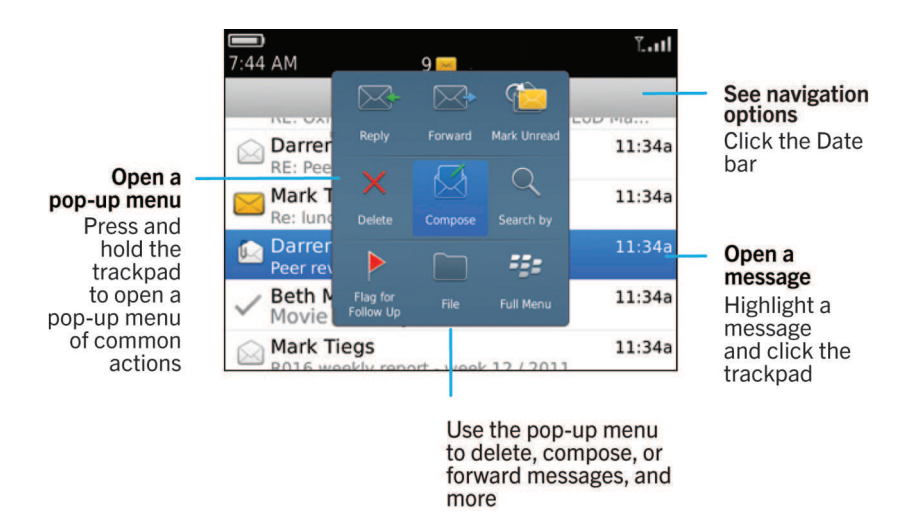

# Search for messages

You can search for messages on your BlackBerry smartphone. You might also be able to search for messages in the email application on your computer or in another associated email account if your email account uses the BlackBerry Internet Service or a BlackBerry Enterprise Server that supports this feature.

On the home screen, click the **Messages** icon.

- To search for messages based on the subject, highlight a message. Press the  $\frac{H}{E}$  key > Search by > Subject.
- To search for messages based on the sender, highlight a message. Press the  $\frac{1}{2}$  key > Search by > Sender.
- To perform an advanced search, press the  $\mathbf{F}$  key > Search by > Advanced. Specify the search criteria. To save the search criteria, press the  $\mathbb{F}$  key > Save. Click Search.

• To search for messages using the criteria from your last advanced search, press the  $\frac{4}{5}$  key > Search by > Advanced. Press the  $E_3$  key > Last.

Note: If you search for messages, your smartphone doesn't search attachments.

#### To stop a search, press the  $\Box$  key. Related information

Do more with your message search results, 308 Message search criteria, 307

# Hide filed and sent messages from the Messages application

- 1. On the home screen, click the **Messages** icon.
- 2. Press the  $\frac{1}{2}$  key > Options > Message Display and Actions.
	- To hide filed messages, select the Hide Filed Messages checkbox.
	- To hide sent messages, select the Hide Sent Messages checkbox.
- 3. Press the  $\frac{1}{2}$  key > Save.

## Show or hide messages from the Messages application

You can prevent messages from specific email accounts from appearing in the Messages application. You can also set a separate icon to appear on the home screen for text messages. Depending on your theme, a separate icon might already appear by default.

- 1. On the home screen, click the **Messages** icon.
- 2. Press the  $\frac{1}{2}$  key > Options > Inbox Management.
	- To hide messages from specific email accounts, in the **Email Accounts** section, clear the checkbox beside one or more email accounts.
	- To show text messages, in the Other Message Types section, selct the Text Messages checkbox.
- 3. Press the  $\frac{1}{2}$  key > Save.

## View or hide call logs in the Messages application

You can set your BlackBerry smartphone to show call logs, including missed calls, in the Messages application.

1. From the home screen, press the  $\Box$  key.

Messages

Messages

- 2. Press the  $\frac{12}{5}$  key > Options > Call Logs and Lists.
	- To show recent and missed calls in the Messages application, select the All Calls option.
	- To hide call logs in the Messages application, select the **None** option.
- 3. Press the  $\frac{1}{2}$  key > Save.

# Hide the new or unread message indicator

- 1. On the home screen, click the **Messages** icon.
- 2. Press the  $\frac{1}{2}$  key > Options > Message Display and Actions.
	- To hide the new message indicator, clear the Display New Message Indicator checkbox.
	- To hide the unread message indicator, change the Display Message Count field to None.
- 3. Press the  $\frac{1}{2}$  key > Save.

# Change how you group email messages

- 1. On the home screen, click the **Messages** icon.
- 2. Press the  $\blacktriangleright$  key > Display Style > Group by Subject or Single Messages.

# Use color to differentiate work messages from other messages

Before you begin: To perform this task, your work email account must use a BlackBerry Enterprise Server that supports this feature. For more information, contact your administrator.

- 1. On the home screen or in a folder, click the **Options** icon.
- 2. Click Display > Message Categorization.
- 3. In the Message Outline Colors section, do any of the following:
	- To set an outline color for email that is sent to your BlackBerry smartphone through a BlackBerry Enterprise Server, change the Enterprise Messages field.
	- To set an outline color for your other messages, change the Other Messages field.
- 4. Press the  $\mathbf{E}$  key > Save.

Note: PIN messages might use the outline color that you have set for your work email. For more information, contact your administrator.

# Set how long your smartphone stores messages

- 1. On the home screen, click the **Messages** icon.
- 2. Press the  $\frac{1}{2}$  key > Options > Message Display and Actions.
- 3. Change the Days To Keep Messages field.
- 4. Press the  $H_2$  key > Save.

#### Related information

Some messages no longer appear on my smartphone, 126

# Open a new message automatically when you remove your smartphone from your holster

- 1. On the home screen, click the **Messages** icon.
- 2. Press the  $\mathbb{F}$  key > Options > Message Display and Actions.
- 3. Change the Auto Open Newest Message After Removing Device From Holster field.
- 4. Press the  $\frac{1}{2}$  key > Save.

# Turn off the delete message or read message prompt

- 1. On the home screen, click the **Messages** icon.
- 2. Press the  $\mathbb{F}$  key > Options > Message Display and Actions.
	- To turn off the delete message prompt, in the **Actions** section, clear the **Confirm Delete** checkbox.
	- To turn off the read message prompt, in the Actions section, clear the Confirm Mark Prior Read checkbox.
- 3. Press the  $\mathbf{F}$  key > Save.

### Change options for spell check

- 1. On the home screen, click the **Messages** icon.
- 2. Press the  $\frac{1}{2}$  key > Options > Spell Check.
	- To check spelling before sending your email, select the Spell Check Email Before Sending checkbox.
	- To set the size of the word to check, click a number in the Minimum Sized Word To Check dialog box.

3. Press the  $\frac{1}{2}$  key > Save.

### Email

#### Set up an email address

- 1. On the Home screen, click the **Setup** icon.
- 2. In the Setup section, click the Email Accounts icon.
- 3. Follow the screens to set up your email address. When your email address is set up correctly, you receive a confirmation message. To view and manage your email messages, on the Home screen, click the Messages icon.

Note: In some cases, you might see the following options. If so, select one of the options.

- Internet Mail Account: Use this option to associate your BlackBerry smartphone with one or more existing email accounts (for example, Windows Live Hotmail) or to create a new email address for your smartphone.
- **Enterprise Account:** If your administrator gave you an enterprise activation password, use this option to associate your smartphone with your work email account using the BlackBerry Enterprise Server.

If you are trying to set up a Internet email account (for example, Windows Live Hotmail or Google Mail) or a new email address for your smartphone, and do not see this option, contact your administrator or wireless service provider.

#### Related information

Reconcile email over the wireless network manually, 93 Change options for your personal email account, 93

### Reconcile email over the wireless network manually

If you file or delete email messages and the changes aren't reflected on your BlackBerry smartphone or your computer, you can reconcile your email manually. To complete this task, wireless email reconciliation must be turned on.

- 1. On the home screen, click the **Messages** icon.
- 2. Press the **ER** key> Reconcile Now.

#### Change options for your personal email account

Before you begin: Depending on your wireless service provider, you might not be able to change some options for your personal email account.

You can change options for each personal email account that you added to your BlackBerry smartphone. You can create email filters, synchronize your contacts, change your signature or display name, and more.

1. On the home screen, click the **Messages** icon.

- 2. Press the  $\frac{1}{2}$  key > Options > Email Account Management.
- 3. Click the email account that you want to change options for.

For more information about personal email accounts, visit www.blackberry.com/docs/smartphones and click the link under Email Setup.

#### Compose and send an email

- 1. On the home screen, click the **Messages** icon.
- 2. Press the  $\frac{1}{2}$  key > Compose Email.
- 3. In the To field, type an email address or a contact name.
- 4. Type a message.
- 5. Press the  $\mathbb{F}$ : key > Send.

#### Related information

Search for a contact, 196 Personal distribution lists, 200 I can't send messages, 42 Attach a file to an email, 95

#### Check spelling

You can check spelling in messages, calendar entries, tasks, or memos that you create.

- 1. Press the  $\frac{1}{2}$  key > Check Spelling.
- 2. Do any of the following:
	- To accept the suggested spelling, click a word in the list that appears.
	- To ignore the suggested spelling, press the  $\Box$  key.
	- To ignore all instances of the suggested spelling, press the  $\mathbb{F}_{\mathbb{F}}$  key > Ignore All.
	- To add the word to the custom dictionary, press the  $k = k$  key > Add To Dictionary.
	- To stop checking spelling, press the  $\mathbb{F}_{\mathbb{F}}$  key > Cancel Spell Check.

#### Related information

I can't check spelling, 223

#### Save a message

Saved messages aren't deleted even if your BlackBerry smartphone is set to delete messages automatically after a certain period of time.

Messages

On the home screen, click the Messages icon.

- To save an email or PIN message, highlight an email or PIN message. Press the  $\mathbf{F}$ : key > Save.
- To save a draft email, press the  $\mathbb{F}:$  key > Compose Email > Save Draft.

#### Related information

View saved messages, 96

### Blind carbon copy a contact

You can blind carbon copy a contact in an email or a PIN message.

When you are composing an email or a PIN message, press the  $\mathbb{F}_{\mathbb{F}}$  key > Add Bcc.

### Attach a contact card to a message

You can attach a contact card to an email, a PIN message, or a text message.

- 1. When you are composing a message, press the  $\mathbb{F}$ : key > Attach > Contact.
- 2. Find and highlight a contact.
- 3. Press the  $\frac{1}{2}$  key > Continue.

#### Related information I can't attach a file to a text message, 130

### Attach a file to an email

Before you begin: To attach a file that is saved on your organization's network, your email account must use a BlackBerry Enterprise Server that supports this feature. For more information, contact your administrator.

When you are composing an email, press the  $\frac{1}{2}$  key > Attach > File.

- To attach a file that is saved on your BlackBerry smartphone or media card, find and click the file.
- To attach a file that is saved on your organization's network, press the  $\mathbb{F}_{\mathbb{F}}$  key > Go To. Find and click the file. If necessary, type the credentials that you use to connect to your organization's network.

### Set the importance level for an email or a PIN message that you send

If you change the importance level of an email or a PIN message, a high priority indicator  $\mathbf I$  or low priority indicator  $\mathbf I$ appears beside that message on your BlackBerry smartphone. If the recipient's messaging application supports importance levels for messages, the importance level will also be indicated to the recipient.

1. When you are composing an email or a PIN message, press the  $\mathbb{F}_{\mathbb{F}}$  key > Options.

Messages

- 2. Change the **Importance** field.
- 3. Press the  $F:$  key > Save.

### Viewing and replying to email

#### View saved messages

- 1. On the home screen, click the **Messages** icon.
- 2. Press the  $\frac{1}{2}$  key > View Saved Messages.

#### View an address instead of a display name

In a message, press the  $\frac{1}{2}$  key > Show Address.

To view the display name again, press the  $\mathbb{F}:$  key > Show Name.

#### Reply to or forward an email or PIN message

In a message, press the  $\frac{1}{2}$  key.

- To reply to a message, click Reply or Reply to All.
- To forward a message, click Forward or Forward As.

#### Related information

I can't send messages, 42

#### Delete the original text from a reply message

When you are replying to a message, press the  $\mathbb{F}:$  key > Delete Original Text.

#### Stop a message from sending

You can stop a message from sending only if a clock icon appears beside the message.

- 1. On the home screen, click the **Messages** icon.
- 2. Highlight the message.
- 3. Press the  $\frac{1}{2}$  key > Delete.

#### Resend a message

You cannot change a text message before you resend it.

In a sent message, press the  $\Box$ : key.

96

- To change the message, click Edit. Change the message. Press the  $\Box$ : key > Send.
- To change the recipients, click Edit. Highlight a contact. Press the  $\mathbb{F}_{\mathbb{F}}$  key > Change Address. Click a new contact. Press the  $\begin{array}{|c|c|c|c|c|}\n\hline\n\text{Fres} & \text{key} > \text{Send.} \\
\hline\n\end{array}$
- To resend the message without changing it, click Resend.

#### Related information

I can't send messages, 42

### Change options for HTML email

- 1. On the home screen, click the **Messages** icon.
- 2. Press the  $\frac{H_2}{2}$  key > Options > Email Preferences.
- 3. In the **HTML Email** section, do any of the following:
	- To view email in plain text format, clear the **Enable HTML Email** checkbox.
	- To download images automatically in HTML email, select the **Download Images Automatically** checkbox.
	- To turn off the prompt that appears before downloading images in HTML email, clear the Confirm External Image Download checkbox.
- 4. Press the  $\frac{1}{2}$  key > Save.

#### Organizing your email inbox

#### Delete a message

On the home screen, click the Messages icon.

- To delete a message, highlight the message. Press the  $\mathbb{F}:$  key > Delete.
- To delete a saved message, press the  $\frac{1}{2}$  key > View Saved Messages. Highlight the message. Press the  $\frac{1}{2}$  key > Delete. If necessary, delete the message from your message inbox as well.
- To delete a range of messages, highlight a message. Press and hold the **Shift** key. On the trackpad, slide your finger up or down. Release the Shift key. Press the  $\mathbb{F}_{\mathbb{F}}$  key > Delete Messages.
- To delete all messages prior to a certain date, highlight a date field. Press the  $\leftarrow$  key > Delete Prior > Delete.

Note: Email messages that you delete using the Delete Prior menu item are not deleted from the email application on your computer during email reconciliation.

#### Mark a message as read or unread

On the home screen, click the Messages icon.

• To mark a message as read or unread, highlight the message. Press the F: key > Mark Read or Mark Unread.

• To mark all messages that are prior to a specific date as read, highlight a date field. Press the **Fig.** key > Mark Prior Read.

### Add, change, or remove a flag

If you make changes to a flag in an email that you sent, the changes are reflected only on your BlackBerry smartphone and are not sent to the recipient. Depending on the message service you're using, you might not be able to do this task.

When you are composing or viewing an email, press the  $\mathbb{F}$ : key.

- To add a flag, click Flag for Follow Up. Set the flag properties. Press the  $\mathbb{F}:$  key > Save.
- To change a flag, click **Flag Properties.** Change the flag properties. Press the  $\mathbf{F}$  key > Save.
- To remove a flag, click Clear Flag.

### Filter email by sender or subject

- 1. On the home screen, click the **Messages** icon.
- 2. Highlight an email.
- 3. Press the  $\frac{1}{2}$  key > Filter by > Sender or Subject.
- 4. Type a name for the email filter.
- 5. Set the email filter options.
- 6. Press the  $\frac{1}{2}$  key > Save.

#### Add, move, rename, or delete an email folder

Before vou begin: To perform this task, your work email account must use a BlackBerry Enterprise Server that supports this feature. For more information, contact your administrator.

- 1. On the home screen, click the **Messages** icon.
- 2. Press the  $\frac{12}{5}$  key > View Folder.
- 3. Highlight a folder.
- 4. Press the  $\frac{1}{2}$  key.
	- To add a folder, click **Add Folder**.
	- To move a folder, click **Move Folder**. Click the new location.
	- To rename a folder, click **Rename Folder.**
	- To delete a folder, click Delete Folder.

#### File an email

Before you begin: To perform this task, your work email account must use a BlackBerry Enterprise Server that supports this feature. For more information, contact your administrator.

Messages

- 1. On the home screen, click the **Messages** icon.
- 2. Highlight an email.
- 3. Press the  $\frac{1}{2}$  key > File.
- 4. Highlight a folder.
- 5. Press the  $\frac{1}{2}$  key > File.

#### View filed messages

- 1. On the home screen, click the **Messages** icon.
- 2. Press the  $\frac{1}{2}$  key > View Folder.
- 3. Click a folder.

### Email filters

### About email filters

You can create email filters to specify which email is forwarded to your BlackBerry smartphone and which remains in the email application on your computer.

Email filters are applied to email based on the order in which they appear in your list of email filters. If you create multiple email filters that could apply to the same email, you must decide which one should be applied first by placing that filter higher in the list.

### Create an email filter

Before you begin: To perform this task, your work email account must use a BlackBerry Enterprise Server that supports this feature. For more information, contact your administrator.

For information about completing this task for a personal email account that you have on your BlackBerry smartphone (such as Google Mail or Windows Live Hotmail), visit www.blackberry.com/docs/smartphones and click the link under Email Setup.

- 1. On the home screen, click the **Messages** icon.
- 2. Press the  $\frac{F}{\sqrt{F}}$  key > Options > Email Filters.
- 3. Press the  $H_2$  key > New.
- 4. Type a name for the email filter.
- 5. Set the email filter options.
- 6. Press the  $H_5$  key > Save.

### Options for email filters

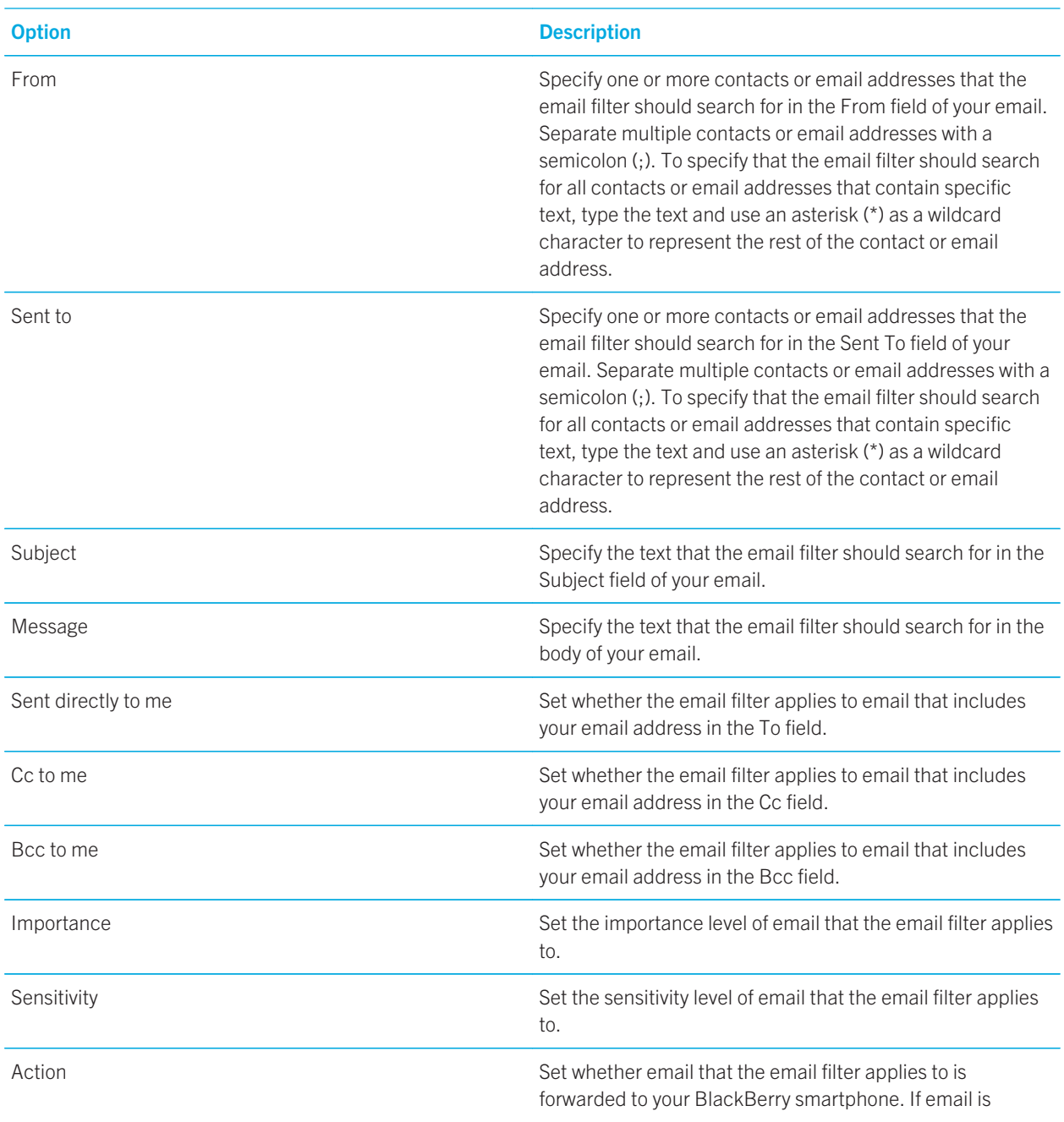

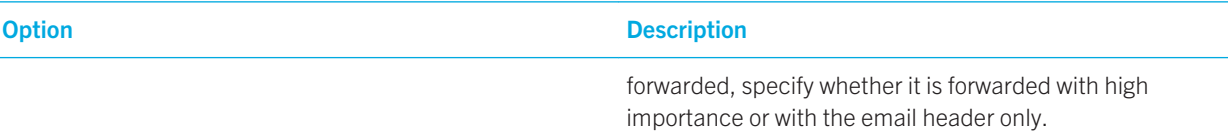

### Filter email by sender or subject

- 1. On the home screen, click the **Messages** icon.
- 2. Highlight an email.
- 3. Press the  $\frac{12}{5}$  key > Filter by > Sender or Subject.
- 4. Type a name for the email filter.
- 5. Set the email filter options.
- 6. Press the  $\mathbb{F}$ : key > Save.

#### Turn on an email filter

- 1. On the home screen, click the **Messages** icon.
- 2. Press the  $\frac{1}{2}$  key > Options > Email Filters.
- 3. Select the checkbox beside an email filter.
- 4. Press the  $\frac{1}{2}$  key > Save.

#### Change, prioritize, or delete an email filter

- 1. On the home screen, click the **Messages** icon.
- 2. Press the  $H_2$  key > Options > Email Filters.
- 3. Highlight an email filter.
- 4. Press the  $\frac{1}{2}$  key.
	- To change an email filter, click Edit. Change the options for the email filter. Press the  $\frac{F}{E}$  key > Save.
	- To prioritize an email filter, click Move. Click the new location.
	- To delete an email filter, click Delete.

### Synchronizing email

#### About synchronization and reconciliation

The wireless data synchronization and wireless email reconciliation features are designed to synchronize organizer data (contacts, calendar entries, tasks, and memos) and reconcile email between your BlackBerry smartphone and the email application on your computer over the wireless network.

Messages

In rare cases, if your smartphone doesn't recognize fields in a contact, calendar entry, or email account, some data or email can't be synchronized or reconciled.

If wireless data synchronization isn't available on your smartphone or if you turned off this feature, you can use the BlackBerry Desktop Software to synchronize your organizer data. For more information, see the Help in the BlackBerry Desktop Software.

Research In Motion recommends that you regularly create and save a backup file on your computer, especially before you update any software. Maintaining a current backup file on your computer might allow you to recover smartphone data if your smartphone is lost, stolen, or corrupted by an unforeseen issue.

### Reconcile email over the wireless network manually

If you file or delete email messages and the changes aren't reflected on your BlackBerry smartphone or your computer, you can reconcile your email manually. To complete this task, wireless email reconciliation must be turned on.

- 1. On the home screen, click the **Messages** icon.
- 2. Press the  $H_2$  key> Reconcile Now.

#### Turn on or turn off wireless email reconciliation

You can turn on or turn off wireless email reconciliation for each email address associated with your BlackBerry smartphone.

- 1. On the home screen, click the **Messages** icon.
- 2. Press the  $\mathbb{F}$  key > Options > Email Reconciliation.
- 3. If the **Message Services** field appears, set this field to the appropriate email account.
- 4. Select or clear the **Wireless Reconcile** checkbox.

#### Empty the deleted items folder on your computer from your smartphone

Before you begin: To perform this task, your work email account must use a BlackBerry Enterprise Server that supports this feature. For more information, contact your administrator.

- 1. On the home screen, click the **Messages** icon.
- 2. Press the  $\frac{F}{\sqrt{F}}$  key > Options > Email Reconciliation.
- 3. If the **Message Services** field appears, set this field to the appropriate email account.
- 4. Press the  $\frac{1}{2}$  key > Purge Deleted Items.

#### Delete email on your smartphone and in your email application on your computer

You can set the Delete On option for each email address that is associated with your BlackBerry smartphone.

1. On the home screen, click the **Messages** icon.

Messages

- 2. Press the  $\frac{1}{2}$  key > Options > Email Reconciliation.
- 3. If the **Message Services** field appears, set this field to the appropriate email account.
- 4. Change the Delete On field to Mailbox & Handheld.
- 5. Press the  $\mathbf{H}_2$  key > Save.

It takes a short period of time for email to be deleted over the wireless network. Related information

Delete a message, 97

### Stop forwarding email to your smartphone

Before you begin: To perform this task, your work email account must use a BlackBerry Enterprise Server that supports this feature. For more information, contact your administrator.

- 1. On the home screen, click the **Messages** icon.
- 2. Press the  $\frac{F}{\sqrt{2}}$  key > Options > Email Preferences.
- 3. If the Message Services field appears, set this field to the appropriate email account.
- 4. Clear the Send Email to Handheld checkbox.
- 5. Press the  $\frac{1}{2}$  key > Save.

To forward email to your BlackBerry smartphone again, select the **Send Email to Handheld** checkbox.

#### Stop storing email sent from your computer on your smartphone

Before you begin: To perform this task, your work email account must use a BlackBerry Enterprise Server that supports this feature. For more information, contact your administrator.

- 1. On the home screen, click the **Messages** icon.
- 2. Press the  $\frac{1}{2}$  key > Options > Email Preferences.
- 3. If the Message Services field appears, set this field to the appropriate email account.
- 4. Press the  $\frac{1}{2}$  key > Folder Redirection.
- 5. Clear the checkbox beside the **Sent Items** folder.
- 6. Press the  $\frac{1}{2}$  key > Save.

#### Stop storing email sent from your smartphone on your computer

Before you begin: To perform this task, your work email account must use a BlackBerry Enterprise Server that supports this feature. For more information, contact your administrator.

- 1. On the home screen, click the **Messages** icon.
- 2. Press the  $\Box$  key > Options > Email Preferences.
- 3. If the Message Services field appears, set this field to the appropriate email account.

- 4. Clear the Save Copy In Sent Folder checkbox.
- 5. Press the  $\mathbb{F}$  key > Save.

### Google Mail

### About Google Mail on your smartphone

Depending on your wireless service plan or administrator, you can add a Google Mail account (also known as a Gmail account) to your BlackBerry smartphone. Similar to the Google Mail web application that you can use on your computer, related messages are grouped into a single conversation. To help organize your message inbox, you can create and apply your own custom labels, report spam, archive messages, and add stars to important email messages.

For more information about Google Mail, visit www.googlemail.com.

### Add or remove a Google Mail star

You can mark an important Google Mail message or conversation with a star.

- 1. On the home screen, click the **Messages** icon.
- 2. Highlight a Google Mail message or conversation.
- 3. Press the  $\mathbb{F}$  key.
	- To add a star, click Add Star.
	- To remove a star, click **Remove Star**.

### Apply or remove a Google Mail label

You can apply a label or multiple labels to a Google Mail message or conversation to help organize your message inbox. If you apply a label to an individual message in a conversation, the label is applied to all of the messages in the conversation.

- 1. On the home screen, click the **Messages** icon.
- 2. Highlight a Google Mail message or conversation.
- 3. Press the  $\frac{1}{2}$  key > Labels.
	- To apply a label, select the checkbox beside the label.
	- To remove a label, clear the checkbox beside the label.
- 4. Press the  $H_2$  key > Save.

#### View Google Mail messages with a specific label

- 1. On the home screen, click the **Messages** icon.
- 2. Press the  $\frac{1}{2}$  key > View Folder.
- 3. Click a label.

104

### Create or delete a Google Mail label

- 1. On the home screen, click the **Messages** icon.
- 2. Press the  $\mathbb{F}$ : key > Labels.
	- To create a new label, click New Label. Type a label name. Click Save.
	- To delete a label, highlight a label. Press the  $\mathbb{F}_{t}$  key > Delete.

#### Preview more of grouped email messages

Before you begin: To display more lines of each email in a group, you must have set your BlackBerry smartphone to group email messages by subject.

- 1. On the home screen, click the **Messages** icon.
- 2. Click Options > Message Display and Actions.
- 3. Change the Preview Length field.
- 4. Press the  $\mathbb{F}$ : key > Save.

#### Archive a Google Mail message or conversation

If you archive a Google Mail message that is part of a conversation, the Archive label is applied to all of the messages in the conversation.

- 1. On the home screen, click the **Messages** icon.
- 2. Highlight a Google Mail message or conversation.
- 3. Press the  $\frac{1}{2}$  key > Archive > Yes.

Note: Depending on how you've set your BlackBerry smartphone to store messages, archived messages might be automatically deleted from your smartphone after a certain period of time.

### Move archived Google Mail messages to your message inbox

- 1. On the home screen, click the **Messages** icon.
- 2. Press the  $\mathbb{H}_2$  key > View Folder > Archive.
- 3. Highlight a Google Mail message or conversation.
- 4. Press the  $\frac{1}{2}$  key > Move to Inbox.

#### Report spam sent to your Google Mail account

When you report a Google Mail message as spam, it's deleted from your BlackBerry smartphone. If you report a message that is part of a conversation, all of the messages in the conversation are also reported as spam.

1. On the home screen, click the **Messages** icon.

Messages

- 2. Highlight a Google Mail message or conversation.
- 3. Press the  $\frac{1}{2}$  key > Report Spam.
- 4. If necessary, click Yes.

# Text messages

#### About text messages

To send and receive text messages, your wireless service provider must set up your wireless service plan for text messaging. Depending on your wireless service provider, this feature might not be supported.

Depending on the typing input language that you use to type your text messages, your messages might display to your recipients differently than you expect.

Depending on your wireless service provider, you might also be able to send and receive the following media files in text messages: .jpg, .gif, .wbmp, .midi, .vcf (vCard), .ics (iCalendar), .avi, .mpg, or .mov.

If you have more than one phone number associated with your BlackBerry smartphone, your smartphone sends text messages using the first phone number that appears in the My Number field in the Phone application.

#### Compose and send a text message

The number of recipients that you can send a text message to depends on your wireless service provider.

- 1. On the home screen, click the **Messages** icon.
- 2. Press the  $\frac{1}{2}$  key > Compose Text Message.
- 3. In the To field, do one of the following:
	- Type a contact name.
	- Press the  $\mathbb{F}_{\mathbb{F}}$  key > Choose Contact. Click a contact.
	- Type a phone number that can receive text messages (including the country code and area code).
	- If your BlackBerry smartphone is connected to a CDMA network, you can type an email address.
- 4. Type a message.
- 5. Press the  $\overline{J}$  key.

#### Related information

Personal distribution lists, 200 I can't send messages, 42 Attach a media file, contact card, appointment, or location to a text message, 107

106

### Attach a media file, contact card, appointment, or location to a text message

Before you begin: To attach a video, the video must be recorded in MMS mode.

- 1. When you're composing a text message, press the  $\mathbb{F}_{\mathbb{F}}$  key > Attach.
- 2. Click an attachment type.
- 3. Click a file.

#### Related information

I can't attach a file to a text message, 130

#### Attach a contact card to a message

You can attach a contact card to an email, a PIN message, or a text message.

- 1. When you are composing a message, press the  $\mathbb{F}$ : key > Attach > Contact.
- 2. Find and highlight a contact.
- 3. Press the  $H_2$  key > Continue.

#### Related information

I can't attach a file to a text message, 130

#### Reply to or forward a text message

Before you begin: You can't forward text messages that contain content that is copyright protected.

- 1. On the home screen, click the Text Messages icon.
- 2. Highlight a message.
	- To reply to a message, press the  $\mathbb{F}$ : key > Reply.
	- To forward a message, press the  $\mathbb{F}_{\mathbb{F}}$  key > **Forward.**

#### Add an appointment to your calendar from a text message

- 1. In a text message, highlight an iCalendar attachment.
- 2. Press the  $\frac{1}{2}$  key > View Appointment.
- 3. Press the  $\frac{F}{\sqrt{1-\frac{1}{2}}}$  key > Add To Calendar.

### Delete the history from a text message

Do one of the following:

- To delete an individual message from the history, highlight the message. Press the  $\mathbb{F}_{t}$  key > Delete Message.
- To delete all the messages from the history and keep the chat open, when you are replying to a message, press the  $\frac{12}{12}$  key > Clear Conversation.
- To delete all the messages from the history and close the chat, in your list of text messages, highlight a message. Press the  $\begin{bmatrix} 4 & 4 \\ 4 & 5 \end{bmatrix}$  key > Delete.

### Cell broadcasting

### About cell broadcasting

Cell broadcasting is designed to enable wireless service providers to use SMS text messaging to send information to all BlackBerry smartphones in a specific geographical area simultaneously. You can receive cell broadcast messages that contain a specific type of information by subscribing to a cell broadcast channel that provides that type of information. Different cell broadcast channels send different cell broadcast messages. For example, one cell broadcast channel might send regular weather forecasts while another might send traffic reports.

#### Turn on cell broadcasting

Before you begin: To perform this task, your BlackBerry smartphone must use a SIM card, and your wireless service provider must set up your SIM card with a cell broadcast channel or provide you with the ID for a cell broadcast channel.

Depending on your wireless service provider and the wireless network that your smartphone is connected to, this feature might not be supported.

- 1. On the home screen or in a folder, click the **Options** icon.
- 2. Click Device > Advanced System Settings > Cell Broadcasting.
- 3. Select the **Enable Cell Broadcasting** checkbox.
	- If one or more cell broadcast channels appear on the screen, select the checkbox beside the channel.
	- If no cell broadcast channels appear on the screen, highlight the **Empty** field. Press the  $\mathbb{F}_{\mathbb{F}}$  key > Add Channel. Type the channel ID and a nickname. Click OK.
- 4. Select the checkbox beside a language.
- 5. Press the  $\mathbb{H}$  key > Save.

To turn off cell broadcasting, clear the **Enable Cell Broadcasting** checkbox. Before you turn off cell broadcasting, verify that your wireless service provider does not use cell broadcasting to manage services, such as preferred rates, based on your location.

#### Related information

I can't turn on cell broadcasting, 130

108
## Stop receiving messages from a cell broadcast channel

Before you begin: Verify that your wireless service provider does not use the cell broadcast channel to manage services, such as preferred rates, based on your location.

- 1. On the home screen or in a folder, click the **Options** icon.
- 2. Click Device > Advanced System Settings > Cell Broadcasting.
- 3. In the **Channels** section, highlight a cell broadcast channel.
- 4. Press the  $\mathbf{F}$  key.
	- To stop receiving messages from the cell broadcast channel, click Disable.
	- To delete the cell broadcast channel, click Delete Channel.

#### Rename a cell broadcast channel

- 1. On the home screen or in a folder, click the **Options** icon.
- 2. Click Device > Advanced System Settings > Cell Broadcasting.
- 3. In the **Channels** section, highlight a cell broadcast channel.
- 4. Press the  $H_2$  key > Set Nickname.
- 5. Type a name for the cell broadcast channel.
- 6. Click OK.
- 7. Press the  $\mathbb{F}$  key > Save.

## Public warning systems

#### About public warning systems

Public warning systems are used to send alert messages to users with enabled mobile devices. Public warning messages are text messages that alert users of possible threats to public safety in their area. Messages may include severe weather warnings, missing child alerts, or other national emergencies.

Depending on your wireless service provider, public warning messages don't contribute to data usage in your wireless service plan. Depending on your region, wireless service provider, and wireless network, this feature might not be supported. For more information, contact your wireless service provider or administrator.

#### Related information

Delete a message, 97 Mark a message as read or unread, 97

# Unsubscribe from public warning messages

Depending on your region and wireless network, the name of the public warning system will vary.

- 1. On the home screen, click the **Messages** icon.
- 2. Press the  $\mathbb{F}$  key > Options.
- 3. Click the appropriate public warning system.
- 4. To choose which types of public warning messages you will receive, select or clear the checkbox beside one or more of the alert types listed.

Note: You might not be able to unsubscribe from some public warning messages.

## PIN messages

#### About PIN messages

A PIN uniquely identifies BlackBerry smartphones on the wireless network. If you have a contact who uses a BlackBerry smartphone and you know that contact's PIN, you can send them PIN messages. PIN messages are not routed through your email account.

When your PIN message is delivered to the recipient, in a message inbox, a D appears with a check mark beside the PIN message.

### Find your PIN

Do one of the following:

- On the home screen or in a folder, click the Options icon. Click Device > Device and Status Information.
- If supported by your input language, in a message or memo, type **mypin** followed by a space.

#### Compose and send a PIN message

- 1. On the home screen, click the **Messages** icon.
- 2. Press the  $\frac{1}{2}$  key > Compose Other > Compose PIN.
- 3. In the To field, do one of the following:
	- Type a PIN. Press the  $\Box$  key on the keyboard.
	- If you have a PIN saved for a contact that is in your contact list, type the contact name. Press the  $\bullet\bullet\bullet$  key on the keyboard.
- 4. Type a message.

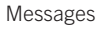

#### 5. Press the  $\frac{1}{2}$  key > Send.

#### Related information

Personal distribution lists, 200 I can't send messages, 42

#### Create a link for a PIN

You can create a link for a PIN in a message, calendar entry, task, or memo. If you click the link, you can send a PIN message.

When you are typing text, type pin: and the PIN.

#### Reply to or forward an email or PIN message

In a message, press the  $\mathbb{F}$ : key.

- To reply to a message, click Reply or Reply to All.
- To forward a message, click Forward or Forward As.

#### Related information

I can't send messages, 42

#### Set the importance level for an email or a PIN message that you send

If you change the importance level of an email or a PIN message, a high priority indicator  $\mathbf I$  or low priority indicator  $\mathbf I$ appears beside that message on your BlackBerry smartphone. If the recipient's messaging application supports importance levels for messages, the importance level will also be indicated to the recipient.

- 1. When you are composing an email or a PIN message, press the  $\Box$ : key > Options.
- 2. Change the Importance field.
- 3. Press the  $\mathbb{F}$  key > Save.

#### Change the display color of PIN messages

- 1. On the home screen, click the **Messages** icon.
- 2. Press the  $\blacktriangleright$  key > Options > Message Display and Actions.
- 3. To change the display color of PIN messages in your inbox, clear the **Display PIN Messages in Red** checkbox.
- 4. Press the  $\mathbb{F}$  key > Save.

#### Messages

## **Attachments**

### How to: Attachments

## About files and attachments

You can view and download attachments and store them on your BlackBerry smartphone or a media card. If your email account uses a BlackBerry Enterprise Server that supports accessing files on your organization's network, you can preview files from your organization's network and save the files to your smartphone or attach them directly to email messages without downloading them. You can use the Files application to view a list of all the files that are saved on your smartphone. You can also rename, move, and delete files on your organization's network from your smartphone.

To change attachments or files that you download, you can use third-party editing applications, such as , that are designed for use on BlackBerry smartphones.

#### Related information

Search for a file that is saved on your smartphone, 132 Search for a file that is saved on your organization's network, 132

### Open a file or an attachment

Before you begin: To perform this task, your email account must use the BlackBerry Internet Service or a BlackBerry Enterprise Server that supports this feature. For more information, contact your wireless service provider or administrator.

- 1. In a message, meeting invitation, or calendar entry, press the  $\mathbb{F}$  key.
- 2. If necessary, click Retrieve Attachment Information.
- 3. Click Open Attachment.
- 4. If necessary, on the **Attachments** screen, click an attachment.
- 5. If necessary, in the dialog box, select an option.

#### Related information

I can't turn on cell broadcasting, 130

### Save a file or an attachment

Before you begin: To perform this task, your email account must use the BlackBerry Internet Service or a BlackBerry Enterprise Server that supports this feature. For more information, contact your wireless service provider or administrator.

- 1. In a message, in a calendar entry, or on a webpage, do one of the following:
	- If there is only one attachment in a message or calendar entry, press the  $\mathbb{F}_{\mathbb{F}}$  key.

- If there are multiple attachments in a message or calendar entry, highlight an attachment. Press the ## | key.
- If you are downloading a file from a webpage, press the  $\mathbb{F}$ : key.
- 2. Click Download Attachment or Download File.
- 3. Click the folder that you want to save the file or attachment in.
- 4. Click Save.

To stop downloading an attachment, in a message, highlight an attachment that you are downloading. Press the  $\mathbf{F}$  key > Cancel Download.

## Send a file

**Before you begin:** To send a video, the video must be recorded in MMS mode.

- 1. On the home screen or in a folder, click the **Media** icon or **Files** icon.
- 2. Find and highlight a file.
- 3. Press the  $\frac{1}{2}$  key > Send.
- 4. Click a message type.
- 5. If necessary, turn on Bluetooth technology and choose a device or pair with a device.

#### Related information

I can't attach a file to a text message, 130

#### Open a link in a file or an attachment

Some files might contain links to embedded content, such as tables, pictures, footnotes, text boxes, or comments.

- 1. In a file, highlight a link.
- 2. Press the  $\frac{1}{2}$  key > Open Link or Retrieve.

To return to the file, press the  $\Box$  key.

#### Set font options for a file or an attachment

- 1. In a file or an attachment, press the  $\mathbb{E}$  key > Options.
- 2. Change the font fields.
- 3. Press the  $\frac{1}{2}$  key > Save.

#### View properties for a file

You can view the size, author, publication date, and other properties of a file.

Messages

- 1. On the home screen or in a folder, click the **Media** icon or **Files** icon.
- 2. Find and highlight a file.
- 3. Press the  $\frac{1}{2}$  key > Properties.

Related information Hide a file or folder, 134

View a hidden file or folder, 135

## Contact cards

### About contact cards

A contact card (sometimes called avCard or .vcf file) contains information for a specific contact. You can send contact cards as attachments to email messages, PIN messages, text messages, or BlackBerry Messenger messages. You can also send contact cards through the Contacts application using Bluetooth technology.

#### Attach a contact card to a message

You can attach a contact card to an email, a PIN message, or a text message.

- 1. When you are composing a message, press the  $\mathbb{H}$  key > Attach > Contact.
- 2. Find and highlight a contact.
- 3. Press the  $\frac{1}{2}$  key > Continue.

#### Related information

I can't attach a file to a text message, 130

#### Save a contact card from a message

If you receive a contact card in a message, you can save it so that the contact information is added to your contact list.

- 1. In a message, highlight a contact card.
- 2. Press the  $\frac{1}{2}$  key > View Attachment.
- 3. Press the  $\frac{1}{2}$  key.
- 4. Click one of the following items:
	- Add to Contacts
	- Update Contact

114

## Troubleshooting: Attachments

#### A skipped content bar appears in a document

More content is available for you to download to your BlackBerry smartphone.

- 1. To download the content, click the skipped content bar.
- 2. Click More.

#### A question mark appears on a slide

A question mark appears on a slide if your BlackBerry smartphone has not downloaded the slide.

- 1. To download the slide, highlight the slide.
- 2. Press the  $\frac{1}{2}$  key > Retrieve.

## Security options for messages

#### Block incoming messages

If your work email account is associated with a BlackBerry Enterprise Server, you might not be able to block or unblock PIN messages from contacts within your organization, from contacts outside of your organization, or both.

When you block messages, you can set your smartphone to allow messages from specific contacts.

- 1. Do one of the following:
	- To block all incoming email, PIN, or text messages, on the home screen or in a folder, click the Options icon. Click Security > Firewall. Select the checkbox beside one or more message types.
	- To block only text messages with attachments that are from an advertiser or unknown sender, on the home screen, click the Text Messages icon.Press the FEE key > Options. In the MMS section, in the Message Filtering section, select the Reject Anonymous Messages checkbox or the Reject Advertisements checkbox.
- 2. Press the  $\frac{1}{2}$  key > Save.

Note: Even though you don't receive blocked messages on your BlackBerry smartphone, blocked messages might contribute to data usage in your wireless service plan. You can stop email messages from being forwarded to your smartphone without contributing to data usage by turning off email message forwarding or by using email message filters.

#### Related information

Create an email filter, 99

Messages

## Allow messages from contacts in your contact list or allowed sender list

- 1. On the home screen or in a folder, click the **Options** icon.
- 2. Click Security > Firewall.
- 3. In the General section, if the Enable checkbox isn't selected, select it.
- 4. In the **Block Incoming Messages** section, select one or more message types.
- 5. Select the Contacts checkbox or Specific Addresses, Phone Numbers, or PINs checkbox.
- 6. Press the  $\frac{1}{2}$  key > Save.

#### Add a contact to your allowed sender list

- 1. On the home screen or in a folder, click the **Options** icon.
- 2. Click Security > Firewall.
- 3. In the General section, if the Enable checkbox isn't selected, select it.
- 4. In the **Block Incoming Messages** section, select one or more message types.
- 5. In the Exceptions section, select the Specific Addresses, Phone Numbers, or PINs checkbox.
- 6. Click Add.
- 7. Press the  $\frac{1}{2}$  key.
- 8. Click one of the following menu items:
	- Add Email Address
	- Add Phone Number
	- Add PIN
- 9. In the **Enter new exception** dialog box, type the contact information.
- 10. Press the  $\Box$  key on the keyboard.
- 11. Press the  $\frac{1}{2}$  key > Close.
- 12. Press the  $\frac{1}{2}$  key > Save.

#### Reset a blocked message counter

If you block messages, the blocked message counter tracks how many messages your BlackBerry smartphone has blocked. You can set the blocked message counter back to zero.

- 1. On the home screen or in a folder, click the **Options** icon.
- 2. Click Security > Firewall.
- 3. Highlight a message type.
- 4. Press the  $\frac{1}{2}$  > Reset Count or Reset All Counts.
- 116

## S/MIME and PGP protected messages

## S/MIME and PGP protected message basics About signing and encrypting messages

If your email account uses a BlackBerry Enterprise Server that supports this feature, you can digitally sign or encrypt messages to add another level of security to email and PIN messages that you send from your BlackBerry smartphone. Digital signatures are designed to help recipients verify the authenticity and integrity of messages that you send. When you digitally sign a message using your private key, recipients use your public key to verify that the message is from you and that the message hasn't been changed.

Encryption is designed to keep messages confidential. When you encrypt a message, your smartphone uses the recipient's public key to encrypt the message. Recipients use their private key to decrypt the message.

To send an encrypted PIN message, you must have a PIN and an email address for the contact in your contact list. Your smartphone uses the email address in your contact list to locate a PGP key or certificate for the contact.

#### Sign or encrypt a message

You can sign or encrypt email and PIN messages.

If you use a PGP Universal Server, your administrator might have set options so that the PGP Universal Server always signs or encrypts your messages.

- 1. When you are composing a message, change the **Encoding** field.
- 2. If necessary, change the **Classification** field.
- 3. To change the certificate that you use to send the message, press the  $\mathbb{F}_{t}$  key > Options.
	- To change the signing or encryption certificate, change a **Certificate** field.
	- To encrypt the message using only the recipient's certificate, in the **Encryption Options** section, change the Certificate field to None.
	- To send the message without including your certificate, change the Include Certificate field to No.

If you change the Certificate field to None, you cannot read the message after you send it.

If you encrypt a message and keys are not available for all recipients, you might be able to click Send to Server to send the message to the PGP Universal Server. If the PGP Universal Server locates the keys, it encrypts the message. Otherwise, it might send the message as plain text.

#### Related information

Some signing and encryption options aren't available on my smartphone, 124

#### Encrypt an S/MIME or a PGP protected message with a passphrase

By default, your BlackBerry smartphone uses your certificate or PGP key to encrypt messages.

1. When composing a message, change the **Encoding** field to an option that uses encryption.

- 2. Press the  $\frac{1}{2}$  key > Options.
- 3. In the Encryption section, select the Use Password-Based Encryption checkbox or Use Conventional Encryption checkbox.
- 4. Press the  $\frac{1}{2}$  key > Save.

Using a secure method, let the recipient know what the passphrase is.

#### Attach a certificate or PGP key to a message

You can attach a certificate or PGP key to email and PIN messages.

- 1. When composing a message, press the  $\mathbf{H}_r$  key > Attach > Certificates or PGP Keys.
- 2. Highlight a certificate or PGP key.
- 3. Press the  $\frac{1}{2}$  key > Continue.

#### Download the certificate or PGP key used to sign or encrypt a message

If a certificate or PGP key isn't included in a received message or isn't already stored in the key store on your BlackBerry smartphone, you can download the certificate or PGP key.

If you are enrolled with the PGP Universal Server, your smartphone might download the sender's PGP key from the PGP Universal Server automatically. You can't download the sender's PGP key manually.

- 1. In a message, highlight the encryption indicator or a digital signature indicator.
- 2. Press the  $\mathbb{F}$ : key > Fetch Sender's Certificate or Fetch Sender's PGP Key.
- 3. Specify the search criteria.
- 4. Press the  $\frac{1}{2}$  key > Search.
- 5. Click a certificate or PGP key.
- 6. Click Add To Key Store.

#### Add a certificate or PGP key from a message

If you are enrolled with the PGP Universal Server, you can't add PGP keys from messages.

- 1. In a message, highlight a digital signature indicator.
- 2. Press the  $\mathbb{F}$  key.
	- To import the certificate or PGP key, click Import Certificate or Import PGP Key.
	- To import and trust the certificate or PGP key, click Trust Certificate or Trust PGP Key.

#### Add a certificate or PGP key from an attachment

If you are enrolled with the PGP Universal Server, you can't add PGP keys from attachments.

- 1. In a message, click the certificate or PGP key attachment at the end of the message.
- 2. Click Retrieve Certificate or Retrieve PGP Key.
- 118

Messages

- 3. Click the certificate or PGP key.
	- To import the certificate or PGPkey, click Import Certificate or Import PGP Key.
	- To import and trust the certificate or PGP key, click Trust Certificate or Trust PGP Key

#### Related information I can't open an attachment in an encrypted message, 124

### Attachment indicators in S/MIME and PGP protected messages

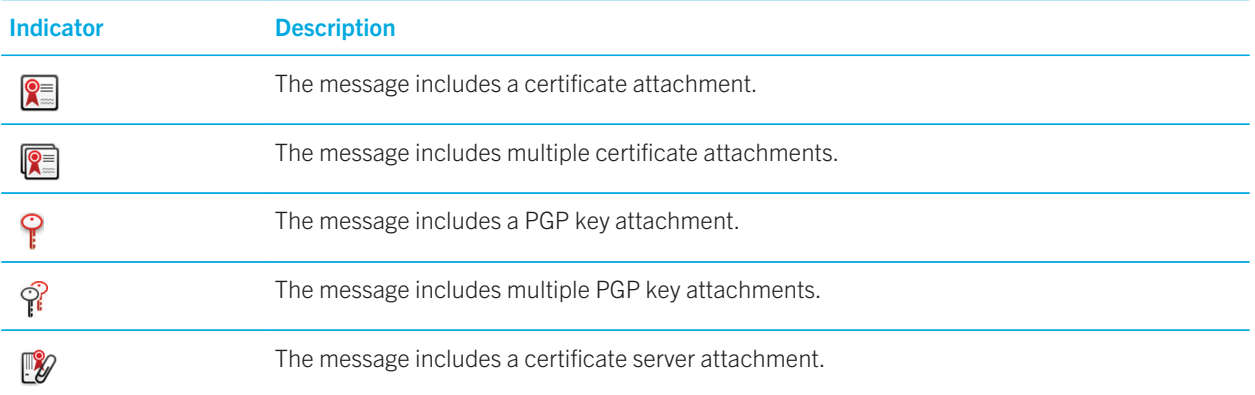

#### Add connection information for a certificate server from a message

If you are enrolled with the PGP Universal Server, you can't add connection information for a certificate server from a message.

- 1. In a message, highlight the  $\mathbb{R}$  indicator at the end of the message.
- 2. Press the  $\frac{1}{2}$  key > Import Server.

#### View the certificate used to sign or encrypt a message

- 1. In a message, highlight the encryption status indicator or a digital signature indicator.
- 2. Press the  $\blacktriangleright$  key > View Sender's Certificate or View Encryption Certificate.

#### View the PGP key used to sign or encrypt a message

- 1. In a message, highlight the encryption status indicator or a digital signature indicator.
- 2. Press the  $\mathbb{F}$ : key > View Sender's PGP Key or View Encryption PGP Key.

#### View encryption information for a weakly encrypted message

1. In a weakly encrypted message, highlight the encryption status indicator.

Messages

#### 2. Press the  $\frac{1}{2}$  key > Encryption Details.

### S/MIME and PGP protected message status Digital signature indicators for S/MIME or PGP protected messages

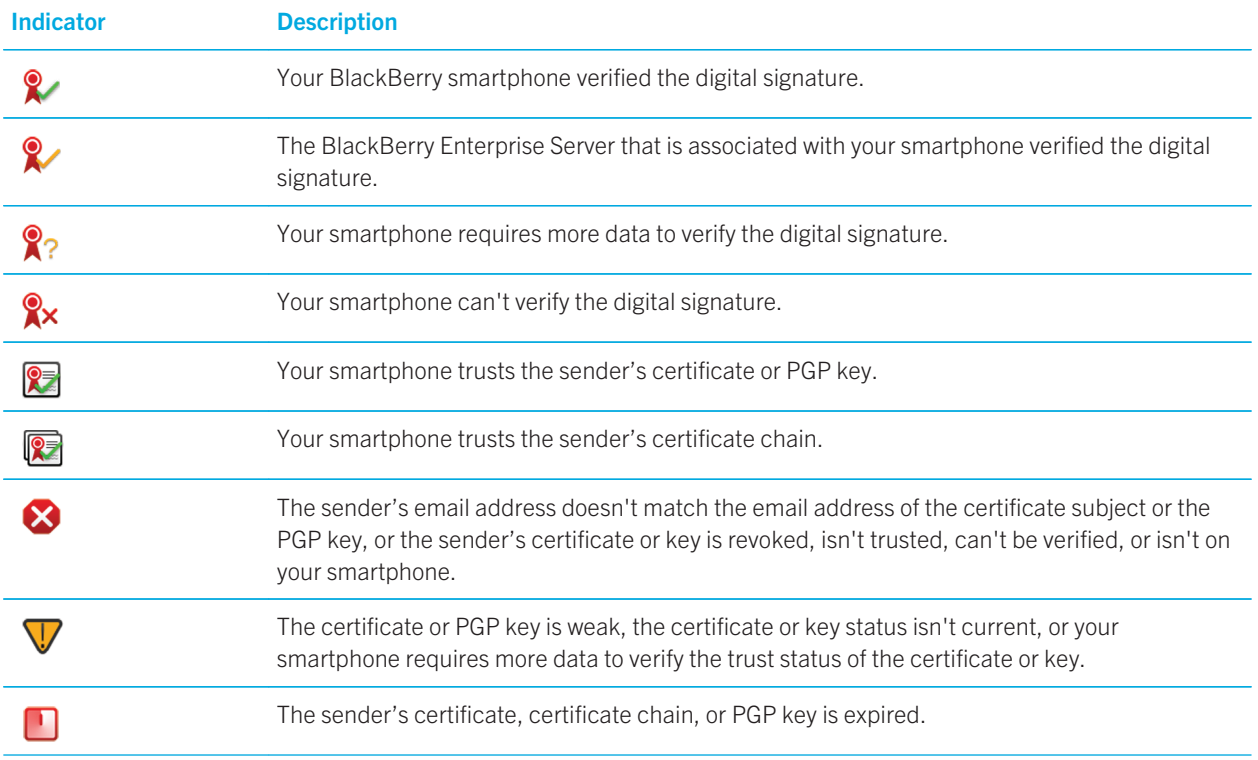

### Encryption status indicators

Your administrator sets whether messages that you receive are considered to be strong or weak.

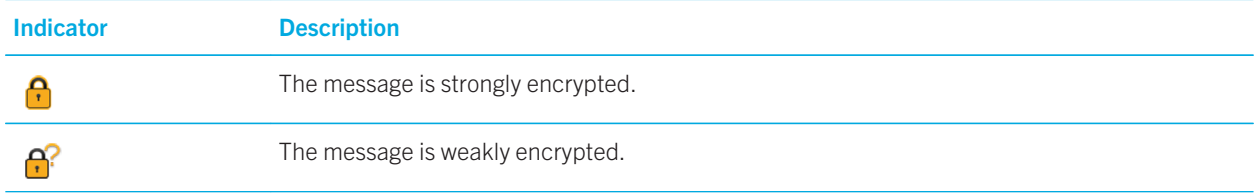

Messages

### Check the status of a certificate or certificate chain

If a certificate is included in a received message, or is already stored in the key store on your BlackBerry device, you can check the status of the sender's certificate, or you can check the status of the sender's certificate and all other certificates in the certificate chain.

- 1. In a message, highlight a digital signature indicator.
- 2. Press the  $\mathbb{F}$  key.
- 3. Click Check Sender's Certificate or Check Sender's Cert Chain.

#### S/MIME and PGP protected message options Change your signing and encryption certificate or key

Your BlackBerry smartphone uses your certificate or PGP key to encrypt messages in the Sent Items folder and includes your encryption certificate or PGP public key in messages that you send so that recipients can encrypt their reply messages.

- 1. On the home screen or in a folder, click the **Options** icon.
- 2. Click Security > S/MIME or PGP.
- 3. Change the **Certificate** fields or the **Default Key** field.
- 4. Press the  $\frac{1}{2}$  key > Save.

#### Related information

Some signing and encryption options aren't available on my smartphone, 124

#### Change options for downloading attachments in encrypted messages

- 1. On the home screen or in a folder, click the **Options** icon.
- 2. Click Security > S/MIME or PGP.
- 3. Do one of the following:
	- To download attachments in encrypted messages automatically, change the **Encrypted Attachment Support** field to **Automatic**.
	- To download attachments in encrypted messages manually, change the **Encrypted Attachment Support** field to Manual.
	- To prevent your BlackBerry smartphone from downloading attachments in encrypted messages, change the Encrypted Attachment Support field to None.
- 4. Press the  $\frac{1}{2}$  key > Save.

## Change the default signing and encryption option

Your BlackBerry smartphone is designed to use the default signing and encryption option when you send a message to a contact that you haven't previously sent a message to or received a message from. Otherwise, your smartphone uses the message history to suggest a signing and encryption option.

You can set your smartphone to try to use the default signing and encryption option for your outgoing messages instead. However, if message classifications are turned on, the default signing and encryption option might not be able to be used depending on the security requirements of a message's classification. For example, if your default signing and encryption option is set to Sign and you compose a reply to a message that is classified as confidential, the signing and encryption option is set to Sign and Encrypt instead of the default signing and encryption option.

- 1. On the home screen or in a folder, click the **Options** icon.
- 2. Click Device > Advanced System Settings > Default Services.
- 3. Change the Default Encoding field.
	- To try to use the default signing and encryption option for outgoing messages, set the Outgoing Message Encoding Suggestion field to Use Default Encoding.
	- To use the signing and encryption option based on the message history, set the Outgoing Message Encoding Suggestion field to Use Message History.
- 4. Press the  $\mathbb{F}$ : key > Save.

#### Related information

Some signing and encryption options aren't available on my smartphone, 124

#### About message classifications

If your BlackBerry smartphone is associated with an email account that uses a BlackBerry Enterprise Server that supports this feature and your administrator turns on message classifications, the BlackBerry Enterprise Server applies a minimum set of security actions to each message that you compose, forward, or reply to, based on the classification that you assign to the message. Your administrator specifies the message classifications that you can use.

If you receive a message that uses message classifications, you can view the abbreviation for the classification in the subject line of the message and the full description for the classification in the body of the message. You can also view the abbreviation and full description for the classification for a sent message in the Sent Items folder.

#### Change the default message classification

Before you begin: To perform this task, your work email account must use a BlackBerry Enterprise Server that supports this feature and your administrator must turn on message classifications.

Your BlackBerry smartphone is designed to use the default message classification when you send a message to a contact that you haven't sent a message to or received a message from previously. If you have sent a message to or received a message from the contact previously, your smartphone tries to use the message classification that was used for the last message.

- 1. On the home screen or in a folder, click the Options icon.
- 2. Click Device > Advanced System Settings > Default Services.
- 3. Change the Default Classification field.
- 4. Press the  $\mathbb{F}$ : key > Save.

## Change the size of S/MIME or PGP indicators in messages

- 1. On the home screen or in a folder, click the **Options** icon.
- 2. Click Security > S/MIME or PGP.
- 3. In the General section, change the Message Viewer Icons field.
- 4. Press the  $\mathbb{F}$ : key > Save.

### Change the encryption algorithms for S/MIME or PGP protected messages

If a message has multiple recipients, your BlackBerry smartphone uses the first encryption algorithm that's selected in the list and that all recipients are known to support.

- 1. On the home screen or in a folder, click the Options icon.
- 2. Click Security > S/MIME or PGP.
- 3. In the **Allowed Content Ciphers** section, select the checkbox beside one or more allowed content ciphers.
- 4. Press the  $H_2$  key > Save.

#### Change when the prompt to enter your key store password in a signed or encrypted message appears

You might be prompted to enter your key store password each time a personal certificate or PGP key in your key store is used, such as when you send a signed message or your BlackBerry smartphone decrypts a received message. You can turn off this prompt or set the prompt to appear less often.

- 1. On the home screen or in a folder, click the **Options** icon.
- 2. Click Security > Advanced Security Settings > Certificates or PGP keys.
- 3. Highlight a personal certificate or PGP key.
- 4. Press the  $H_2$  key > Change Security Level.
	- To turn off the prompt to enter your key store password, set the security level to Low.
	- To display the prompt only when the password isn't cached or the refresh rate for key store items is expired, set the security level to Medium.
	- To always display the prompt, set the security level to High.
- 5. Click OK.

#### Turn off the prompt that appears before an S/MIME or a PGP protected message is cut short

- 1. On the home screen or in a folder, click the **Options** icon.
- 2. Click Security > S/MIME or PGP.

- 3. In the General section, change the Truncation Mode field to Send Anyway or More All And Send.
- 4. Press the  $\mathbb{F}$ : key > Save.

To turn on the prompt again, change the Truncation Mode field to Prompt User.

#### Turn off the prompt that appears when you use a certificate or PGP key that is not recommended for use

- 1. On the home screen or in a folder, click the **Options** icon.
- 2. Click Security > S/MIME or PGP.
- 3. In the General section, clear the Warn About Problems With My Certificates checkbox or Warn About Problems With My PGP Keys checkbox.
- 4. Press the  $\mathbb{F}$ : key > Save.

#### Request delivery notification for signed S/MIME-protected messages

- 1. On the home screen or in a folder, click the **Options** icon.
- 2. Click Security > S/MIME.
- 3. Select the Request S/MIME Receipts check box.
- 4. Press the  $\frac{1}{2}$  key > Save.

#### Troubleshooting: S/MIME and PGP protected messages Some signing and encryption options aren't available on my smartphone

Try the following actions:

- Verify that the email account that you're using supports all signing and encryption options.
- If you use message classifications, verify that the message classification supports the signing or encryption options that you want. Try using a different message classification.

### I can't open an attachment in an encrypted message

You might not be able to open an attachment in an encrypted message for the following reasons:

- Your administrator might have set options to prevent you from opening attachments in encrypted messages.
- The message might have been encrypted with an algorithm that isn't supported. To view which algorithms your BlackBerry smartphone supports, click the Options icon. Click Security > S/MIME or PGP. In the Encryption section, view which content ciphers are selected.
- Attachments in the .pgp file format aren't supported.
- If you are using the PGP Support Package for BlackBerry smartphones, you can't open an attachment in a PGP protected message that was encrypted using the OpenPGP format by an IBM Lotus Notes client working with PGP Desktop Professional or that was encrypted by the PGP Universal Server.

## IBM Lotus Notes native encrypted messages

#### About IBM Lotus Notes native encrypted messages

If your email account uses a BlackBerry Enterprise Server that supports this feature, you can send and receive messages on your BlackBerry smartphone using IBM Lotus Notes native encryption. When you send or receive IBM Lotus Notes native encrypted messages, you might be prompted to type your IBM Lotus Notes ID password.

Before you can send or receive IBM Lotus Notes native encrypted messages, you or your administrator might need to import your IBM Lotus Notes ID file using Lotus iNotes (previously known as IBM Lotus Domino Web Access). Your computer must be running IBM Lotus Notes 7.0 or later with an email account on an IBM Lotus Domino server 7.0 or later.

#### Encrypt a message using IBM Lotus Notes native encryption

- 1. When composing, forwarding or replying to a message, change the **Encoding** field to **Lotus Notes Encryption**.
- 2. If you are prompted, type your IBM Lotus Notes ID password.

# Troubleshooting: Messages application

## I can't send messages

Try the following actions:

- Verify that your BlackBerry smartphone is connected to the wireless network.
- If the menu item for sending a message doesn't appear, verify that you have added an email address, a PIN, or a phone number for your contact.
- If you created an email address or added an existing email address to your smartphone using the email setup screen in the Setup application, verify that you have received an activation message on your smartphone from the BlackBerry Internet Service. If you haven't received an activation message (the message might take a short period of time to arrive), in the Setup application, open the email setup screen to send a service book to your smartphone.
- If you haven't received a registration message from the wireless network, register your smartphone. On the home screen or in a folder, click the Options icon. Click Device > Advanced System Settings > Host Routing Table. Press the  $\mathbf{F}$  key > Register Now.
- Generate an encryption key.
- Verify that data service is turned on.
- Resend the message.

#### Related information

Generate an encryption key, 319 Change or delete a contact, 195 Turn on or turn off data service or set roaming options, 259 Options for email filters, 100 Resend a message, 96 Wireless coverage indicators, 261 Turn on, turn off, or check the status of a network connection, 257 Resend a message, 96

## I'm not receiving messages

Try the following actions:

- Verify that your BlackBerry smartphone is connected to the wireless network. If you're not in a wireless coverage area, you should receive messages when you return to a wireless coverage area.
- Reset your smartphone. Connect to the network and try again.
- If you created an email address or added an existing email address to your smartphone using the email setup screen in the Setup application, verify that you have received an activation message on your smartphone from the BlackBerry Internet Service. If you haven't received an activation message (the message might take a short period of time to arrive), in the Setup application, open the email setup screen to send a service book to your smartphone.
- If you haven't received a registration message from the wireless network, register your smartphone. On the home screen or in a folder, click the Options icon. Click Device > Advanced System Settings > Host Routing Table. Press the  $\left| \frac{H_{\text{F}}}{H_{\text{F}}} \right|$  key > Register Now.
- Verify that data service is turned on.
- If you use email filters, verify that the options for email filters are set correctly.
- Verify that email forwarding is turned on and that you have selected all the email folders, including your inbox folder, that you want to receive email from.
- Verify that your smartphone is not blocking messages. For more information, contact your administrator.

#### Related information

Change, prioritize, or delete an email filter, 101

## Some messages no longer appear on my smartphone

If the application storage on your BlackBerry smartphone is full or you have more than 65,000 email messages, PIN messages, and text messages, your smartphone deletes the oldest messages from the message list. Your smartphone doesn't delete saved messages.

If wireless email reconciliation is turned on and, in the message options, the Delete On field is set to Mailbox & Handheld. email that you delete in the email application on your computer is also deleted from your smartphone.

## The number of new or unread messages is different than I expect

The number of new or unread messages includes saved messages and filed messages.

If you have set your BlackBerry smartphone to hide filed messages and you receive a new message in an email folder other than your inbox in the email application on your computer, your smartphone files the message.

Related information View filed messages, 99

## I can't use a shortcut to view one type of message in a message inbox

If you switch BlackBerry smartphones and you restore smartphone data from your previous smartphone to your current smartphone, the message inbox shortcuts for your previous smartphone replace the message inbox shortcuts for your current smartphone.

To view the shortcuts for viewing one type of message in a message inbox, view your list of saved searches.

## Some features aren't available on my smartphone

The availability of certain features on your BlackBerry smartphone might be affected by items such as your smartphone model and wireless service plan.

Depending on your messaging service plan, some features or options might not be available in the message options on the Email Preferences screen.

If your email account is associated with a BlackBerry Enterprise Server, your administrator might add IT policy rules to your smartphone that determine the features and settings that are available and whether you can add or update an app. If your administrator has turned off a feature or set an option for you, the option might not appear, the option might appear grayed out, or a lock indicator appears beside the option field.

If your smartphone was previously associated with a BlackBerry Enterprise Server and your administrator hasn't removed IT policy rules from your smartphone, you can use the BlackBerry Desktop Software to remove the IT policy rules. For more information, visit www.blackberry.com/btsc and read KB18998.

For more information about the features that are available on your smartphone, contact your wireless service provider or administrator, or visit www.blackberry.com/go/devices.

Related information Feature availability, 27

## A message, attachment, or Google Mail conversation is cut short or doesn't appear

Try the following actions:

- Wait for a short period of time. Your BlackBerry smartphone receives long messages and attachments in sections.
- If "More available" appears at the end of the message or attachment, press the  $\mathbb{F}^2$  key > More or More All.
- If part of a Google Mail conversation doesn't appear, press the  $\frac{H^2}{2}$  key > More of Conversation.
- If you're downloading an attachment, cancel the download and wait for a short period of time. Try downloading the attachment again.

#### Related information

Receive only the first section of long email messages,

## Troubleshooting: Email

#### Email messages aren't reconciling over the wireless network

Try the following actions:

- Verify that your BlackBerry smartphone is connected to the wireless network.
- Verify that wireless email reconciliation is turned on.
- Reconcile email messages manually.

#### A message, attachment, or Google Mail conversation is cut short or doesn't appear

Try the following actions:

- Wait for a short period of time. Your BlackBerry smartphone receives long messages and attachments in sections.
- If "More available" appears at the end of the message or attachment, press the FFE key > More or More All.
- If part of a Google Mail conversation doesn't appear, press the  $\Box$ : key > More of Conversation.
- If you're downloading an attachment, cancel the download and wait for a short period of time. Try downloading the attachment again.

#### Related information

Receive only the first section of long email messages,

## HTML email messages don't appear correctly

Try the following actions:

- Wait for a short period of time. Your BlackBerry smartphone receives long messages and attachments in sections.
- Try downloading external pictures. Press the  $\mathbb{F}_{\mathbb{F}}$  key > Get Images.
- Try viewing your message in plain text. Press the  $\frac{1}{2}$  key > Get Plain Text.
- Verify that the email that you received isn't encrypted.

### Some email folders appear dimmed

If you can't forward email from an email folder, the check box beside the folder appears dimmed.

Try the following actions:

- Wait for a few seconds. The email folders might become available after a short period of time.
- Turn off wireless email reconciliation, and then turn it on again.

#### Related information

Reconcile email over the wireless network manually, 93

#### Email filters aren't working correctly

Try the following actions:

- Verify that your email filters are turned on.
- Verify that your email filters appear in the order that you want your BlackBerry smartphone to apply them to email messages.

#### Related information

Email filters, 99

## Troubleshooting: Text messages

#### I can't send text messages

Depending on your wireless service plan, this feature might not be supported.

Try the following actions:

Messages

- Verify that your BlackBerry smartphone is connected to the wireless network. If you're not in a wireless coverage area, your smartphone should send the messages when you return to a wireless coverage area.
- Verify that fixed dialing is turned off.

#### Related information

Turn on, turn off, or check the status of a network connection, 257

### I'm not receiving text messages

Depending on your wireless service plan, this feature might not be supported.

Verify that your BlackBerry smartphone is connected to the wireless network. If you're not in a wireless coverage area, you should receive messages when you return to a wireless coverage area.

## I can't turn on cell broadcasting

If your BlackBerry smartphone uses a SIM card, your SIM card might not support the display languages that you have selected for cell broadcast messages.

Clear the checkbox beside all the languages that your SIM card doesn't support.

#### Related information

Delete a language from your smartphone, 227

### I can't attach a file to a text message

Depending on your wireless service provider, if you attach a video, you might not be able to attach another file or create a slide show.

Try the following actions:

- Verify that the file is a .vcf (vCard) file, an .ics (iCalendar) file, or a media file (for example, a .jpg file, .gif file, or .midi file).
- Verify that the file isn't copyright protected.
- If templates are available for your BlackBerry smartphone, use a blank template to compose your text message.

Files and attachments

User Guide RIM Confidential and Proprietary Information - Approved Third Parties

# Files and attachments

# How to: Files

## File basics

#### About files and attachments

You can view and download attachments and store them on your BlackBerry smartphone or a media card. If your email account uses a BlackBerry Enterprise Server that supports accessing files on your organization's network, you can preview files from your organization's network and save the files to your smartphone or attach them directly to email messages without downloading them. You can use the Files application to view a list of all the files that are saved on your smartphone. You can also rename, move, and delete files on your organization's network from your smartphone.

To change attachments or files that you download, you can use third-party editing applications, such as , that are designed for use on BlackBerry smartphones.

#### Related information

Search for a file that is saved on your smartphone, 132 Search for a file that is saved on your organization's network, 132

### Open a file or an attachment

Before you begin: To perform this task, your email account must use the BlackBerry Internet Service or a BlackBerry Enterprise Server that supports this feature. For more information, contact your wireless service provider or administrator.

- 1. In a message, meeting invitation, or calendar entry, press the  $\Box$  key.
- 2. If necessary, click Retrieve Attachment Information.
- 3. Click Open Attachment.
- 4. If necessary, on the **Attachments** screen, click an attachment.
- 5. If necessary, in the dialog box, select an option.

#### Related information

I can't turn on cell broadcasting, 130

## Save a file or an attachment

Before you begin: To perform this task, your email account must use the BlackBerry Internet Service or a BlackBerry Enterprise Server that supports this feature. For more information, contact your wireless service provider or administrator.

- 1. In a message, in a calendar entry, or on a webpage, do one of the following:
	- If there is only one attachment in a message or calendar entry, press the  $\mathbb{F}$ : key.
	- If there are multiple attachments in a message or calendar entry, highlight an attachment. Press the  $\mathbb{F}_{t}$  key.
	- If you are downloading a file from a webpage, press the  $\Box$  = key.
- 2. Click Download Attachment or Download File.
- 3. Click the folder that you want to save the file or attachment in.
- 4. Click Save.

To stop downloading an attachment, in a message, highlight an attachment that you are downloading. Press the  $\Box$   $\Box$  key > Cancel Download.

#### Search for a file that is saved on your smartphone

- 1. On the home screen, click the Media icon.
- 2. Press the  $\frac{1}{2}$  key > Explore.
- 3. Find the file.

To view the file, click the file. Depending on the file type, the file might not appear in its original format. Related information

I cannot find files sent to me over a Bluetooth connection, 286 Search for a file that is saved on your organization's network, 132 About files and attachments, 112

#### Search for a file that is saved on your organization's network

Before you begin: To perform this task, your work email account must use a BlackBerry Enterprise Server that supports this feature. For more information, contact your administrator.

- 1. On the home screen or in a folder, click the Files icon.
- 2. In the **Go To** field, type the path for the file.
- 3. If necessary, type the credentials that you use to connect to your organization's network.

To view the file, click the file. Depending on the file type, the file might not appear in its original format. Related information

Search for a file that is saved on your smartphone, 132

About files and attachments, 112

### Send a file

Before you begin: To send a video, the video must be recorded in MMS mode.

- 1. On the home screen or in a folder, click the **Media** icon or **Files** icon.
- 2. Find and highlight a file.
- 3. Press the  $\frac{1}{2}$  key > Send.
- 4. Click a message type.
- 5. If necessary, turn on Bluetooth technology and choose a device or pair with a device.

#### Related information

I can't attach a file to a text message, 130

#### Open a link in a file or an attachment

Some files might contain links to embedded content, such as tables, pictures, footnotes, text boxes, or comments.

- 1. In a file, highlight a link.
- 2. Press the  $\frac{1}{2}$  key > Open Link or Retrieve.

To return to the file, press the  $\Box$  key.

#### Set font options for a file or an attachment

- 1. In a file or an attachment, press the  $\mathbb{F}$  key > Options.
- 2. Change the font fields.
- 3. Press the  $H_2$  key > Save.

#### Save a file from your organization's network to your smartphone

Before you begin: To perform this task, your work email account must use a BlackBerry Enterprise Server that supports this feature. For more information, contact your administrator.

When you save a file from your organization's network to your BlackBerry smartphone, the file is saved in its original format.

- 1. On the home screen or in a folder, click the Files icon.
- 2. Find and highlight a file.
- 3. Press the  $\mathbb{F}$ : key > Copy.
- 4. Select a location to store the file.

Files and attachments

- 5. Click a folder.
- 6. Press the  $\frac{1}{2}$  key > Paste.

Related information Send a file, 113

## Managing files and attachments

#### View properties for a file

You can view the size, author, publication date, and other properties of a file.

- 1. On the home screen or in a folder, click the **Media** icon or **Files** icon.
- 2. Find and highlight a file.
- 3. Press the  $\frac{1}{2}$  key > Properties.

#### Related information

Hide a file or folder, 134 View a hidden file or folder, 135

#### Copy, move, rename, or delete a file

- 1. Do one of the following:
	- On the home screen or in a folder, click the **Files** icon.
	- On the home screen, click the **Media** icon. Press the  $\mathbb{F}$ : key > Explore.
- 2. Find and highlight a file.
- 3. Press the  $\mathbb{F}$  key.
	- To copy a file, click Copy. Navigate to a location. Click Paste.
	- To move a file, click Cut. Navigate to a location. Click Paste.
	- To rename a file, click **Rename**. Type a name for the file. Click **Save**.
	- To delete a file, click Delete.

#### Hide a file or folder

To view a file or folder after you hide it, you must remember the location of the file or folder.

- 1. On the Home screen, click the folder that contains the file or folder you want to hide.
- 2. Press the  $\mathbb{F}$  key > Explore.

134

- 3. Find and highlight the file or folder you want to hide.
- 4. Press the  $\frac{1}{2}$  key > Properties.
- 5. Select the **Hidden** checkbox.
- 6. Click OK.

After you hide a file or folder, it is no longer visible on your BlackBerry smartphone. Related information View a hidden file or folder, 135

#### View a hidden file or folder

You can view files or folders that you hid.

- 1. On the Home screen, click the folder that contains the file or folder that you hid.
- 2. Press the  $\frac{1}{2}$  key > Explore.
- 3. Browse to the folder that contains the file or folder that you hid.
- 4. Press the  $\frac{12}{5}$  key > Show Hidden.

#### Related information

Hide a file or folder, 134

#### Open a password-protected .pdf file

To perform this task, your email account must use the BlackBerry Internet Service or a BlackBerry Enterprise Server that supports this feature. For more information, contact your wireless service provider or administrator.

- 1. In a .pdf file, when the "Password protected document" message appears, press the  $\Box$  key.
- 2. Press the  $\frac{1}{2}$  key > Enter Password.
- 3. Type the password.
- 4. Press the  $\Box$  key on the keyboard.
- 5. Press the  $\mathbb{F}:$  key > Open Attachment or Download Attachment > Yes.

#### View tracked changes in a document

In a document, press the  $\frac{1}{2}$  key > Show Changes.

To hide tracked changes, press the  $\mathbb{F}$ : key > Hide Changes.

Files and attachments

#### Files and attachments

## View the table of contents in a document

Depending on the document type, you might not be able to view the table of contents.

In a document, press the  $\frac{1}{2}$  key > Table of Contents.

To move to a specific heading, click a heading. Click Jump.

#### Move around a spreadsheet

In a spreadsheet, press the  $\frac{1}{2}$  key.

- To move to a specific cell, click **Go to Cell**. Type the cell co-ordinates. Press the **interpart on** the keyboard.
- To switch worksheets, click Next Sheet or Prev Sheet.
- To view a list of worksheets, click Table of Contents.
- To move to a specific worksheet, click Table of Contents. Click a worksheet. Click View.

#### View the content of a cell

In a spreadsheet, click a spreadsheet cell.

#### Change the size of a column

In a spreadsheet, do one of the following:

- To change the size of a column, click the column label. Click a size.
- To view all the text in a column, click the column label. Click Fit.
- To change the size of all the columns in the spreadsheet, click the unmarked column label in the upper-left corner of the spreadsheet. Click a size.
- To change the column size for all spreadsheets, press the **Fig.** key > Options. Change the Column Width field. Press the  $\boxed{\text{Hg}}$  key > Save.

#### Set display options for a spreadsheet

- 1. In a spreadsheet, press the  $\frac{1}{2}$  key > Options.
	- To view the gridlines in the spreadsheet, change the **Show Gridlines** field to **Yes**.
	- To label spreadsheet rows with numbers and columns with letters, change the Display Labels field to Yes.
- 2. Press the  $\mathbb{H}$  key > Save.

### Move around pages in a multipage .tif file

In a multipage .tif file, press the  $\mathbb{F}$ : key.

- To view a list of pages in a multipage .tif file, click Table of Contents.
- To move to a specific page in a multipage .tif file, click Table of Contents. Click a page. Click View.
- To switch pages in a multipage .tif file, click Next Page or Prev Page.

#### Switch presentation views

In a presentation, press the  $\frac{1}{2}$  key.

- To view text only, click View Text.
- To view text and slides, click View Both.

To view the presentation in its original format, click View Slides.

#### Switch slides

In a presentation, press the  $\frac{4}{5}$  key > Next Slide or Prev Slide.

### Rotate or zoom in to or out from a slide

When viewing a presentation in slide view, press the key.

- To rotate a slide, click Rotate.
- To zoom in to or zoom out from a slide, click Zoom In or Zoom Out.
- To zoom back to the original slide size, press the Fig. key > Fit to Screen.

#### Save a slide

- 1. When viewing a presentation in slide view, press the  $\frac{1}{2}$  key > Save Slide.
- 2. Type a name for the file.
- 3. Click Save.

Files and attachments

# Troubleshooting: Files

## A message, attachment, or Google Mail conversation is cut short or doesn't appear

Try the following actions:

- Wait for a short period of time. Your BlackBerry smartphone receives long messages and attachments in sections.
- If "More available" appears at the end of the message or attachment, press the  $\frac{1}{2}$  key > More or More All.
- If part of a Google Mail conversation doesn't appear, press the  $\mathbb{F}_{\mathbb{F}^*}$  key > More of Conversation.
- If you're downloading an attachment, cancel the download and wait for a short period of time. Try downloading the attachment again.

#### Related information

Receive only the first section of long email messages,

## A skipped content bar appears in a document

More content is available for you to download to your BlackBerry smartphone.

- 1. To download the content, click the skipped content bar.
- 2. Click More.

## A question mark appears on a slide

A question mark appears on a slide if your BlackBerry smartphone has not downloaded the slide.

- 1. To download the slide, highlight the slide.
- 2. Press the  $\frac{1}{2}$  key > Retrieve.

**Media** 

# How to: Media

## Media file basics

#### Play a media file

- 1. Do one of the following:
	- On the home screen, click the **Media** icon. Click a media type. If necessary, click a category.
	- On the home screen or in the Applications folder, click the Voice Notes icon.
- 2. Click a file.
- 3. If the media controls don't appear at the bottom of the screen, click the trackpad.
	- To play a media file, click the  $\blacktriangleright$  icon.
	- $\bullet$  To pause a media file, click the  $\mathsf{II}$  icon.
	- To stop a media file, click the icon.
	- To move to the next media file, click the  $\blacktriangleright$  icon.
	- To move to the previous media file or the beginning of the media file that's currently playing, click the  $\blacktriangleright$  icon.
	- To fast-forward or rewind a file, click the progress bar. On the trackpad, slide your finger to the right or left. Click the progress bar again.

#### Related information

Supported audio and video file formats and extensions, 143 Supported picture file extensions, 144

### Adjust the volume

- To increase the volume, press the Volume Up key on the right side of your BlackBerry smartphone.
- To decrease the volume, press the Volume Down key on the right side of your smartphone.
- To mute the volume, press the Mute key on the right side of your smartphone. To turn off mute, press the Mute key again. If you press the Mute key during a call, your smartphone mutes the call so that you can hear others on the call, but they can't hear you.

#### Related information

Mute a call, 65 Improve sound quality for media files, 140 Amplify the volume using the audio boost feature, 140

#### Amplify the volume using the audio boost feature

The audio boost feature allows you to amplify the volume more than the normal volume settings allow for songs, ring tones, and videos.

- 1. Do one of the following:
	- On the home screen, click the Media icon. Press the **Fig.** key > Media Options.
	- On the home screen or in the Applications folder, click the Voice Notes icon. Press the  $\frac{4}{5}$  key > Options.
- 2. Select the Audio Boost checkbox.
- 3. Read the warning on the screen and if you want to proceed, click Yes.
- 4. Press the  $\mathbf{F}$  key > Save.

#### Improve sound quality for media files

Depending on your BlackBerry smartphone model, this feature might not be supported. To improve sound quality for media files, you must be using stereo headphones with your smartphone.

- 1. Do one of the following:
	- On the home screen, click the Media icon. Press the **Fig.** key > Media Options.
	- On the home screen or in the Applications folder, click the Voice Notes icon. Press the  $\mathbb{F}_{\mathbb{F}^2}$  key > Options.
- 2. Change the Headset Music EQ field.
- 3. Press the  $\frac{1}{2}$  key > Save.

#### Copy, move, rename, or delete a file

- 1. Do one of the following:
	- On the home screen or in a folder, click the Files icon.
	- On the home screen, click the **Media** icon. Press the  $\mathbb{F}$  key > Explore.
- 2. Find and highlight a file.
- 3. Press the  $\mathbb{F}$  key.
	- To copy a file, click Copy. Navigate to a location. Click Paste.
	- To move a file, click Cut. Navigate to a location. Click Paste.
	- To rename a file, click **Rename**. Type a name for the file. Click **Save**.

140

• To delete a file, click Delete.

## View properties for a file

You can view the size, author, publication date, and other properties of a file.

- 1. On the home screen or in a folder, click the **Media** icon or **Files** icon.
- 2. Find and highlight a file.
- 3. Press the  $\mathbf{H}$  key > Properties.

#### Related information

Hide a file or folder, 134 View a hidden file or folder, 135

#### Change the amount of time before the media player screen closes

If you pause or stop a media file for a certain period of time, the media player screen closes to optimize the performance of your BlackBerry smartphone.

- 1. On the home screen, click the Media icon.
- 2. Press the  $H_2$  key > Media Options.
- 3. Change the Close Media Player When Inactive field.

#### Turn on or turn off audio and video shortcuts

By default, your BlackBerry smartphone uses the Volume and Mute keys as shortcuts to play, pause, and skip audio and video files.

- 1. On the home screen, click the Media icon.
- 2. Press the  $\frac{1}{2}$  key > Media Options.
- 3. Select or clear the Allow Mute and Volume keys to control play, pause, and skip checkbox.
- 4. Press the  $\mathbf{E}$  key > Save.

#### Related information

I can't use a shortcut, 61

#### Turn on or turn off media card support

When you turn off media card support, your BlackBerry smartphone can't access the files that are on your media card. This might be useful if you want to make sure that your files are saved to your smartphone's built-in media storage rather than your media card.

- 1. On the home screen or in a folder, click the **Options** icon.
- 2. Click Device > Storage.
- 3. Select or clear the Media Card Support checkbox.
- 4. Press the  $\mathbb{F}$ : key > Save.

### Sort media files

- 1. Do one of the following:
	- To sort videos, on the home screen, click the **Media** icon > Videos icon. Highlight a video.
	- To sort pictures, on the home screen, click the **Media** icon > **Pictures** icon > **Picture Library** folder.
	- To sort voice notes, on the home screen or in the Applications folder, click the Voice Notes icon. Highlight a voice note.
- 2. Press the  $\frac{1}{2}$  key > Sort by.
- 3. Click a sorting option.

## About transferring and synchronizing files

You can transfer and synchronize files between your BlackBerry smartphone and computer using a USB cable, or you can use Bluetooth technology to send files to or receive files from a Bluetooth enabled device.

If you want to manage and preserve the information or the encryption that is associated with your files when you synchronize files between your smartphone and your computer, use the BlackBerry Desktop Software. To download BlackBerry Desktop Manager, from your computer, visit www.blackberry.com/desktop and select the appropriate option for your computer. For more information about synchronizing files, see the Help in the BlackBerry Desktop Software.

#### Related information

Transfer files to and from your smartphone, 30

### Transfer files to and from your smartphone

- 1. Connect your BlackBerry smartphone to the computer using a USB cable.
- 2. In the dialog box that appears on your smartphone, select one of the following file transfer options:
	- If you want to transfer most types of files, click USB Drive.
	- If you want to synchronize media files that are protected with DRM, click Sync Media.
- 3. If necessary, type your smartphone password. Your smartphone appears as a drive on your computer.
- 4. On your computer, do one of the following:
	- Drag a file from a location on your computer to a folder on your smartphone.
	- Drag a file from a folder on your smartphone to a location on your computer.

To view the transferred file on your smartphone, disconnect your smartphone from your computer and find the file. Related information

142

Media

About transferring and synchronizing files, 142

## Send a file

Before you begin: To send a video, the video must be recorded in MMS mode.

- 1. On the home screen or in a folder, click the **Media** icon or **Files** icon.
- 2. Find and highlight a file.
- 3. Press the  $\frac{1}{2}$  key > Send.
- 4. Click a message type.
- 5. If necessary, turn on Bluetooth technology and choose a device or pair with a device.

#### Related information

I can't attach a file to a text message, 130

#### Receive a media file using Bluetooth technology

Before you begin: To perform this task, you must turn on Bluetooth technology.

When a media file is sent to your BlackBerry smartphone using Bluetooth technology, a dialog box appears on the screen.

- 1. In the Accept connection request dialog box, click Yes.
- 2. In the Do you want to receive the incoming data dialog box, click Yes.

Your smartphone stores each received file in the folder that matches each file's type.

#### Supported audio and video file formats and extensions

Depending on your BlackBerry smartphone model and wireless network, some file extensions and file formats might not be supported.

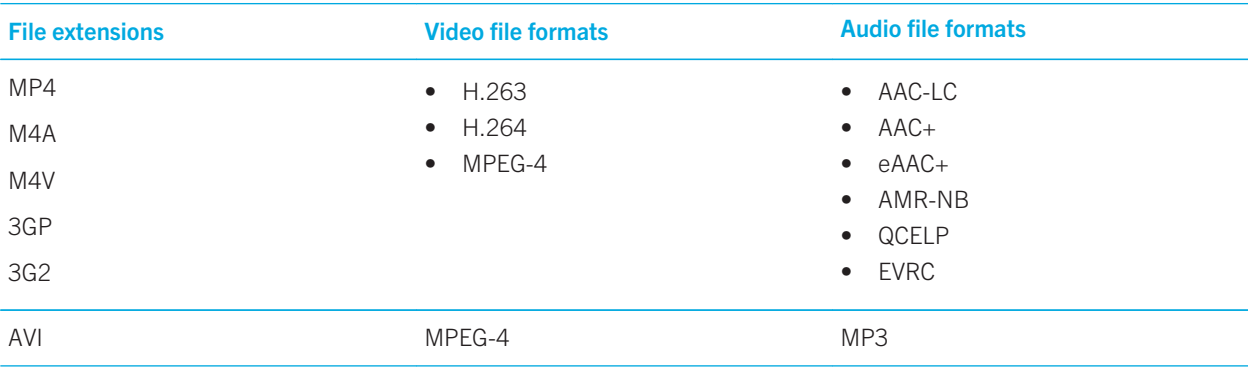

Media

User Guide RIM Confidential and Proprietary Information - Approved Third Parties

| <b>File extensions</b> | <b>Video file formats</b>          | <b>Audio file formats</b>                                                         |
|------------------------|------------------------------------|-----------------------------------------------------------------------------------|
| ASF                    | Windows Media Video 9<br>$\bullet$ | Windows Media Audio 9 and<br>$\bullet$                                            |
| <b>WMA</b>             | $VC-1$<br>$\bullet$                | Windows Media Audio 9<br>Professional                                             |
| <b>WMV</b>             |                                    | Windows Media Audio 10 and<br>$\bullet$<br>Windows Media Audio 10<br>Professional |
| MP3                    |                                    | MP3                                                                               |
| <b>FLAC</b>            |                                    | <b>FLAC</b>                                                                       |
| OGG                    |                                    | <b>FLAC</b><br>$\bullet$<br>Ogg Vorbis<br>$\bullet$                               |
| AAC                    |                                    | AAC-LC<br>$\bullet$                                                               |
|                        |                                    | AAC+<br>$\bullet$<br>eAAC+<br>$\bullet$                                           |
| AMR                    |                                    | AMR-NB                                                                            |
| QCP                    |                                    | QCELP<br>٠                                                                        |
|                        |                                    | <b>EVRC</b><br>$\bullet$                                                          |
| WAV                    |                                    | <b>PCM</b><br>$\bullet$                                                           |
|                        |                                    | G711 U/A<br>٠                                                                     |
|                        |                                    | GSM 610<br>$\bullet$                                                              |
| <b>MID</b>             | --                                 | Wave Synthesizer                                                                  |

For information about media file extensions and media file formats for your smartphone, visit www.blackberry.com/docs/ smartphones and click Smartphones > BlackBerry Smartphones > Supported Media.

#### Related information

Supported picture file extensions, 144

### Supported picture file extensions

Depending on your BlackBerry smartphone model and wireless network, some file extensions might not be supported.

- BMP
- JPG

144
- GIF
- PNG
- TIF
- WBMP

For information about media file extensions and media file formats for your smartphone, visit www.blackberry.com/docs/ smartphones and click Smartphones > BlackBerry Smartphones > Supported Media.

#### Related information

Supported audio and video file formats and extensions, 143

# **Music**

#### Related information

Transfer files to and from your smartphone, 30

### Shuffle or repeat songs

- 1. On the home screen, click the **Media** icon > Music icon.
- 2. Do one of the following:
	- To shuffle and play all of your songs, click **Shuffle Songs**.
	- To shuffle all the songs by an artist, or in an album, genre, or playlist, find and highlight the artist, album, genre, or playlist. Press the  $\frac{1}{2}$  key > Shuffle.
	- To repeat the song, playlist, album, or artist that is currently playing, press the  $\mathbb{F}^2$  key > Repeat > Current Song, Playlist, Album, or All Songs.

To stop shuffling songs, press the  $\frac{1}{2}$  key > Shuffle. To stop repeating songs, press the  $\frac{1}{2}$  key > Repeat > Off.

### Create a standard or an automatic playlist

You create a standard playlist by manually adding songs that are on your BlackBerry smartphone storage space or media card. You create an automatic playlist by specifying criteria for artists, albums, or genres of music. The songs that meet all of the criteria are automatically added to the playlist.

- 1. On the home screen, click the **Media** icon > Music icon.
- 2. Click Playlists > New Playlist.
	- To create a standard playlist, click **Standard Playlist**. Type a name for the playlist. Click **Add Songs**. Click a song.
	- To create an automatic playlist, click **Automatic Playlist**. Type a name for the playlist. Click the plus sign  $(+)$  to add criteria for artists, albums, or genres.
- 3. Press the  $F = k e y > S$ ave.

## Add the song that is playing to a playlist

- 1. When playing a song, press the  $\mathbb{F}:$  key > Add To Playlist.
- 2. Click a playlist.

### Move or delete a song in a playlist

- 1. On the home screen, click the **Media** icon > Music icon.
- 2. Click Playlists.
- 3. Click a standard playlist.
- 4.

Highlight a song.

- To change the location of the song in the playlist, press the  $\frac{1}{2}$  key > Move. Navigate to a new location. Press the  $k$ : key > Complete Move.
- To delete the song from the playlist, press the  $\mathbb{F}$  key > **Remove** > **OK.**
- 5. Press the  $\mathbf{F}$  key > Save.

### Rename or delete a playlist

- 1. On the home screen, click the Media icon > Music icon.
- 2. Click Playlists.
- 3. Highlight a playlist.
- 4. Press the  $\frac{1}{2}$  key.
	- To rename the playlist, click **Rename**. Type a name for the playlist. Click OK.
	- To delete the playlist, click Delete.

## Videos

#### Related information

Transfer files to and from your smartphone, 30

### Change the thumbnail picture for a video

You can pause a video at any time and use the picture that appears on the paused screen as the video's thumbnail picture.

1. On the home screen, click the **Media** icon > Videos icon.

- 2. Play a video.
- 3. If the media controls don't appear at the bottom of the screen, click the trackpad.
- 4. When the video shows the picture that you want to use as the thumbnail picture, click the  $\prod$  icon.
- 5. Press the  $\frac{1}{2}$  key > Set Video Thumbnail.

### Display closed captions in videos

You can turn on closed captions so that text displays on the screen when you play video files that support closed captions.

- 1. On the home screen, click the **Media** icon.
- 2. Press the  $\frac{1}{2}$  key > Media Options.
- 3. Select the Display Closed Captions checkbox.
- 4. If necessary, change the Appearance field, Position field, and Font Scale field.
- 5. Press the  $\mathbb{F}$ : key > Save.

### Keep backlighting on when you play a video

By default, backlighting is designed to turn off after a period of time to conserve battery power. You can change your media options so that backlighting stays on when you play a video.

- 1. On the home screen, click the Media icon.
- 2. Press the  $\frac{1}{2}$  key > Media Options.
- 3. Clear the Turn Off Auto Backlighting checkbox.
- 4. Press the  $\mathbb{F}$ : key > Save.

To keep backlighting off while you play a video, select the Turn Off Auto Backlighting checkbox.

# Video camera

Depending on your BlackBerry smartphone, the camera or video camera might not be supported or some camera or video camera features might not be available.

### Video camera

These icons appear at the bottom of the screen in the video camera. You can click these icons.

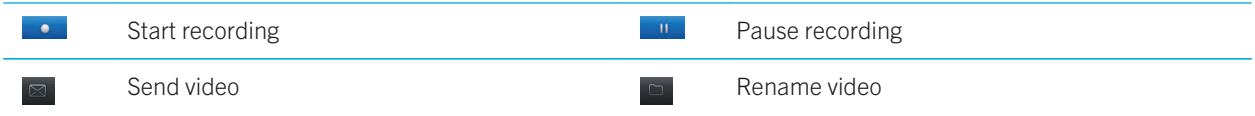

Media

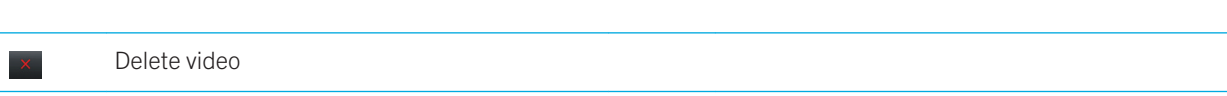

## Record a video

Before you begin: To perform this task, you might need to have a media card inserted in your BlackBerry smartphone.

- 1. On the home screen, click the **Media** icon > Video Camera icon.
- 2. To start recording, click the  $\bullet$  icon.
- 3. To pause recording, click the  $\Box$  icon.

Note: The approximate amount of storage space available for saving videos appears on the lower part of the screen when video recording is paused.

## Turn on or turn off video lighting

In low lighting conditions, the video light can improve the quality of videos that you record.

- 1. On the home screen, click the Media icon > Video Camera icon.
- 2. Press the  $\mathbb{F}$  key > Options.
- 3. Select or clear the Video Light checkbox.
- 4. Press the  $\mathbb{F}$ : key > Save.

## Turn on or turn off auto focus

- 1. On the home screen, click the Media icon > Video Camera icon.
- 2. Press the  $\frac{1}{2}$  key.
- 3. Select or clear the **Auto focus** option.

## Change the video camera scene mode

You can change the scene mode in the video camera to optimize the settings for different environments.

- 1. On the home screen, click the Media icon > Video Camera icon.
- 2. Press the  $\mathbb{F}$  key > Options.
- 3. Change the **Scene Mode** field.
- 4. Press the  $\mathbf{F}$  key > Save.

Media

### Change the video size and format

The larger the video, the more storage space the video requires.

- 1. On the home screen, click the Media icon > Video Camera icon.
- 2. Press the  $F_2$  key > Options.
- 3. Change the Video Format field.
- 4. Press the  $\frac{1}{2}$  key > Save.

#### Related information

View properties for a file, 113

### Reduce blurriness in the videos that you take

The image stabilization option helps reduce blurriness that is caused by slight movements of the video camera when you are recording a video.

- 1. On the home screen, click the Media icon > Video Camera icon.
- 2. Press the  $\mathbb{F}$  key > Options.
- 3. Select the Image Stabilization checkbox.
- 4. Press the  $\frac{1}{2}$  key > Save.

### Change the location for storing videos that you take

- 1. On the home screen, click the Media icon > Video Camera icon.
- 2. Press the  $\mathbf{F}$  key > Options.
- 3. If you have a media card inserted in your BlackBerry smartphone, you can change the Store Videos field.
- 4. Change the **Folder** field.
- 5. Press the  $\frac{1}{2}$  key > Save.

## Camera

Depending on your BlackBerry smartphone, the camera or video camera might not be supported or some camera or video camera features might not be available.

### Camera at a glance

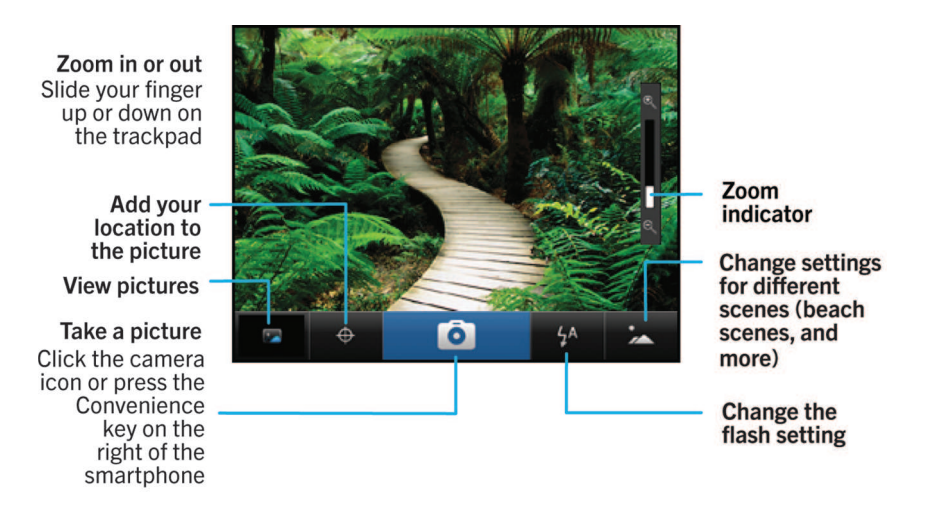

### Camera icons

These icons appear at the bottom of the screen in the camera. You can click these icons.

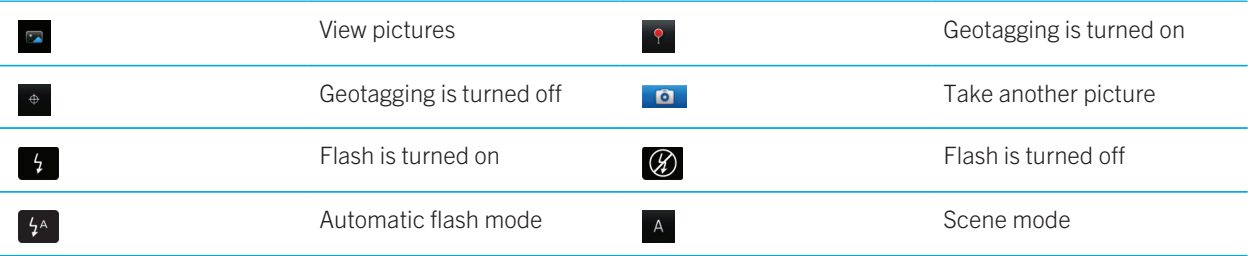

### Take a picture

- 1. On the home screen, click the **Camera** icon.
- 2. If you have turned on digital zoom, on the trackpad, slide your finger up or down to zoom in or out.
- 3. Press the Right Convenience key.

The picture is saved to the Camera Pictures folder in the Pictures application. To open the picture, click the picture preview at the bottom of the screen.

## Change the flash setting for pictures that you take

1. On the home screen, click the **Camera** icon.

#### 150

Media

2. To switch between flash settings, click the flash icon at the bottom of the screen.

When you close the camera, the flash setting is saved.

### Change the camera scene mode

You can change the scene mode in the camera to optimize the settings for different environments. Descriptions of the scene modes are available on the camera.

- 1. On the home screen, click the **Camera** icon.
- 2. To change the camera scene mode, click the scene mode icon at the bottom of the screen.
- 3. Select a scene mode.

When you close the camera, the scene mode is saved.

### Change the size of pictures that you take

The larger the picture is, the more storage space the picture requires.

- 1. On the home screen, click the **Camera** icon.
- 2. Press the  $\frac{1}{2}$  key > Options.
- 3. Change the Image Size field.
- 4. Press the  $\mathbb{F}$  key > Save.

#### Related information

View properties for a file, 113

### Geotag pictures that you take

The geotag option in the camera records the geographical information of the location in which you take a picture.

- 1. On the home screen, click the **Camera** icon.
- 2. Click the geotag icon at the bottom of the screen.

The geotag information can be viewed in the properties of the picture file.

### Turn off digital zoom for the camera

- 1. On the home screen, click the **Camera** icon.
- 2. Press the  $\mathbb{F}$  key > Options.
- 3. Clear the **Digital Zoom** checkbox.
- 4. Press the  $\mathbf{E}$  key > Save.

### Reduce blurriness in the pictures that you take

The image stabilization option helps reduce blurriness that is caused by slight movements of the camera when you are taking a picture.

- 1. On the home screen, click the **Camera** icon.
- 2. Press the  $\mathbb{F}$ : key > Options.
- 3. Select the Image Stabilization check box.
- 4. Press the  $\frac{1}{2}$  key > Save.

### Change the review duration of the pictures that you take

You can set how long a picture remains on the screen after you take it, or turn off that option so that you can take another picture right away.

- 1. On the home screen, click the **Camera** icon.
- 2. Press the  $\mathbb{F}$  key > Options.
	- To change the review duration, change the **Picture Review** field to a time.
	- To keep the picture on the screen after you take it until you press the  $\Box$  key, change the Picture Review field to Hold.
	- To prevent the picture from staying on the screen after you take it, change the Picture Review field to Off.
- 3. Press the  $\frac{1}{2}$  key > Save.

### Change when the camera warns you about the number of pictures remaining

A warning appears notifying you when the amount of storage for pictures drops below a certain number. You can see the number of remaining pictures in the Storage section of the Options screen.

- 1. On the home screen, click the **Camera** icon.
- 2. Press the  $\frac{1}{2}$  key > Options.
- 3. Change the Warn when pictures remaining drops to field.
- 4. Press the  $\frac{1}{2}$  key > Save.

### Change the location for storing pictures that you take

Before vou begin: To perform this task you must have a media card inserted in your BlackBerry smartphone.

1. On the home screen, click the **Camera** icon.

152

- 2. Press the  $\mathbb{F}$  key > Options.
- 3. Change the **Store Pictures** field.
- 4. Press the  $\frac{1}{2}$  key > Save.

## Pictures

Related information

Transfer files to and from your smartphone, 30

### Pictures at a glance

Zoom/pan To zoom, click the trackpad

To pan a zoomed picture,<br>slide your finger on the trackpad

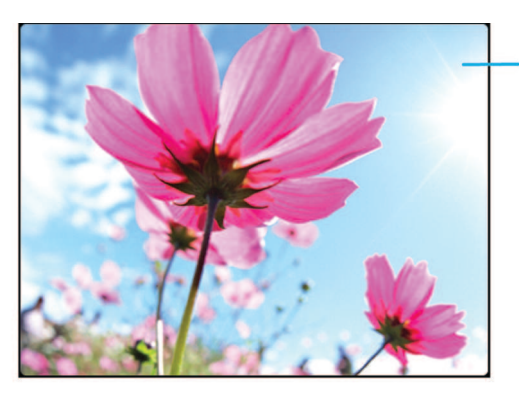

Open the pop-up menu to send the picture, set it as your wallpaper, and more

**Scroll through** pictures When zoomed out, slide your finger left or right quickly on the trackpad

### Use a picture as your smartphone wallpaper

- 1. On the home screen, click the Media icon > Pictures icon.
- 2. Browse to a picture.
- 3. Press the  $\frac{F}{\sqrt{F}}$  key > Set As Wallpaper.

#### Related information

My display changed, 234

### Zoom, pan, or rotate a picture

In a picture, do one of the following:

Media

- To zoom in to the picture, click the trackpad.
- To zoom out from the picture, press the  $\Box$  key.
- To pan the picture, when you are zoomed into it, slide your finger on the trackpad in any direction.
- To rotate the picture, press the  $\mathbb{F}$ : key > Rotate.

#### Related information

I receive an error message after I rotate a picture, 160

### Save a picture from a text message or a webpage

You can save picture files, such as .jpg, .png, .gif, or .bmp files, to the BlackBerry smartphone storage space or a media card.

- 1. Open a picture attachment in a text message or highlight a picture on a webpage.
- 2. Press the  $\frac{1}{2}$  key > Save Image > Save.

### View pictures as a slide show

A slide show displays all the pictures in a category or folder in sequence.

- 1. On the home screen, click the **Media** icon > Pictures icon.
- 2. Click a category.
- 3. Press the  $\frac{1}{2}$  key > View Slide Show.

To close the slide show, press the  $\Box$  key.

### Change your slide show options

- 1. On the home screen, click the **Media** icon.
- 2. Press the  $\frac{1}{2}$  key > Media Options.
	- To change the number of seconds between slides in a slide show, change the Slide Show Interval field.
	- To change the type of slide transition used, change the **Slide Show Transitions** field.
- 3. Press the  $\mathbb{F}$ : key > Save.

### View pictures in list view or thumbnail view

- 1. On the home screen, click the Media icon > Pictures icon.
- 2. Click a category.
- 3. Press the  $\frac{H}{2}$  key > View > Thumbnails or List.
- 154

Media

### Organize pictures by date or folder

- 1. On the home screen, click the Media icon > Pictures icon.
- 2. Press the  $\frac{1}{2}$  key > View by Date or View by Folder.

### Create a picture folder

- 1. On the home screen, click the **Media** icon > Pictures icon.
- 2. Press the  $F_2$  key > Add Folder.
- 3. If necessary, change the location that the folder is created in.
- 4. Type a name for the folder.
- 5. Click OK.

# Voice notes

Related information Transfer files to and from your smartphone, 30

### Record a voice note

- 1. On the home screen or in the Applications folder, click the Voice Notes Recorder icon.
- 2. Click the  $\bullet$  icon.
- 3. Do any of the following:
	- To pause recording, click the  $\prod$  icon. To resume recording, click the  $\bullet$  icon.
	- To stop recording, click the  $\parallel$  icon. Click the  $\parallel$  icon.

Note: When you stop recording a voice note, the voice note is automatically saved.

# FM Radio

Depending on your BlackBerry smartphone model and wireless service provider, this feature might not be supported.

### Turn on or turn off FM radio

Before you begin: To perform this task, you must have wired headphones plugged into your BlackBerry smartphone.

On the home screen, click the Media icon > FM Radio icon.

- $\bullet$  To turn on the radio, click the  $\blacktriangleright$  icon.
- $\bullet$  To turn off the radio, click the  $\blacksquare$  icon.

#### Related information

I'm experiencing poor FM radio reception, 159

## Change the radio station

On the home screen, click the Media icon > FM Radio icon.

- To change the radio station using the radio dial, highlight the radio dial and then slide your finger left or right on the trackpad.
- To seek the next or previous radio station, click the  $\blacksquare$  or  $\blacktriangleright$  icon.
- To move to a specific radio station, click the radio station frequency number. In the Tune to Station dialog box, slide your finger up or down on the trackpad to change the numbers. Click OK.

### Turn on or turn off scan mode

When you turn on scan mode, your BlackBerry smartphone will tune in to the first available radio station, pause on it, and then tune in to the next available radio station. The FM radio application will continue to scan until you turn off scan mode.

- 1. On the home screen, click the **Media** icon > FM Radio icon.
- 2. Press the  $\blacktriangleright$  icon.
- 3. Press the  $\frac{1}{2}$  key.
- 4. Click Scan Stations.

To turn off scan mode, click the trackpad.

## Add a favorite radio station

- 1. While listening to a radio station, click the **Favorites** icon at the bottom of the screen.
- 2. Click Add Station.
- 3. In the **Name** field, type the name of the station.
- 4. Click Save.

## Play, edit, or delete a favorite radio station

- 1. On the home screen, click the **Media** icon > **FM Radio** icon.
- 2. Click the Favorites icon at the bottom of the screen.
- 3. Highlight a favorite radio station.

156

- 4. Press the  $\frac{1}{2}$  key.
	- To play the radio station, click Tune to Station.
	- To edit the name of the radio station, click Edit Station.
	- To delete the radio station, click Remove Station.

### Sort favorite radio stations

- 1. On the home screen, click the Media icon > FM Radio icon.
- 2. Click the Favorites icon at the bottom of the screen.
- 3. Press the  $\mathbf{F}$  key.
	- To sort the radio stations by radio frequency, click Sort by Frequency.
	- To sort the radio stations by name, click **Sort by Name**.

### Listen to FM radio on your speakerphone

Before you begin: To perform this task, you must have wired headphones plugged into your BlackBerry smartphone.

- 1. On the home screen, click the **Media** icon > FM Radio icon.
- 2. Click the **Audio Output** icon at the bottom of the screen until the speakerphone button appears.

# Troubleshooting: Media

# Some features aren't available on my smartphone

The availability of certain features on your BlackBerry smartphone might be affected by items such as your smartphone model and wireless service plan.

Depending on your messaging service plan, some features or options might not be available in the message options on the Email Preferences screen.

If your email account is associated with a BlackBerry Enterprise Server, your administrator might add IT policy rules to your smartphone that determine the features and settings that are available and whether you can add or update an app. If your administrator has turned off a feature or set an option for you, the option might not appear, the option might appear grayed out, or a lock indicator appears beside the option field.

Media

If your smartphone was previously associated with a BlackBerry Enterprise Server and your administrator hasn't removed IT policy rules from your smartphone, you can use the BlackBerry Desktop Software to remove the IT policy rules. For more information, visit www.blackberry.com/btsc and read KB18998.

For more information about the features that are available on your smartphone, contact your wireless service provider or administrator, or visit www.blackberry.com/go/devices.

#### Related information

Feature availability, 27

# I can't save media files

Your BlackBerry smartphone or media card might not have enough available storage space to store media files.

Try the following actions:

- If you're trying to save a media file to your smartphone, delete old data or messages from your smartphone.
- If you're trying to save a media file on your media card, delete old media files.
- $\bullet$  In the camera options, verify that the **Image Size** field isn't set to **Large**. Large pictures use more storage space than smaller pictures.
- In the video camera options, verify that the Video Format field is set to a smaller format. Large videos use more storage space than smaller videos.

#### Related information

Delete a message, 97 Copy, move, rename, or delete a file, 134 Change the size of pictures that you take, 151 Change the video size and format, 149

# I can't open media files

Try the following actions:

- If you're trying to open a media file on your BlackBerry smartphone and your smartphone is connected to your computer, disconnect your smartphone from your computer.
- If you encrypted the media files on your media card using an encryption key that your BlackBerry smartphone generated and you're trying to open an encrypted media file on your computer or a device other than the BlackBerry smartphone that you used to encrypt the file, insert the media card into the BlackBerry smartphone that you used to encrypt the file. On the home screen or in a folder, click the Options icon. Click Security > Encryption. In the Media Card section, change the Mode field to Device Password.
- For more information about synchronizing media files, see the Help in the BlackBerry Desktop Software.

#### Related information

About file encryption, 302

158

# The media player screen closes

If you pause or stop a media file for a certain period of time, the media player screen closes to optimize the performance of your BlackBerry smartphone. In the media options, you can stop the media player screen from closing or change the amount of time before the media player screen closes.

#### Related information

Change the amount of time before the media player screen closes, 141

# The flash or video light dims or turns off

If the camera has a flash or the video light is turned on, and the battery power level drops below 20 percent, the flash or video light dims to conserve battery power. In cold temperatures, when the battery power level drops below 20 percent, the flash or video light might turn off.

## Some pictures that I take are blurry

In low lighting conditions, the camera might compensate for the lack of exposure by using a slower shutter speed. If you move the camera before the shutter clicks, the picture might be blurry. If the camera is using a slower shutter speed, an exclamation point indicator appears at the bottom of the screen.

Depending on yourBlackBerry smartphone model, you might be able to decrease the blurriness in pictures that is caused by slight movements of the camera by turning on image stabilization in the camera options.

# I can't listen to FM radio

Try the following actions:

- Verify that you have wired headphones plugged into your BlackBerry smartphone.
- Verify that you have turned on the radio.
- Verify that there are FM radio stations available in your area.

# I'm experiencing poor FM radio reception

The FM radio uses your wired headphones as an antenna. To improve radio reception, try one or more of the following:

- Straighten the headphone cord.
- Try different wired headphones, which may provide better reception quality.

• Try moving to a different location, away from large metal objects.

# I receive an error message after I rotate a picture

Every time you rotate a picture, your BlackBerry smartphone automatically tries to save the picture's new direction. You might receive an error message if the picture is copyright protected, over a certain file size, or isn't in a JPG or PNG format. If the picture isn't copyright protected and if you have a third-party image editing application, you might be able to reduce the size of your picture or change the format of your picture to JPG or PNG and then try to rotate the picture again.

# My smartphone isn't using the correct ring tone or wallpaper

If you're using a ring tone or wallpaper picture that you encrypted on your BlackBerry smartphone or on the media card using your smartphone password and you reset your smartphone, unlock your smartphone.

#### Related information

Lock or unlock your smartphone, 32

## I can't use a shortcut

Try the following actions:

- Depending on the typing input language that you're using, some shortcuts might not be available. Try changing the typing input language.
- If media shortcuts aren't working, verify that you have turned on audio and video shortcuts in the Media options.

#### Related information

Change an input or display language, 228 Turn on or turn off audio and video shortcuts, 141

# Ring tones, sounds, and alerts

# How to: Ring tones, sounds, and alerts

## Icons for sound and alert profiles

The icon for the sound and alert profile that's active appears at the top of the home screen, under the date. You can click the icon to switch to a different sound profile or to change notification options. For example, you can change the volume or ring tone for certain profiles or add a custom profile.

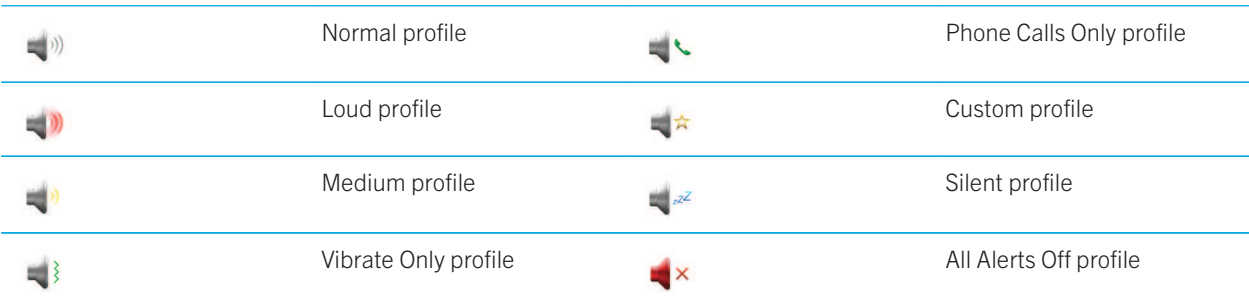

# About ring tones, sounds, and alerts

The profile that you select in the Sound and Alert Profiles application defines how your BlackBerry smartphone alerts you of phone calls, messages, reminders, and browser content.

Your smartphone has a Normal profile and five other preloaded profiles: Loud, Medium, Vibrate Only, Silent, and Phone Calls Only. By default, some of the settings in the preloaded profiles are based on the settings in the Normal profile. For example, when you change the ring tone in the Normal profile, the ring tone in the Loud profile, Medium profile, and Phone Calls Only profile is automatically updated. If you don't want specific settings for a preloaded profile to update automatically when you change the corresponding setting in the Normal profile, you can manually change the settings in that preloaded profile.

#### Related information

Icons for sound and alert profiles, 161

# Change your ring tone, notifiers, reminders, or alerts

In any sound profile, you can change your ring tone or notifier tone to an audio file that's stored in your BlackBerry smartphone's built-in media storage or media card. You can also change the options for volume, notifications during calls, LED, and vibration in all of the profiles. The All Alerts Off profile can't be changed.

- 1. On the home screen, click your Sound and Alert Profiles icon.
- 2. Click Change Sounds and Alerts > Sounds for Selected Profile.
	- To change your ring tone or ring volume, click Phone.
	- To change notifiers or reminders, click to expand a section. Click an option.
- 3. In the **Ring Tone, Notifier Tone, or Reminder Tone** field, do one of the following:
	- Click a tone.
	- To use a song that is on your smartphone or on a media card, click **All Music**. Find and click a song.
	- To use a voice note that you recorded, click All Voice Notes. Find and click a voice note.
	- To use a preloaded alert, click **All Alerts**. Find and click an alert.
- 4. Press the  $\frac{1}{2}$  key > Save.

#### Related information

I can't change the number of times that my smartphone rings, 83 Add or delete a contact alert, 163 Add or delete a custom sound profile, 162 Icons for sound and alert profiles, 161

# Add or delete a custom sound profile

In addition to the preloaded sound profiles, you can create your own custom sound profiles.

- 1. On the home screen, click your **Sound and Alert Profiles** icon.
- 2. Click Change Sounds and Alerts > Profile Management > Add Custom Profile.
- 3. In the **Name** field, type a name for the profile.
- 4. Click the item that you want to change.
- 5. Change the ring tone, notifier, or reminder information.
- 6. Press the  $\mathbf{H}$  key > Save.

To delete a custom sound profile, highlight the profile. Press the  $\mathbb{F}$ : key > Delete. Related information Icons for sound and alert profiles, 161

162

# Add or delete a contact alert

You can create contact alerts that allow you to customize ring tones and alerts for calls and messages from specific contacts or groups of contacts. When you receive a call or message from the contact, your BlackBerry smartphone uses the assigned ring tone or alert, even if you select the Silent profile or Vibrate Only profile. If you do not want to be notified with the assigned ring tone or alert, you can select the All Alerts Off profile.

- 1. On the home screen, click your Sound and Alert Profiles icon.
- 2. Click Change Sounds and Alerts > Sounds for Contacts > Add Contact Alert.
- 3. In the **Name** field, type the name of the contact alert.
- 4. In the **Contacts** field, type the name of the contact.
- 5. Click a contact.
- 6. Change the ring tone and alert information for calls and messages.
- 7. Press the  $\frac{1}{2}$  key > Save.

To delete a contact alert, highlight the contact alert that you want to delete. Press the  $\frac{2}{\epsilon}$  key > Delete. Related information

Icons for sound and alert profiles, 161

## Silence your smartphone

- 1. On the home screen, click your **Sound and Alert Profiles** icon.
- 2. Do one of the following:
	- To receive flashing LED alerts only, click the  $\Box z^z$  icon.
	- To receive vibrate alerts only, click the  $\rightarrow$  icon.
	- To turn off all alerts, including contact alerts, click the  $\mathbb{R}^d \times$  icon.

When a ring tone, reminder, or alert sounds, if available, press the Mute key on the right side of your BlackBerry smartphone.

#### Related information

Silence the alarm, 207 Icons for sound and alert profiles, 161

# Flashing LED color descriptions

The LED on the top of your BlackBerry smartphone flashes different colors to indicate the statuses described.

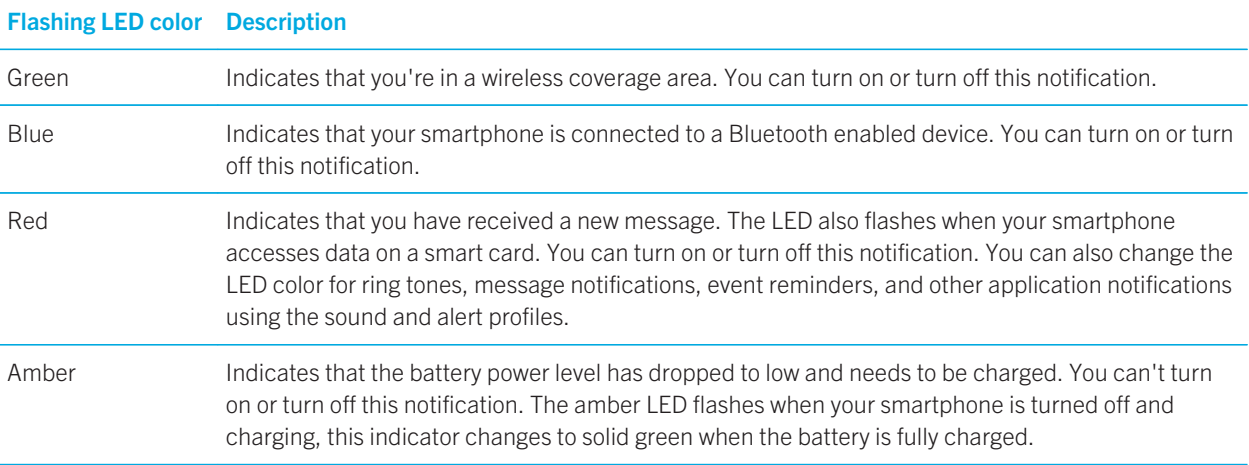

#### Related information

Turn on flashing LED notification for wireless coverage, 233 Turn off or turn on the Bluetooth connection notification, 283

# Change alarm notification options

- 1. On the home screen or in the Applications folder, click the Clock icon.
- 2. Press the  $\mathbb{F}$  key > Options.
- 3. In the Alarm section, change the Alarm Tone field, Volume field, Snooze Time field, and Vibration field.
- 4. Press the  $\mathbb{F}$ : key > Save.

# Turn on or turn off event sounds

Event sounds alert you when you turn on or turn off your BlackBerry smartphone, when the battery power level is full or low, and when you connect or disconnect a USB cable or accessory to or from your smartphone.

- 1. On the home screen or in a folder, click the **Options** icon.
- 2. Click Accessibility.
- 3. Change the **Event Sounds** field.

164

Ring tones, sounds, and alerts

User Guide RIM Confidential and Proprietary Information - Approved Third Parties

4. Press the  $\frac{1}{2}$  key > Save.

# Troubleshooting: Ring tones, sounds, and alerts

# My smartphone is ringing or vibrating more times than expected

For calls, the number of times that your BlackBerry smartphone vibrates isn't determined by the number of vibrations that you set in your sound profile, and there's no setting for the number of rings if you don't subscribe to voice mail. Your smartphone vibrates or rings until the caller or the wireless network ends the connection.

# My smartphone isn't ringing or vibrating when I receive a call or message

Try the following actions:

- On the home screen, click your Sound and Alert Profiles icon. Verify that your profile isn't set to All Alerts Off or Silent.
- If you have created contact alerts, on the home screen, click your Sound and Alert Profiles icon. Click Change Sounds and Alerts > Sounds for Contacts. Click a contact alert. Click Phone or Messages. Verify that the Volume field isn't set to **Silent** and that the **Vibration** field isn't set to Off.

Browser

# How to: Browser

# Browser at a glance

Type a web address

Open a pop-up menu of common actions Press and hold the trackpad

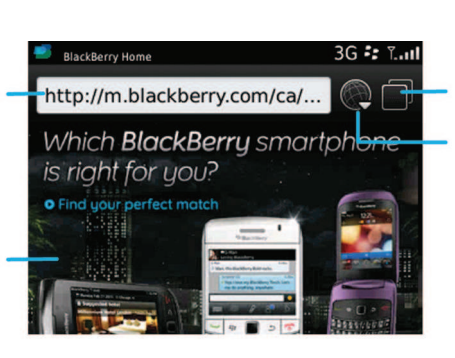

**Tab view** 

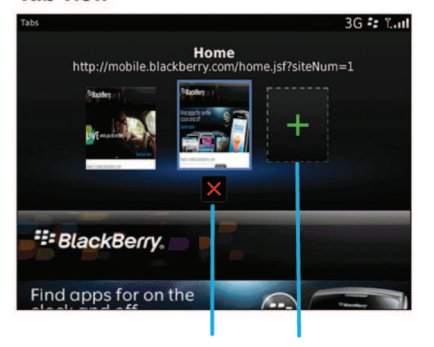

**Close the** Open a selected tab webpage in a new tab Open tab view Open your bookmarks and history

Zoom/pan To zoom, click the trackpad.

To pan a zoomed page, slide your finger on the trackpad.

#### Browser

# Browser basics

### Browsing the Internet

### Browse the Internet

For more information on the charges associated with using the browser, contact your wireless service provider.

- 1. On the home screen, click the **Browser** icon.
- 2. In the address bar, type a web address or search terms.
- 3. Press the  $\Box$  key on the keyboard.

To stop loading a webpage, press the  $\mathbb{F}$  key > Stop.

### Zoom in to or out from a webpage

On a webpage, press the  $\frac{1}{2}$  key > Zoom.

- To zoom in, on the trackpad, slide your finger up.
- To zoom out, on the trackpad, slide your finger down.

To turn off zoom mode, press the  $\Box$  key.

### Open, close, or switch between tabs

With tabbed browsing, you can open multiple webpages on your BlackBerry smartphone at the same time. If you open a link in a message, calendar entry, or memo, the link automatically opens in a new tab. The more tabs you have open, the more memory your smartphone uses.

Do one of the following:

- To open a new tab, in the browser, press the  $\Rightarrow$  key > Tabs. Click the New Tab icon.
- To open a new tab for a link on a webpage, highlight the link. Press the ## key > Open Link in New Tab.
- To switch between tabs, in the browser, press the  $\frac{1}{2}$  key > Tabs. Click a tab.
- To close a tab, in the browser, press the  $\mathbb{F}_{\mathbb{F}}$  key > Tabs. Highlight a tab. Click the **x** icon.

### Turn on browser shortcuts

- 1. On the home screen, click the **Browser** icon.
- 2. Press the  $\mathbb{F}$  key > Options.

- 3. In the General section, select the Enable Keyboard Shortcuts checkbox.
- 4. Press the  $\mathbb{F}$  key > Save.

#### Related information

Shortcuts: Browser, 58

### Search for text in a message, in a file, or on a webpage

Before you begin: To search for text in a presentation, you must view the presentation in text view or in text and slide view.

- 1. In a message, in a file, in an attachment, or on a webpage, press the  $\mathbb{F}:$  key > Find or Find on Page.
- 2. Type the text.
- 3. Press the  $\Box$  key on the keyboard.

To search for the next instance of the text, press the  $\mathbb{F}_{f}$  key > Find Next or Find Next on Page.

### View your browser history

- 1. On the home screen, click the **Browser** icon.
- 2. Scroll to the **History** section.

### Add a shortcut to your home screen or Favorites panel

You can add a shortcut to give yourself quick access to items such as frequently used websites, contacts, applications, files, podcast channels, or media categories.

- 1. Browse to a website, or highlight the item that you want to create a shortcut for.
- 2. Press the  $\frac{1}{2}$  key > Add to Home Screen.
	- To change the name of the shortcut, type a new name.
	- To change the location where the shortcut appears, change the **Location** field.
	- To add the shortcut to your Favorites panel, select the Mark as Favorite checkbox.
- 3. Click Add.

#### Move back, move forward, or refresh a webpage

On a webpage, press the  $\frac{1}{2}$  key.

- To move back or forward a webpage, click **Back** or **Forward**.
- To refresh a webpage, click Refresh.

### Return to the browser home page

Before you begin: To perform this task, you must have a browser home page set on your BlackBerry smartphone.

Browser

- 1. On a webpage, press the  $\mathbb{F}$  key.
- 2. Click Home.

### Close the browser

- 1. On a webpage, press the  $\frac{1}{2}$  key.
- 2. Click Close.

### Playing media files, viewing pictures, and downloading files

### View a full picture on a webpage

- 1. On a webpage, highlight or pause on a picture.
- 2. Press the  $\frac{1}{2}$  key > View Image.
	- To zoom in to or out from the picture, press the  $\mathbb{F}$ : key > Zoom.
	- To stop zooming, press the  $\frac{1}{2}$  key > End Zoom.
	- To return the picture to its original size, press the  $\Box$  key.

### Play a media file on a webpage

- 1. On a webpage, click a media file.
- 2. Click Open.

#### Related information

Supported audio and video file formats and extensions, 143

### Open, play, or download a file from a webpage

You can download multiple files at once. When you download a file, the Downloads screen appears so that you can check the progress of your downloads.

On a webpage, click the file that you want to open, play, or download.

- To open or play the file, click Open.
- To download the file, in the Save dialog box, click Yes.

### Copying and sending web addresses

### Copy an address for a web page, link, or picture

Do any of the following:

- To copy an address for a web page, press the FF: key > Copy Page Address.
- To copy an address for a link, pause on or highlight a link. Press the  $\mathbb{F}$ : key > Copy Link.
- To copy an address for a picture, pause on or highlight a picture. Press the FF: key > Copy Image Link.

To paste the address, press the  $\frac{1}{2}$  key > Paste.

### Send a web address, link, or picture

- 1. On the home screen, click the **Browser** icon.
	- To send a web address for a webpage that is in your bookmark folder or browser history, highlight a webpage.
	- To send a different web address, browse to a webpage.
	- To send a link or picture from a webpage, highlight a link or picture.
- 2. Press the **F:** key > Send Page Address, Send Link, or Send Image Link.
- 3. Click a message type.

To return to the browser after you send the message, press the  $\Box$  key.

### Send a link or picture from a webpage

- 1. On a webpage, pause on or highlight a link or picture.
- 2. Press the  $\frac{1}{2}$  key > Send Link or Send Image Link.
- 3. Click a message type.

To return to the browser after you send the message, press the  $\Box$  key.

# Browser bookmarks

### About bookmarks for webpages

You can bookmark webpages that you visit frequently. When you bookmark a webpage, you can set whether you want the browser to check the webpage for updates periodically. Bookmarks that have been updated since the last time you visited them appear in italic.

### Bookmark a webpage

- 1. On a webpage, press the  $\frac{1}{2}$  key > Add to Bookmarks.
- 2. In the Title field, type a name for the bookmark.
- 3. In the Folder field, click the folder that you want the bookmark to appear in.

Browser

Browser

4. Click Add.

### Change or delete a bookmark for a webpage

You might not be able to change or delete bookmarks added by your wireless service provider.

- 1. On the home screen, click the **Browser** icon.
- 2. Click Bookmarks.
- 3. Highlight a bookmark.
- 4. Press the  $\frac{1}{2}$  key.
	- To change a bookmark, click Edit. Change the bookmark. Press the  $\Box$  key. Click Save.
	- To delete a bookmark, click Delete.

### Send a bookmark for a webpage

- 1. On the home screen, click the **Browser** icon.
- 2. Press the  $\mathbb{F}$  key > Bookmarks.
- 3. Highlight a bookmark.
- 4. Press the  $\frac{1}{2}$  key > Send Link.
- 5. Click a message type.

To return to the browser after you send the message, press the  $\Box$  key.

### Move a bookmark for a webpage

- 1. On the home screen, click the **Browser** icon.
- 2. Press the  $\frac{1}{2}$  key > Bookmarks.
- 3. Highlight a bookmark.
- 4. Press the  $\frac{1}{2}$  key > Move.
- 5. Click the new location.

### Add, rename, or delete a bookmark folder for webpages

- 1. On the home screen, click the **Browser** icon.
- 2. Press the  $\frac{1}{2}$  key > Bookmarks.
- 3. Highlight a bookmark folder.
- 4. Press the  $\frac{1}{2}$  key.

- To add a bookmark folder, click Add Subfolder.
- To rename a bookmark folder, click **Rename Folder**. Type a new name for the folder. Press the key on the keyboard.
- To delete a bookmark folder, click Delete Folder.

# Browser options

### Change your browser home page or start page

- 1. On the home screen, click the **Browser** icon.
- 2. Press the  $\mathbf{F}$  key > Options.
- 3. In the General section, do one of the following:
	- To change the browser home page, in the **Home Page** field, type a web address.
	- To use your browser home page as the start page when you first open the browser, change the Start Page field to Home Page.
- 4. Press the  $\mathbb{F}$ : key > Save.

### Change the font size for text on webpages

- 1. On the home screen, click the **Browser** icon.
- 2. Press the  $\frac{1}{2}$  key > Options.
- 3. In the Web Content section, change the Default Font Size field.
- 4. Press the  $F_5$  key > Save.

### Change your default search engine

Your default search engine in the browser is also the default search engine that your BlackBerry smartphone uses when you search the Internet using the search icon on the home screen.

- 1. On the home screen, click the **Browser** icon.
- 2. Press the  $\mathbb{F}$  key > Options.
- 3. In the General section, click Manage Search Engines.
- 4. Click a search engine.

#### Related information

Add a search engine from a website, 173

Browser

## Add a search engine from a website

You can try adding a search engine if the search engine that you want to use doesn't appear as an option when you are changing your default search engine.

On the home screen, click the **Browser** icon.

- To add a search engine from a link on a website, browse to the website. Click the link. Click **Add**.
- To add a search engine from a website that doesn't provide a link, press the F<sub>F</sub> key. If **New Search Engine** appears in the menu, click New Search Engine > Add. If New Search Engine doesn't appear in the menu, the website doesn't support this feature.

### Set the character encoding for all webpages

By default, your BlackBerry smartphone uses the optimal character encoding for a webpage.

- 1. On the home screen, click the **Browser** icon.
- 2. Press the  $\frac{1}{2}$  key > Options.
- 3. In the Web Content section, change the Default text encoding field.
- 4. Press the  $H_2$  key > Save.

### Stop loading images or playing embedded media files on webpages

- 1. On the home screen, click the **Browser** icon.
- 2. Press the  $\mathbb{F}$  key > Options.
- 3. In the Web Content section, do one of the following:
	- To stop loading images on webpages, clear the **Load Images** checkbox.
	- To stop playing embedded media files on webpages, clear the **Enable Embedded Media Files** checkbox.
- 4. Press the  $\mathbb{F}$ : key > Save.

#### Stop blocking pop-ups on webpages

- 1. On the home screen, click the **Browser** icon.
- 2. Press the  $\mathbb{F}$  key > Options.
- 3. In the Web Content section, clear the Block Popups checkbox.

## Receive a prompt before you close the browser or stream media from the Internet

- 1. On the home screen, click the **Browser** icon.
- 2. Press the  $\mathbb{E}$ : key > Options.
- 3. In the General section, below Prompt Before, do one of the following:
	- To receive a prompt confirming that you want to close the browser when you have multiple tabs open, select the Closing Tabs on Exit checkbox.
	- To receive a prompt confirming that you want to close the browser after you press the  $\Box$  key, select the Closing Browser on Escape checkbox.
	- To receive a prompt before your BlackBerry smartphone uses your wireless service provider's browser portal to stream media from the Internet, select the Switching to Carrier Network for Streaming Media checkbox.
- 4. Press the  $\frac{1}{2}$  key > Save.

### Delete browser history

- 1. On the home screen, click the **Browser** icon.
- 2. Click History.
- 3. Press the  $\frac{1}{2}$  key > Clear All > Delete.

## Delete browsing information

Your BlackBerry smartphone saves some information in your browser to improve your browsing experience. You can delete password information, browser history, download history, cookies, content that has been pushed to your smartphone, and the browser cache.

- 1. On the home screen, click the **Browser** icon.
- 2. Press the  $\mathbb{F}$  key > Options.
- 3. In the Privacy and Security section, below Clear Browsing Data, select the checkboxes beside the types of browsing information that you want to delete.
- 4. Click Clear Now.

### Turn off cookies in the browser

- 1. On the home screen, click the **Browser** icon.
- 2. Press the  $\mathbb{F}$  key > Options.
- 3. In the Privacy & Security section, clear the Accept Cookies checkbox.

4. Press the  $\frac{1}{2}$  key > Save.

## Turn off JavaScript support

JavaScript is used on some webpages to provide interactive features, such as menus and sounds. If you do not want the browser to provide JavaScript features, you can turn off JavaScript support.

- 1. On the home screen, click the **Browser** icon.
- 2. Press the  $\mathbf{F}$  key > Options.
- 3. In the Web Content section, clear the Enable JavaScript checkbox.
- 4. Press the  $\mathbb{F}$ : key > Save.

### Turn on geolocation in the browser

If you turn on geolocation in the browser, some websites might be able to determine your approximate location.

- 1. On the home screen, click the **Browser** icon.
- 2. Press the  $\mathbb{F}$  key > Options.
- 3. In the Privacy & Security section, select the Enable Geolocation checkbox.
- 4. Press the  $\frac{1}{2}$  key > Save.

When you visit a website that requests your location, a dialog box appears. If you select the Don't ask again for this website checkbox, the website and the permissions that you set for it are saved in Geolocation Permissions in your browser options.

# Browser security

### About TLS

The browser is designed to use TLS or SSL to encrypt data that your BlackBerry smartphone sends or receives over the Internet through the BlackBerry Enterprise Server. Communication between your smartphone and the BlackBerry Enterprise Server is encrypted using Triple DES. Communication between the BlackBerry Enterprise Server and content servers is encrypted using SSL or TLS. To increase security, you can set up TLS for HTTP connections between your smartphone and the BlackBerry Enterprise Server and use Triple DES encryption for all other communication between your smartphone and the BlackBerry Enterprise Server.

### Browser security options

If your email account uses a BlackBerry Enterprise Server, you might not be able to change your browser security options.

If you change a browser security option, other applications on your BlackBerry smartphone that access a server might be affected.

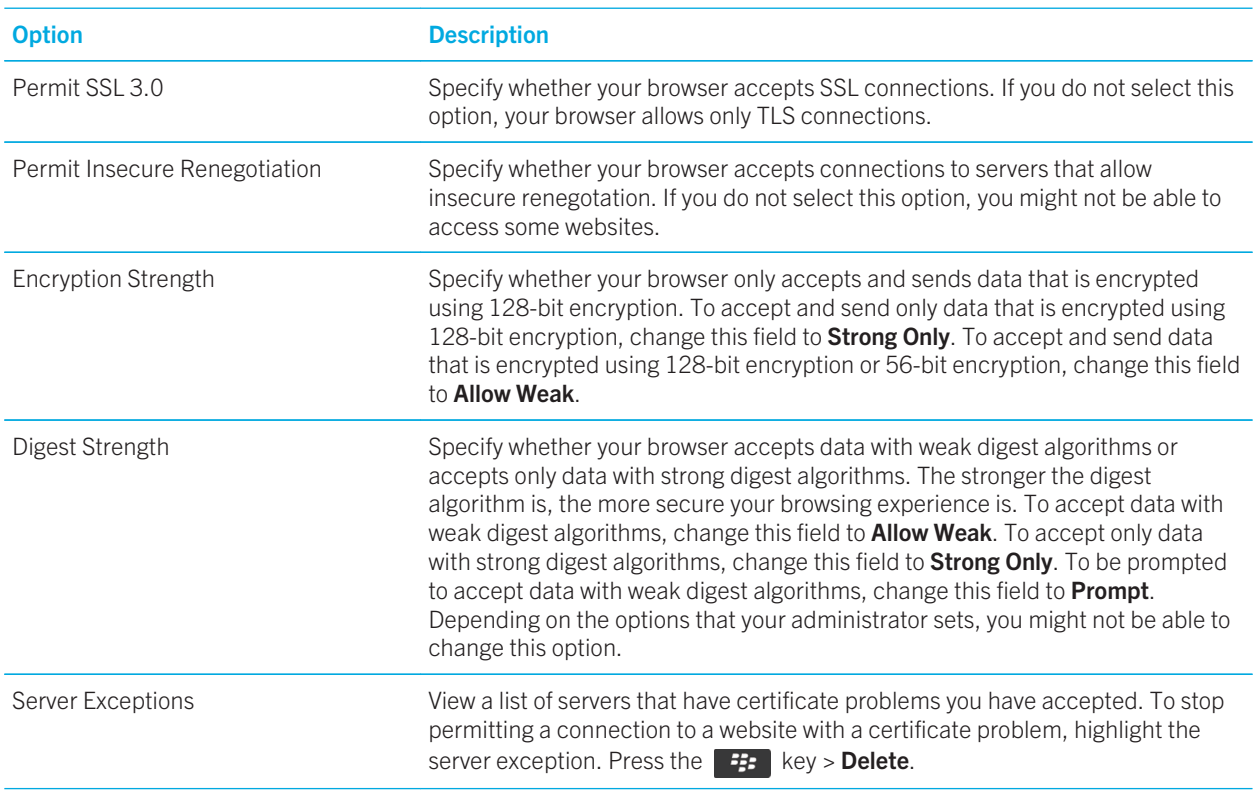

#### Related information

Manage browser security, 176

## Manage browser security

- 1. On the home screen or in a folder, click the **Options** icon.
- 2. Click Security > Advanced Security Settings > TLS.
- 3. Set the security options.
- 4. Press the  $\frac{1}{2}$  key > Save.

Related information Browser security options, 175 Browser

### Add a trusted content server

If your email account uses a BlackBerry Enterprise Server, you can add content servers to your list of trusted content servers to accelerate the authentication process when you are authenticating with a content server.

- 1. On the home screen or in a folder, click the **Options** icon.
- 2. Click Security > Advanced Security Settings > TLS.
- 3. In the Proxy TLS section, highlight the Trusted Servers field.
- 4. Press the  $\frac{1}{2}$  key > Add Host.
- 5. Type the web address for the content server.
- 6. Click OK.
- 7. Press the  $\mathbf{F}$  key > Save.

#### Add or change a website that is associated with a certificate

To access some websites, you might need to provide an authentication certificate. After you provide a certificate to a website, the website and the associated certificate are automatically added to the Default Client Certificates list in your TLS options. You can manually add or change a website that is associated with a certificate.

- 1. On the home screen or in a folder, click the Options icon.
- 2. Click Security > Advanced Security Settings > TLS.
	- To manually associate a website with a certificate, highlight the **Default Client Certificates** field. Press the  $\mathbb{F}$ key > Add Host. In the Host Name field, type the website name. In the Certificate field, select the certificate that is associated with the website. Click OK.
	- To change a website that is associated with a certificate, in the **Default Client Certificates** list, highlight an item. Press the  $\frac{1}{2}$  key > Edit. Change the certificate. Click OK.
- 3. Press the  $\mathbf{E}$  key > Save.

# Browser push

#### About browser push

Browser push is designed to push information from a web application to your BlackBerry smartphone as the information becomes available. For example, you can receive updates for weather reports, stock quotes, or breaking news. When your smartphone receives an update, a new browser push message might appear in the messages application or an icon on the Home screen might change to indicate that new information is available. The web application might also push updated information to your browser cache without notifying you. If information is pushed to your browser cache, the information is

Browser

available on your smartphone even when your smartphone is not connected to the wireless network. Web applications that use browser push automatically push updates to your smartphone, unless you turn off browser push.

Your smartphone supports different types of browser push messages. Service loading messages and service indication messages include updated information. Other browser push messages include messages that appear in your browser cache.

### Browser push options

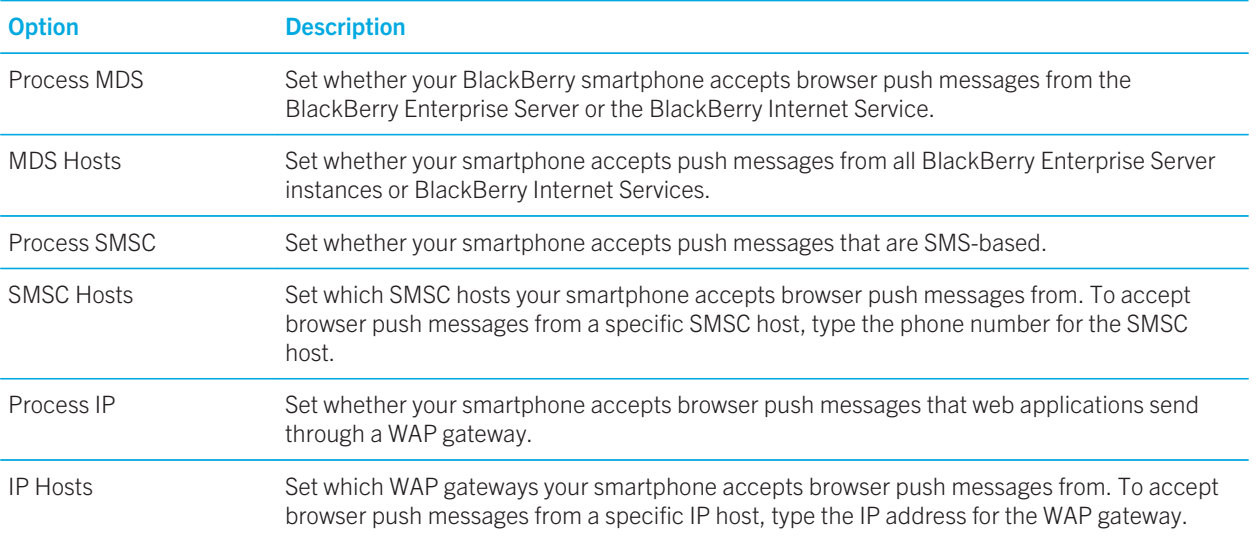

### Turn off browser push

- 1. On the home screen or in a folder, click the **Options** icon.
- 2. Click Device > Advanced System Settings > Browser Push.
- 3. Clear the **Enable Push** checkbox.
- 4. Press the  $\frac{1}{2}$  key > Save.

# RSS feeds

For more information about using RSS feeds on your BlackBerry smartphone, on the Home screen or in a folder, click the **Social Feeds** icon. Press the  $\frac{1}{2}$  key > Help.

### About RSS feeds

You can add RSS feeds to your BlackBerry smartphone so that you receive updates on your favorite blogs and websites. You can add RSS feeds directly from a webpage or by using the Social Feeds application. With the Social Feeds application, you can stay current with your social networks and view your RSS feeds in one location.

### Add an RSS feed from the browser

- 1. In the browser, on a webpage with an RSS feed, press the  $\mathbb{F}$  key.
- 2. Click Subscribe to RSS Feed.
- 3. Select the checkbox beside each feed that you want to add.
- 4. Click Subscribe.
- 5. Click OK.

# Tips: Browser

## Turn on browser shortcuts

- 1. On the home screen, click the **Browser** icon.
- 2. Press the  $\mathbb{F}$  key > Options.
- 3. In the General section, select the Enable Keyboard Shortcuts checkbox.
- 4. Press the  $\mathbb{F}$ : key > Save.

#### Related information

Shortcuts: Browser, 58

# Shortcuts: Browser

To use browser shortcuts, you might need to turn on shortcuts in the browser options. Depending on the typing input language that you are using, some shortcuts might not be available.

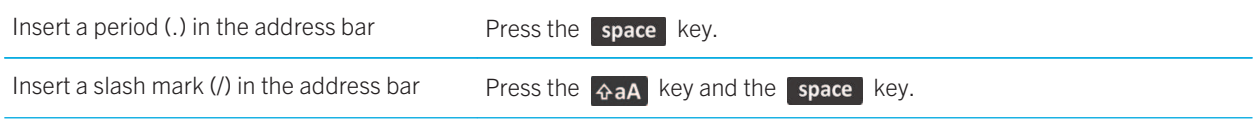

Browser

User Guide

RIM Confidential and Proprietary Information - Approved Third Parties

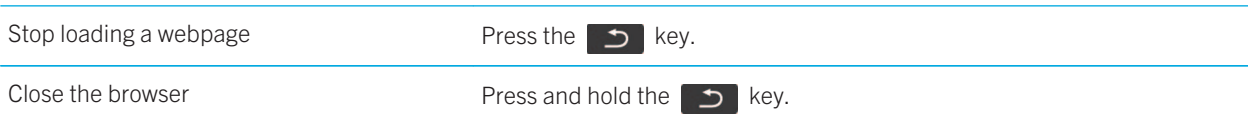

Browser

## On a webpage

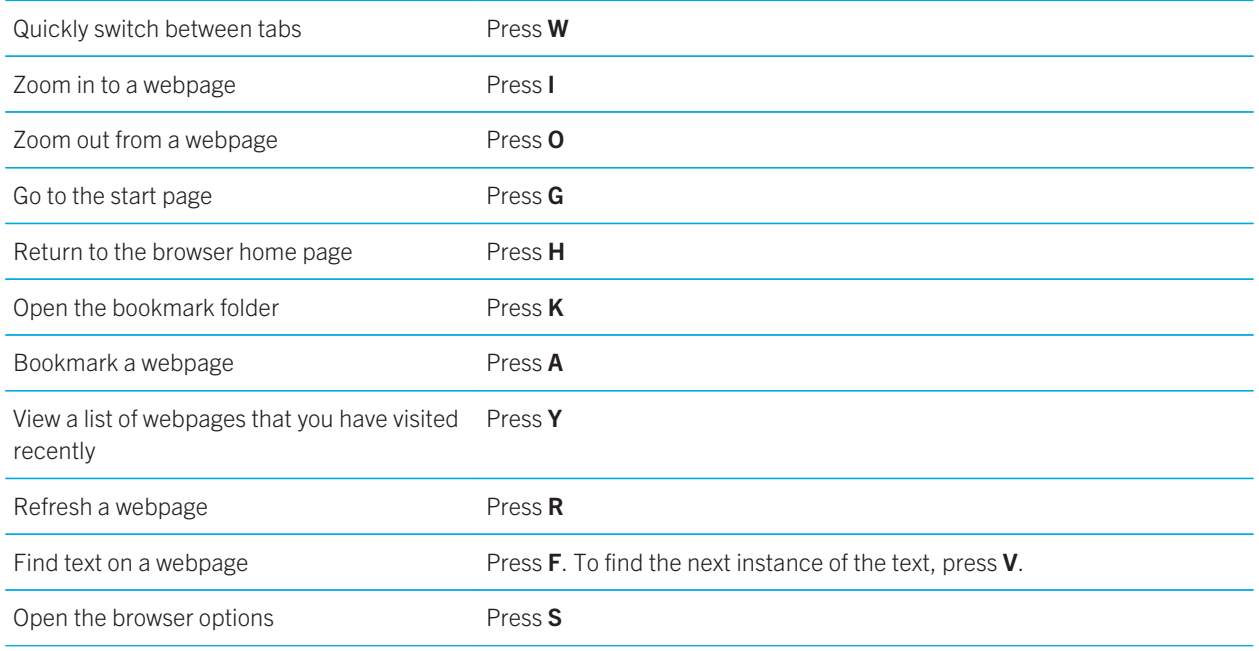

## Move around a webpage

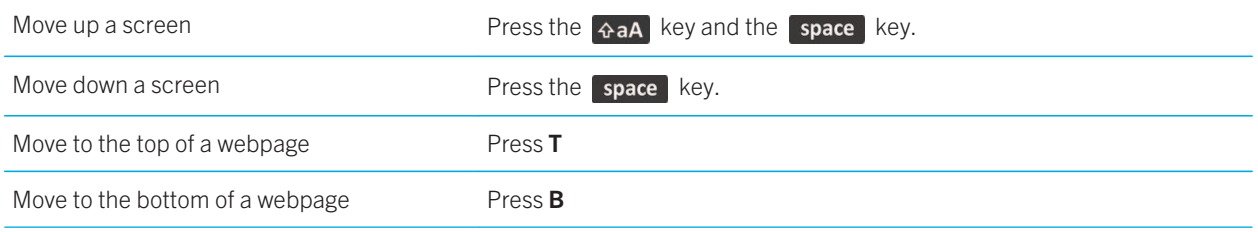

#### Related information

Turn on browser shortcuts, 167
# Troubleshooting: Browser

# I can't open a new tab

You might not have enough available memory on your BlackBerry smartphone. Try the following actions:

- Close a tab that you don't need.
- Close other applications that don't need to be open.

#### Related information

Close an app so that it is not running in the background, 246

## I receive a prompt to switch networks when I stream a song or video

If you receive a prompt to switch networks, you can't stream songs or videos with the Internet connection that you are using. If you switch networks, extra fees might apply. For more information, contact your wireless service provider or administrator.

To stop receiving this prompt, in the browser, press the **F:** key > Options. In the General section, below Prompt Before, clear the Switching to Carrier Network for Streaming Media checkbox.

# I cannot play a song or video on a web page

Your BlackBerry smartphone might not support the size or file format of the song or video file.

## No browser is available on my smartphone

Depending on your wireless service plan, this feature might not be supported.

Verify that your BlackBerry smartphone is connected to the wireless network.

#### Related information

Turn on, turn off, or check the status of a network connection, 257

Calendar

# Calendar

# How to: Calendar

# Synchronizing calendar

#### About synchronization and reconciliation

The wireless data synchronization and wireless email reconciliation features are designed to synchronize organizer data (contacts, calendar entries, tasks, and memos) and reconcile email between your BlackBerry smartphone and the email application on your computer over the wireless network.

In rare cases, if your smartphone doesn't recognize fields in a contact, calendar entry, or email account, some data or email can't be synchronized or reconciled.

If wireless data synchronization isn't available on your smartphone or if you turned off this feature, you can use the BlackBerry Desktop Software to synchronize your organizer data. For more information, see the Help in the BlackBerry Desktop Software.

Research In Motion recommends that you regularly create and save a backup file on your computer, especially before you update any software. Maintaining a current backup file on your computer might allow you to recover smartphone data if your smartphone is lost, stolen, or corrupted by an unforeseen issue.

## About backing up and restoring smartphone data

If you have installed the BlackBerry Desktop Software on your computer, you can back up and restore most of your BlackBerry smartphone data, including messages, organizer data, fonts, saved searches, and browser bookmarks using the BlackBerry Desktop Software. For more information, see the Help in the BlackBerry Desktop Software.

If you haven't saved anything on your media card, you can back up and restore most of your smartphone data using your media card.

If your email account uses a BlackBerry Enterprise Server, you might be able to restore synchronized organizer data to your smartphone over the wireless network. To restore synchronized organizer data over the wireless network, you must have an activation password. For more information, contact your administrator.

Research In Motion recommends that you regularly create and save a backup file on your computer, especially before you update any software. Maintaining a current backup file on your computer might allow you to recover smartphone data if your smartphone is lost, stolen, or corrupted by an unforeseen issue.

### About synchronization conflicts

A synchronization conflict occurs when you change the same email or organizer data item on your BlackBerry smartphone and in the email application on your computer.

If you reconcile your email using wireless email reconciliation, on your smartphone, you can set whether the email on your smartphone or the email on your computer takes precedence when an email reconciliation conflict occurs.

If you synchronize your organizer data using wireless data synchronization, the organizer data on your computer takes precedence over the organizer data on your smartphone when a data synchronization conflict occurs.

Research In Motion recommends that you regularly create and save a backup file on your computer, especially before you update any software. Maintaining a current backup file on your computer might allow you to recover smartphone data if your smartphone is lost, stolen, or corrupted by an unforeseen issue.

#### Related information

Some characters in calendar entries don't appear correctly after synchronization, 192 Synchronize organizer data over the wireless network, 183

#### Synchronize organizer data over the wireless network

Before you begin: Research In Motion recommends that you regularly create and save a backup file on your computer, especially before you update any software. Maintaining a current backup file on your computer might allow you to recover smartphone data if your smartphone is lost, stolen, or corrupted by an unforeseen issue.

If you change the same organizer data item on your BlackBerry smartphone and in the email application on your computer, the organizer data on your computer takes precedence over the organizer data on your smartphone.

- 1. In the Contacts application, Calendar application, Tasks application, or MemoPad, press the  $\mathbb{H}_F$  key > Options.
- 2. If necessary, click a calendar or contact list.
- 3. Select the Wireless Synchronization checkbox.
- 4. Press the  $\frac{1}{2}$  key > Save.

If you use the BlackBerry Internet Service, you must use the BlackBerry Desktop Software to synchronize calendar data. For more information, see the Help in the BlackBerry Desktop Software.

#### Related information

Some characters in calendar entries don't appear correctly after synchronization, 192 About synchronization conflicts, 183

### Manage data synchronization conflicts

You can change how conflicts that occur during organizer data synchronization are resolved by turning off wireless data synchronization, changing conflict resolution options, and synchronizing organizer data using the synchronization tool of the BlackBerry Desktop Software. For more information about managing conflicts that occur during organizer data synchronization, see the Help in the BlackBerry Desktop Software.

## Calendar basics

### Switch calendar views

You can view your appointments and meetings in one of four calendar views. Day view, Week view, and Month view display all your appointments and meetings for the selected time period. Agenda view displays all your scheduled appointments, meetings, and free time in a list.

- 1. On the home screen, click the **Calendar** icon.
- 2. Press the  $F_2$  key > View.
- 3. Click a view.

### Go to a specific date in the calendar

- 1. On the home screen, click the **Calendar** icon.
- 2. Press the  $\mathbb{F}$  key.
	- To move to a specific date, click Go To Date.
	- To move to the current date, click Go To Today.

### Schedule a meeting or an appointment

Before you begin: To invite participants to a meeting, your work email account must use a BlackBerry Enterprise Server that supports this feature.

- 1. On the home screen, click the **Calendar** icon.
- 2. Press the  $\frac{1}{2}$  key > New Appointment.
- 3. Type the meeting or appointment information.
	- To invite a participant to a meeting, press the  $\begin{bmatrix} \mathbf{F} \cdot \mathbf{F} \end{bmatrix}$  key > Invite Attendee. Click a participant.
- 4. Do one of the following:
	- To send the meeting invitation to the participants that you invited, press the  $\mathbb{F}_{\mathbb{F}_p}$  key > Send.
	- To save an appointment, press the  $\mathbb{F}_{\mathbb{F}}$  key > Save.

#### Related information

Turn off your smartphone, 294 I can't schedule appointments that span multiple days, 192 I can't set some fields when scheduling appointments, 192

184

## Set an alarm in the calendar

You can set an alarm in the calendar to go off at scheduled days and times. Scheduling alarms in the calendar does not change your regular alarm in the Clock application. Because the alarm tone settings are shared by the alarms in the Calendar and the Clock application, changes to the alarm tone settings will affect the alarms in both applications.

- 1. On the home screen, click the **Calendar** icon.
- 2. Press the  $\mathbf{F}$  key > New Alarm.
- 3. Type the alarm information.
- 4. If you want the alarm to recur, change the Recurrence field.
- 5. Press the  $\mathbb{F}$ : key > Save.

### Switch calendars

If your BlackBerry smartphone is associated with multiple email accounts, you might have multiple calendars on your smartphone. If you have multiple calendars on your smartphone, you can schedule and manage appointments and meetings in each calendar. For more information, contact your wireless service provider.

- 1. On the home screen, click the **Calendar** icon.
- 2. Press the  $H_2$  key > Select Calendar.
- 3. Click a calendar.

# Meetings

### Schedule a meeting or an appointment

Before you begin: To invite participants to a meeting, your work email account must use a BlackBerry Enterprise Server that supports this feature.

- 1. On the home screen, click the **Calendar** icon.
- 2. Press the  $H_2$  key > New Appointment.
- 3. Type the meeting or appointment information.
	- To invite a participant to a meeting, press the  $\left| \cdot \right|$  key > Invite Attendee. Click a participant.
- 4. Do one of the following:
	- To send the meeting invitation to the participants that you invited, press the  $\mathbb{F}_{\mathbb{F}_p}$  key > Send.
	- To save an appointment, press the  $\mathbb{F}_{\mathbb{F}}$  key > Save.